# **Dell UltraSharp 27 4K PremierColor Monitor—UP2720QA**

Benutzerhandbuch

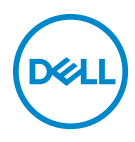

**Modell: UP2720QA Behördliche Modellnummer: UP2720Qb**

## **Hinweise, Vorsichtsmaßregeln und Warnungen**

- **HINWEIS: EIN HINWEIS beschreibt wichtige Informationen, damit Sie Ihren Computer besser nutzen können.**
- **VORSICHT: EINE VORSICHTSMASSREGEL führt zu potentiellen Schäden an der Hardware oder dem Verlust von Daten, wenn die Anweisungen nicht befolgt werden.**
- **ACHTUNG: EINE ACHTUNG beschreibt die Möglichkeit von Eigentumsschäden, Verletzungen oder Tod.**

**Copyright © 2022 Dell Inc. Alle Rechte vorbehalten.** Dieses Produkt ist durch US-amerikanische und internationale Gesetze zum Urheberrecht und geistiges Eigentum geschützt. Dell™ und das Dell-Logo sind Marken von Dell Inc. in den Vereinigten Staaten und/oder anderen Ländern. Thunderbolt™ und das Thunderbolt™ Logo Sind Marken der Intel Corporation in den USA und/oder anderen Ländern. Alle anderen hier erwähnten Marken und Namen sind möglicherweise Marken ihrer jeweiligen Unternehmen.

2022- 12

# **Inhalt**

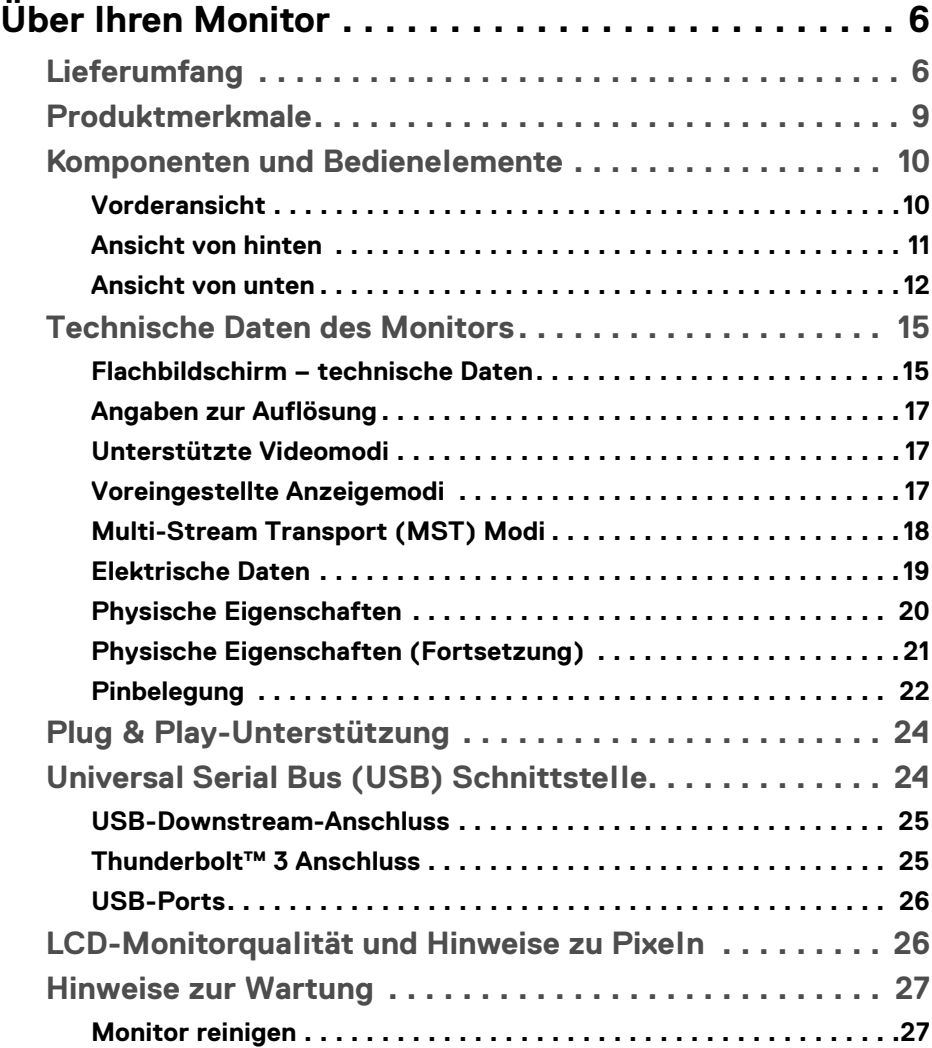

 $(\overline{DCLL})$ 

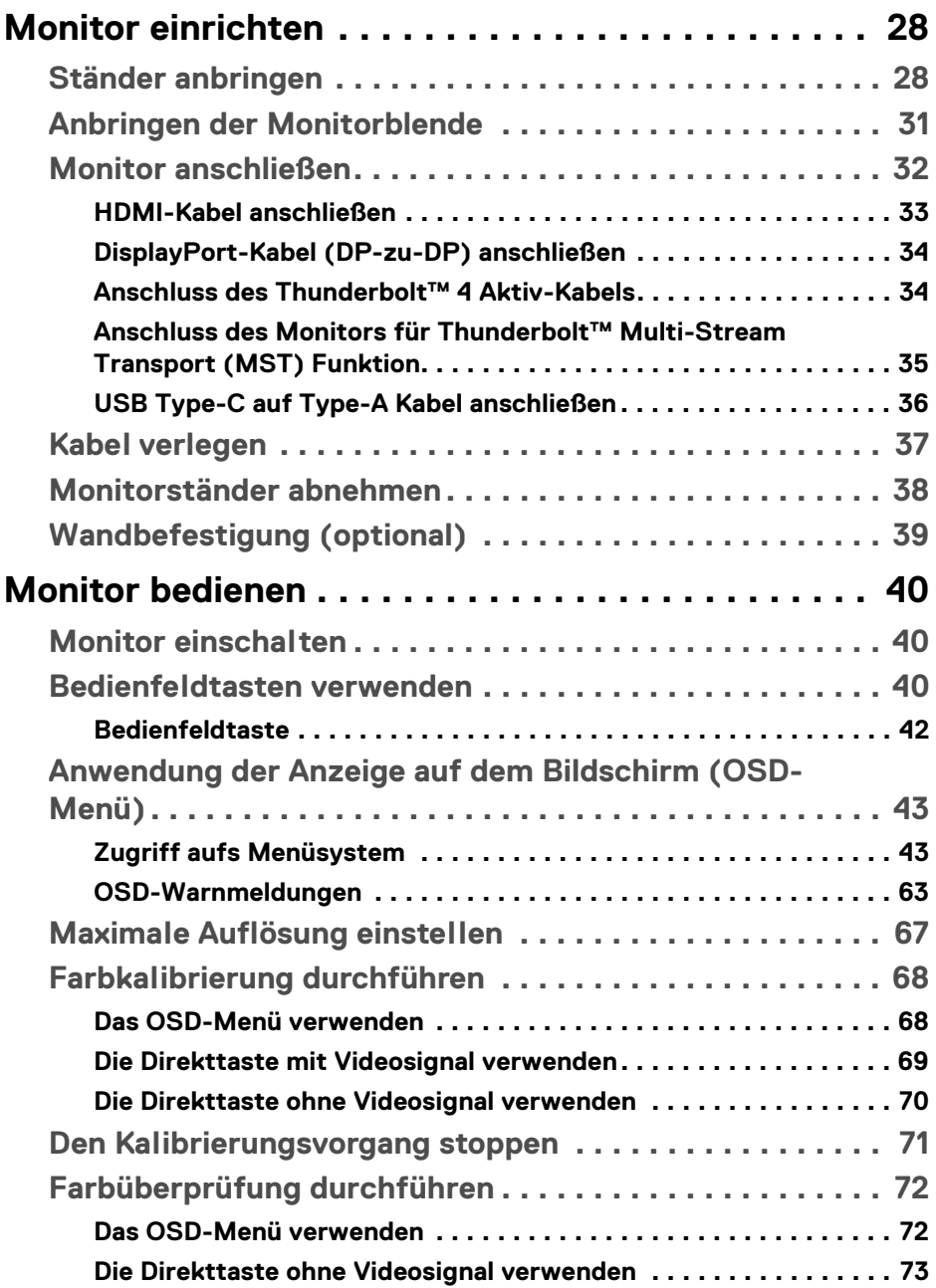

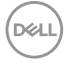

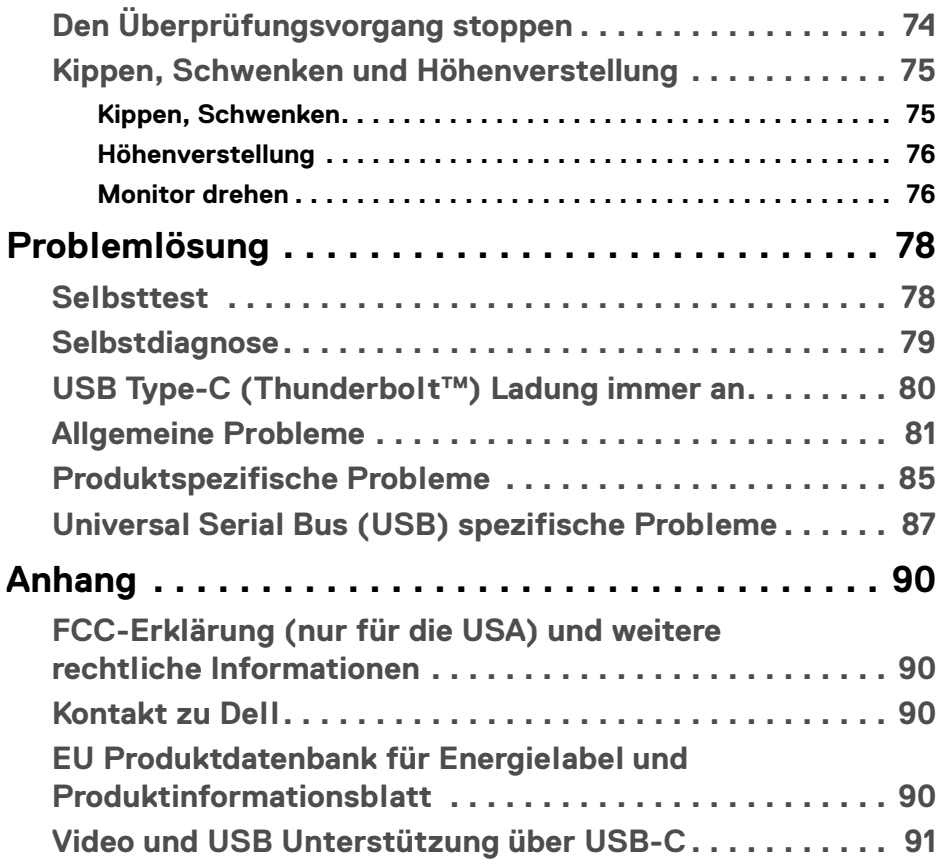

 $\left(\begin{smallmatrix} 0 & 0 \\ 0 & 0 \\ 0 & 0 \end{smallmatrix}\right)$ 

# <span id="page-5-0"></span>**Über Ihren Monitor**

## <span id="page-5-1"></span>**Lieferumfang**

Der Monitor wird mit den unten gezeigten Artikeln geliefert. Stellen Sie sicher, dass Sie sämtliche Komponenten erhalten haben und **[Kontakt zu Dell](#page-89-4)**, wenn etwas fehlt.

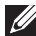

**HINWEIS: Einige Artikel könnten optional sein und nicht mit dem Monitor geliefert werden. Einige Funktionen oder Medien könnten in einigen Ländern nicht verfügbar sein.**

**HINWEIS: Zum Einrichten mit einem anderen Ständer, lesen Sie bitte die Anleitung des entsprechenden Ständers.** 

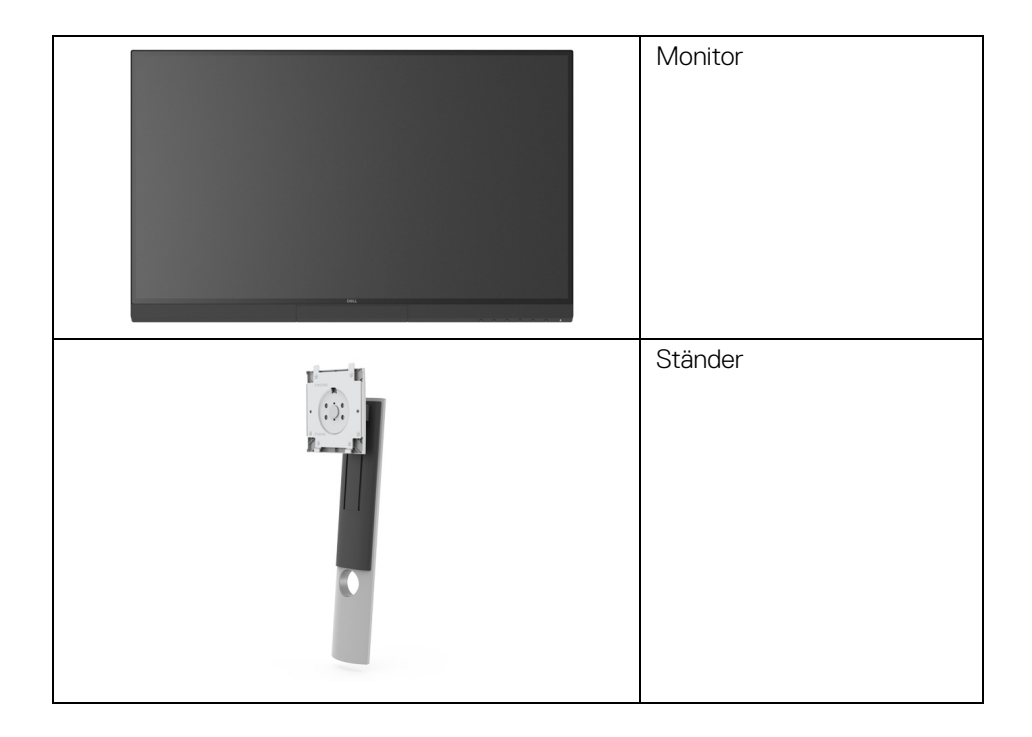

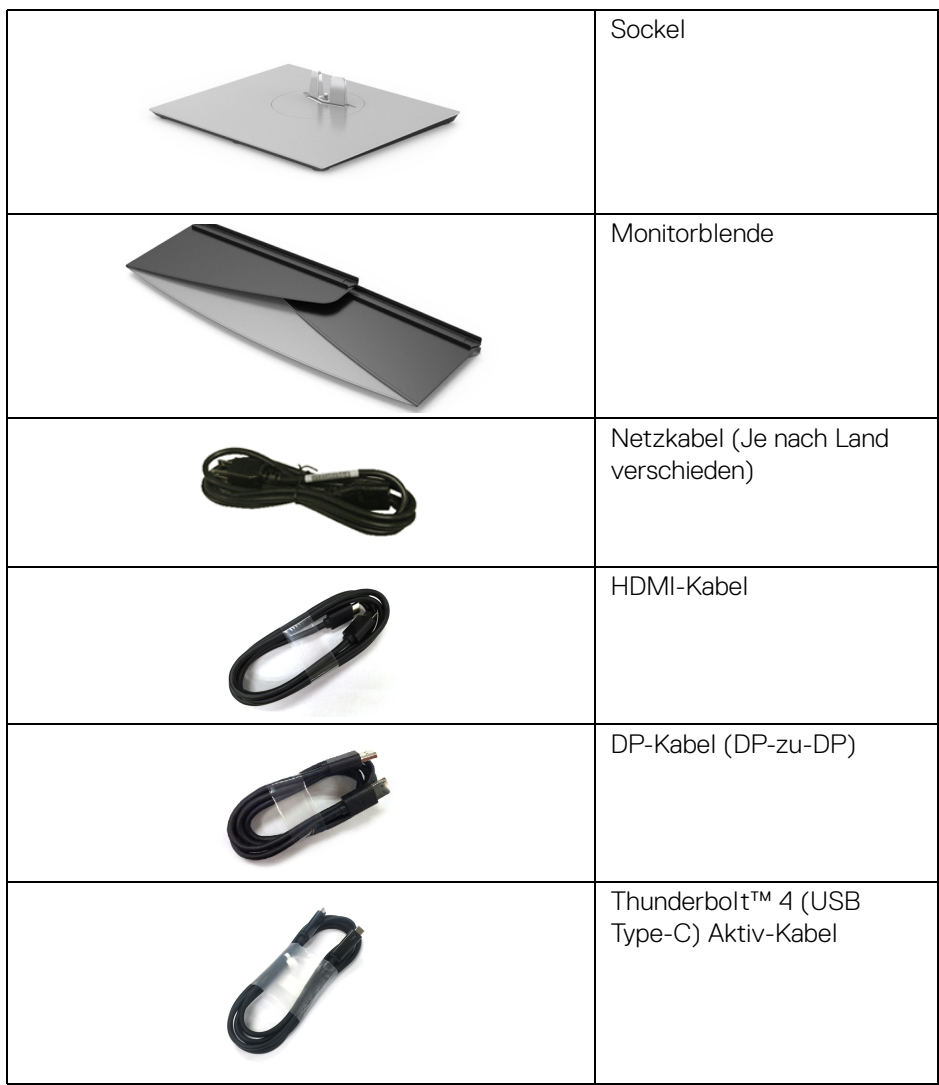

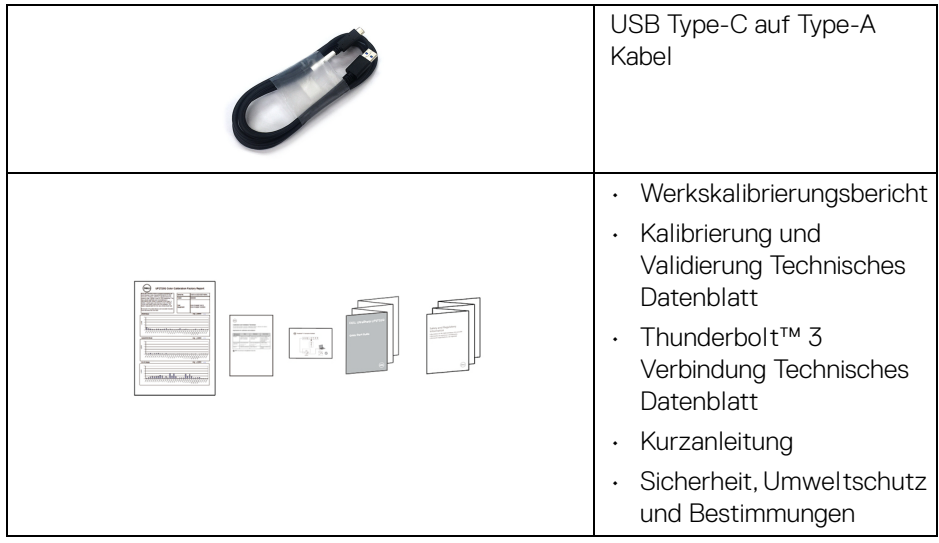

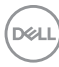

## <span id="page-8-0"></span>**Produktmerkmale**

Der **Dell UP2720QA** Flachbildschirm arbeitet mit Active Matrix-,

Dünnschichttransistor- (TFT) und Flüssigkristall-Technologien (LCD) und einer LED-Beleuchtung. Die Monitorfunktionen umfassen:

- 68,47 cm (27 Zoll) sichtbarer Anzeigebereich (diagonal gemessen). 3840 x 2160 (16:9) Bildpunkte Auflösung, zusätzlich Vollbildanzeige in niedrigeren Auflösungen.
- Weitwinkelanzeige für die Anzeige aus einer sitzenden oder stehenden **Position**
- Farbraum von CIE1931 Adobe 100% und CIE1976 DCI-P3 98% mit einem durchschnittlichen Delta E < 2.
- Unterstützt HDMI, DP und Thunderbolt™ 3 Quellen.
- HDMI, DP und Thunderbolt™ 3 Verbindung unterstützt 10-Bit Farbe bei 60 Hz.
- Einzel Thunderbolt™ 3 (Bis zu 90 W) für die Stromübertragung an ein kompatibles Notebook beim Empfang von Video & Datensignal.
- Integrierte Farbkalibrierungsfunktion.
- Multi-Stream Transport (MST) Fähigkeit über Thunderbolt™ 3 Verbindung.
- Einstellungsmöglichkeiten durch Neigen, Drehen, Schwenken und senkrechtes Ausziehen.
- Ultra-dünner Rahmen verringert den Rahmenabstand bei der Verwendung mehrerer Monitore, was eine einfache Einrichtung mit einem eleganten Anzeigeerlebnis ermöglicht.
- Abnehmbarer Ständer und Video Electronics Standards Association (VESA™) 100 mm Befestigungslöcher für flexible Montagelösungen.
- Plug-and-Play Fähigkeit, wenn von Ihrem System unterstützt.
- Steuerung per Bildschirmanzeige (OSD) für einfache Einstellung und Bildschirmoptimierung.
- Unterstützt Menü, Ein/Aus-Tasten und Farbsperre über das OSD.
- Schlitz für Sicherheitsschloss.
- $\cdot$  < 0,3 W im Standbymodus.
- Unterstützt Bild neben Bild (PBP) Auswahlmodus.
- Optimieren Sie Ihren Augenkomfort mit einem flimmerfreien Bildschirm.

**Über Ihren Monitor │ 9**

DØL

## <span id="page-9-0"></span>**Komponenten und Bedienelemente**

## <span id="page-9-1"></span>**Vorderansicht**

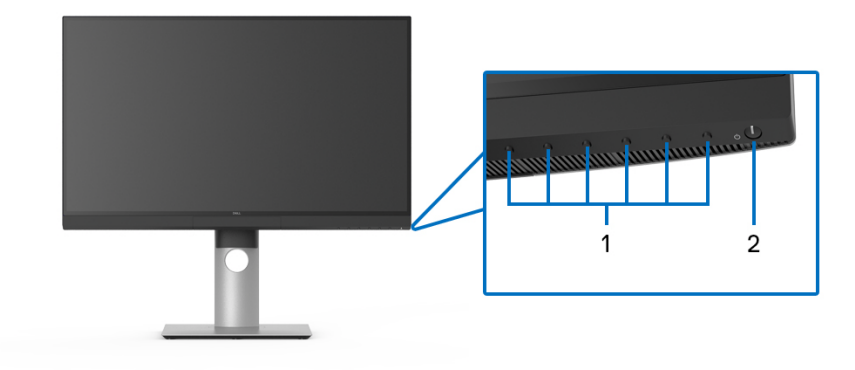

**Bedienelemente an der Vorderseite**

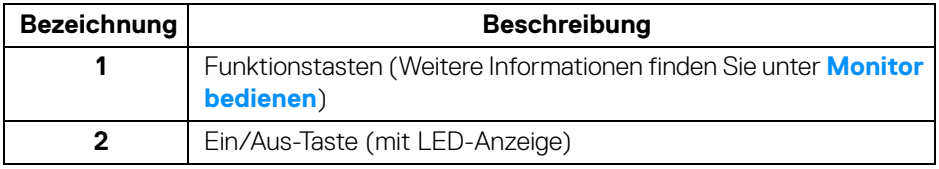

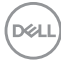

## <span id="page-10-0"></span>**Ansicht von hinten**

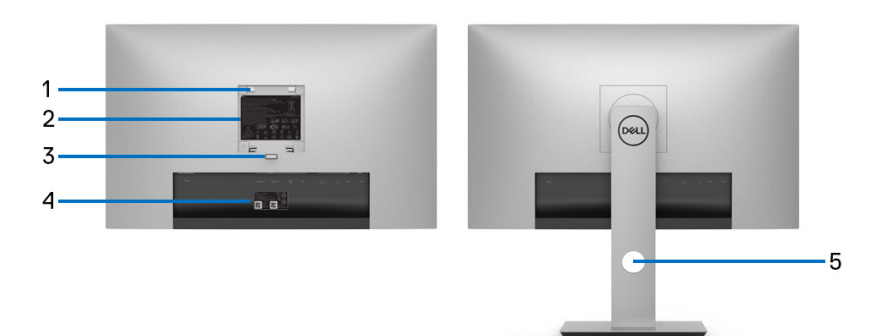

### **Rückansicht ohne und mit Monitorständer**

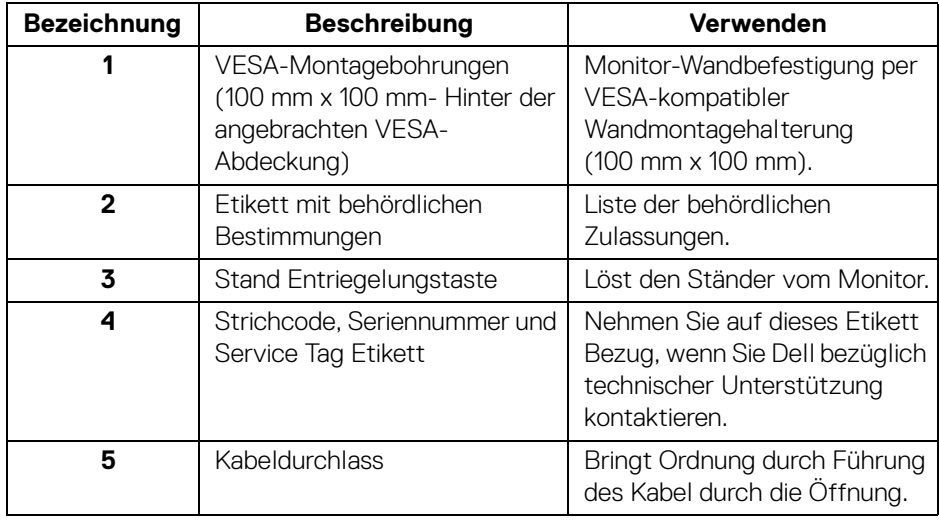

(dell

## <span id="page-11-0"></span>**Ansicht von unten**

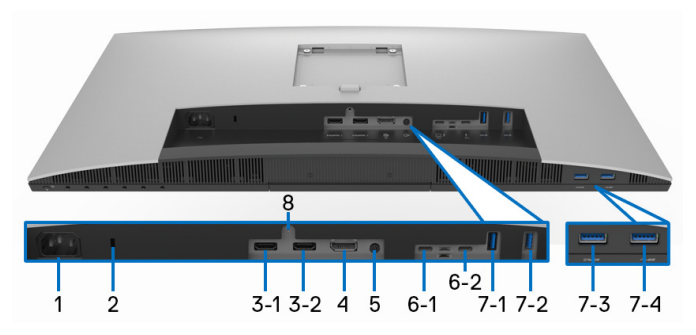

**Ansicht von unten ohne Monitor-Standfuß**

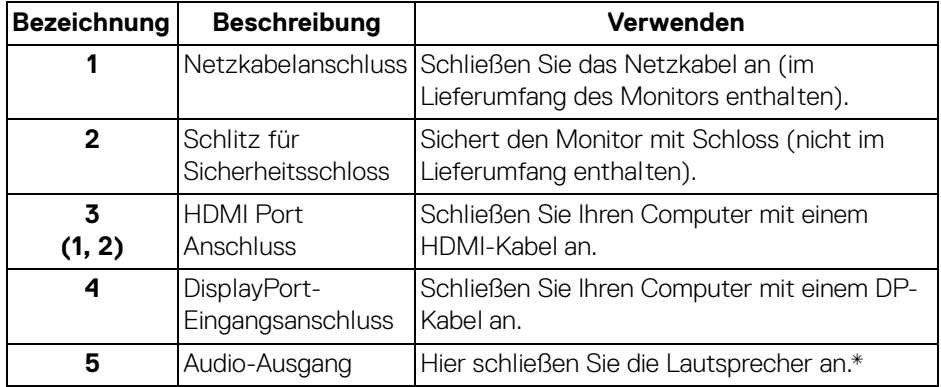

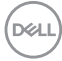

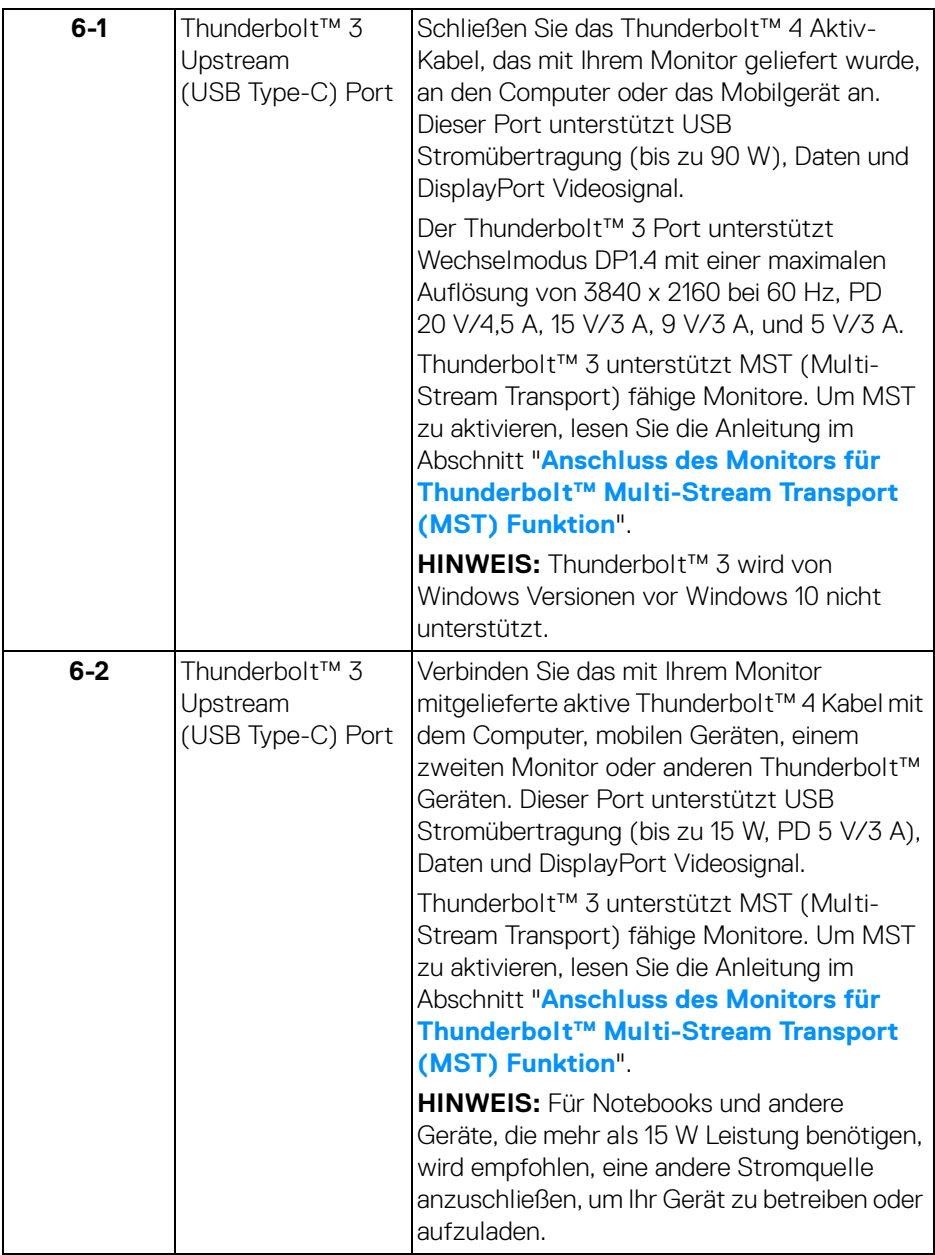

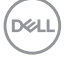

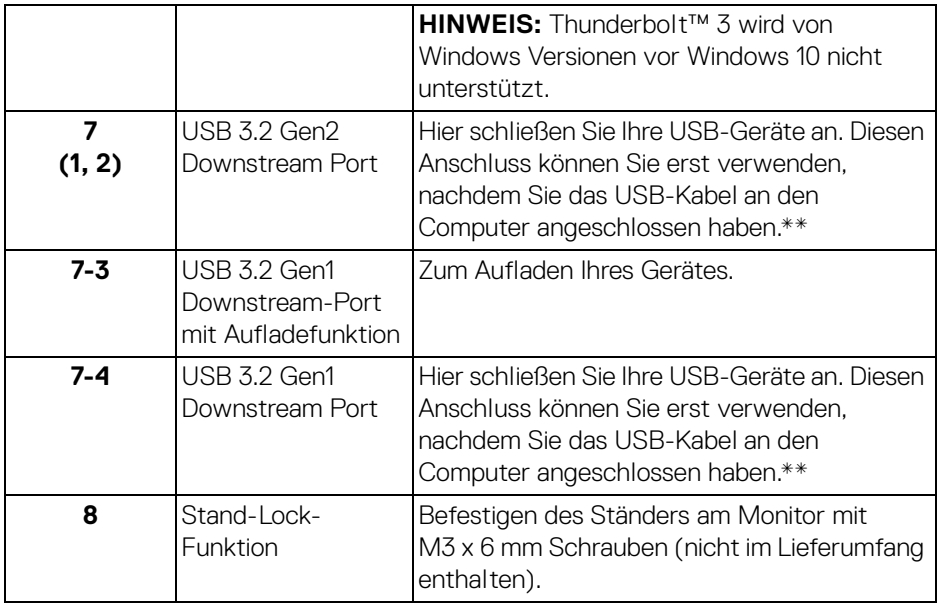

\* Die Nutzung von Kopfhörern wird für den Audio Line-Out Anschluss nicht unterstützt.

\*\* Um Signalstörungen zu vermeiden wenn ein drahtloses USB-Gerät an einen USB-Downstream-Anschlüsse angeschlossen wurde, wird NICHT empfohlen, andere USB-Geräte an den oder die nebenstehenden Port(s) anzuschließen.

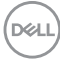

## <span id="page-14-0"></span>**Technische Daten des Monitors**

#### <span id="page-14-1"></span>**Flachbildschirm – technische Daten**

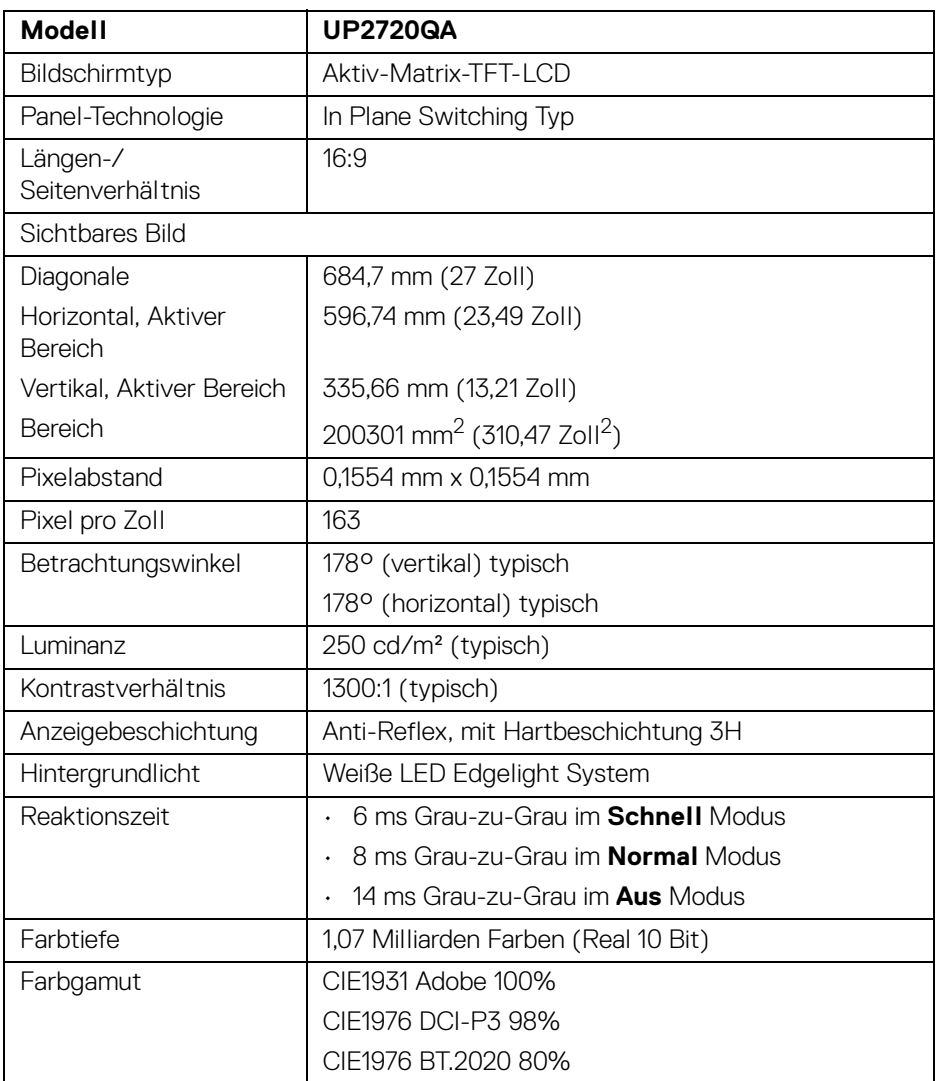

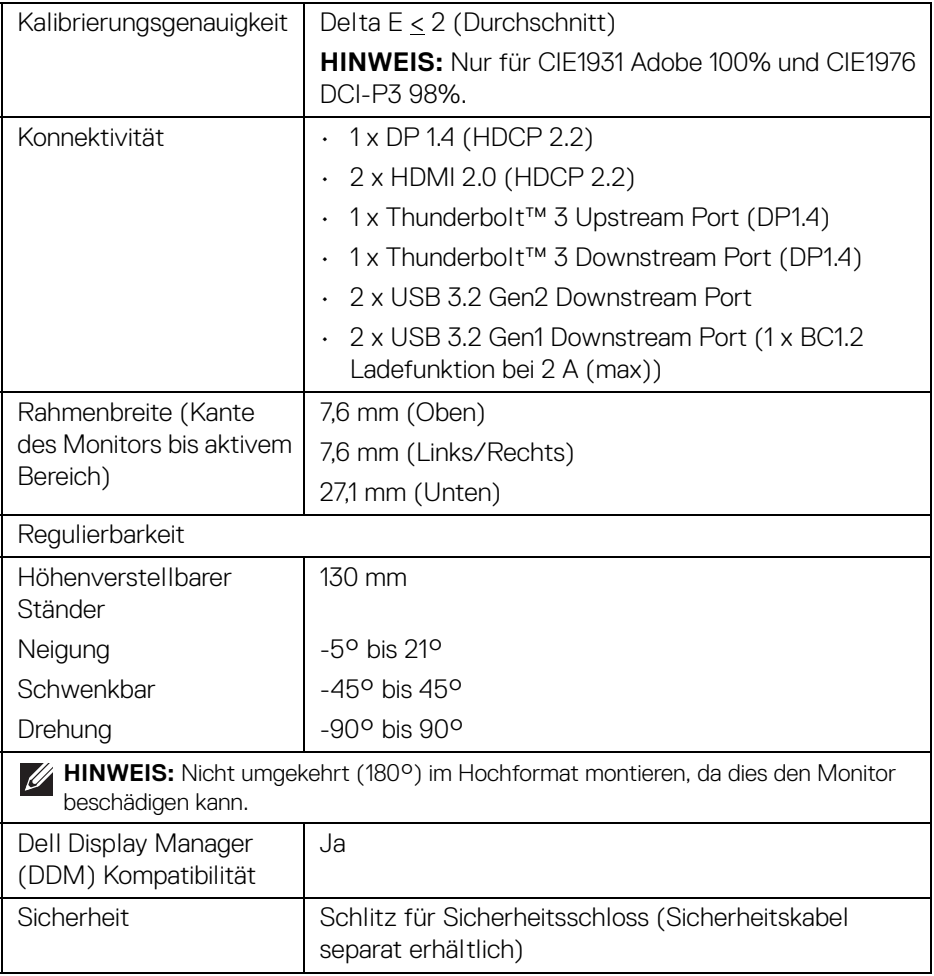

## <span id="page-16-0"></span>**Angaben zur Auflösung**

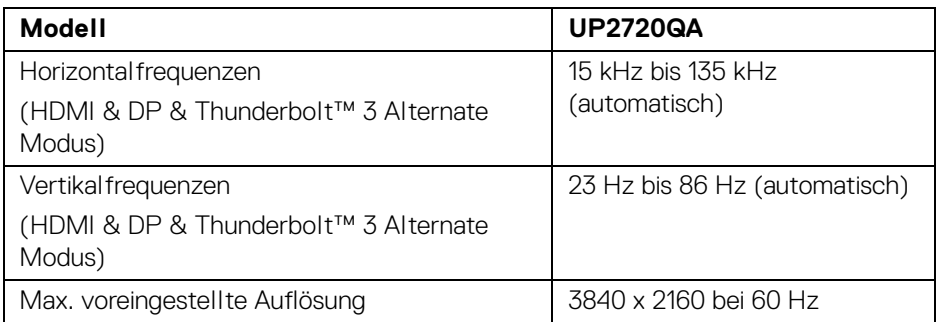

## <span id="page-16-1"></span>**Unterstützte Videomodi**

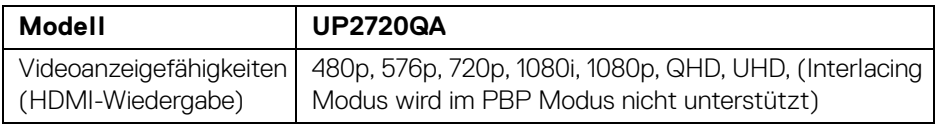

## <span id="page-16-2"></span>**Voreingestellte Anzeigemodi**

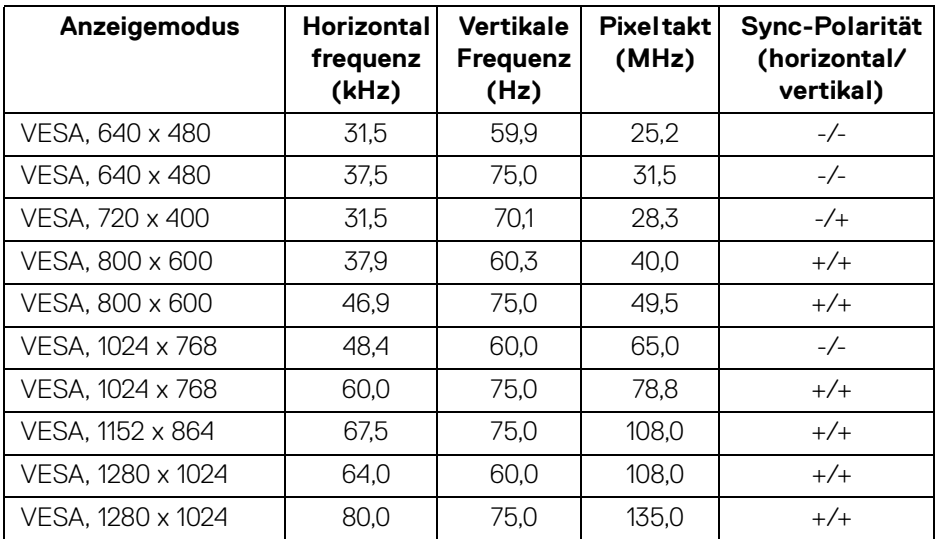

(dell

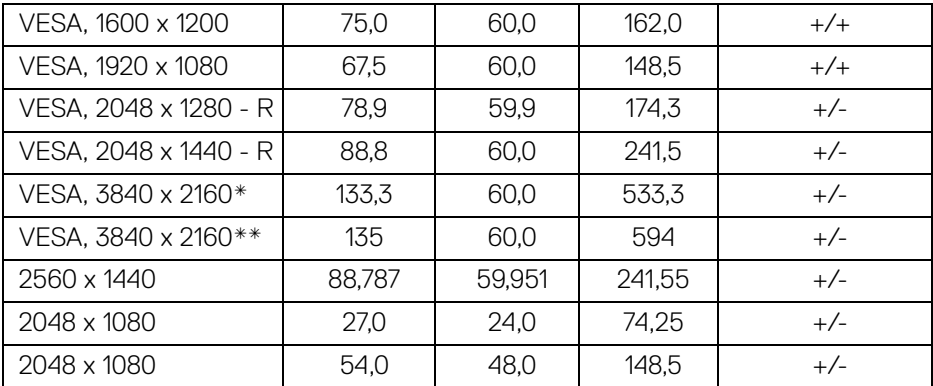

\* Erfordert eine Grafikkarte, die DP unterstützt.

\*\* Erfordert eine Grafikkarte, die HDMI 2.0 unterstützt.

## <span id="page-17-0"></span>**Multi-Stream Transport (MST) Modi**

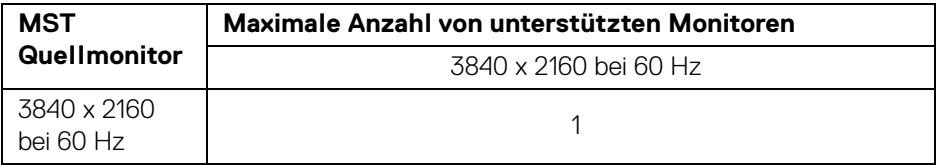

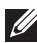

**HINWEIS: Verwenden Sie die mit Ihrem Monitor mitgelieferten Kabel für die Thunderbolt™ Multi-Stream Transport (MST) Verbindung. Siehe [Anschluss des Monitors für Thunderbolt™ Multi-Stream](#page-34-1)  [Transport \(MST\) Funktion](#page-34-1) für Einzelheiten zu den Anschlüssen.**

#### <span id="page-18-0"></span>**Elektrische Daten**

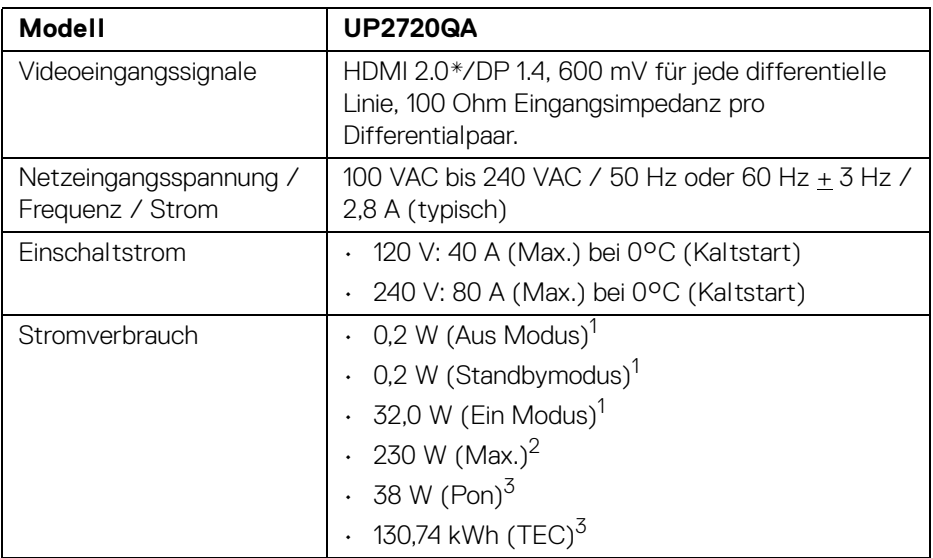

\* Unterstützt nicht HDMI 2.0 optionale Spezifikation, einschließlich HDMI Ethernet Channel (HEC), Audio Return Channel (ARC), Standard für 3D Format und Auflösungen, sowie Standard für 4K Digitalkino Auflösung.

1 Wie in EU 2019/2021 und EU 2019/2013 definiert.

- 2 Maximale Luminanzeinstellung bei maximaler Stromaufnahme an allen USB-Anschlüssen.
- $3$  Pon: Stromverbrauch im eingeschalteten Modus gemessen mit Bezug auf Energy Star Prüfmethode.

TEC: Gesamtenergieverbrauch in kWh gemessen mit Bezug auf Energy Star Prüfmethode.

Dieses Dokument dient lediglich Informationszwecken und gibt die Laborleistung wieder. Ihr Produkt kann je nach Software, Komponenten und Peripheriegeräten, die Sie bestellt haben, unterschiedlich funktionieren und wir verpflichten uns nicht, solche Informationen zu aktualisieren.

Daher sollte der Kunde bei Entscheidungen bezüglich elektrischer Toleranzen oder anderweitig nicht auf diese Informationen vertrauen. Es werden weder ausdrücklich noch impliziert Zusicherungen bezüglich der Exaktheit oder Vollständigkeit gemacht.

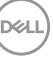

<span id="page-19-0"></span>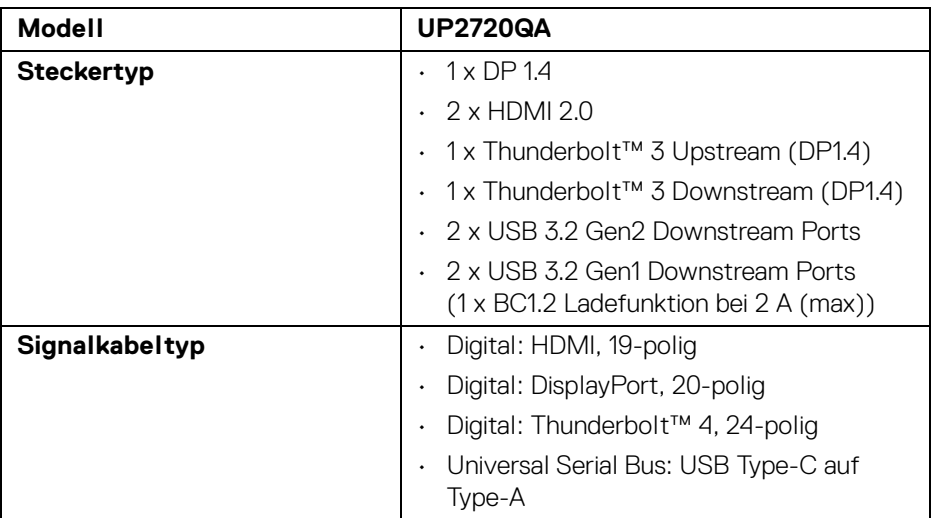

**HINWEIS:** Dell Monitore sind so konzipiert, dass sie optimal mit den Videokabeln zusammenarbeiten, die mit Ihrem Monitor mitgeliefert werden. Da Dell keine Kontrolle über die verschiedenen Kabelanbieter auf dem Markt hat, die Art des Materials, des Steckers und des Prozesses, der zur Herstellung dieser Kabel verwendet wird, garantiert Dell keine Videoleistung für Kabel, die nicht mit Ihrem Dell Monitor geliefert werden.

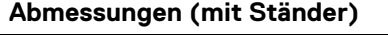

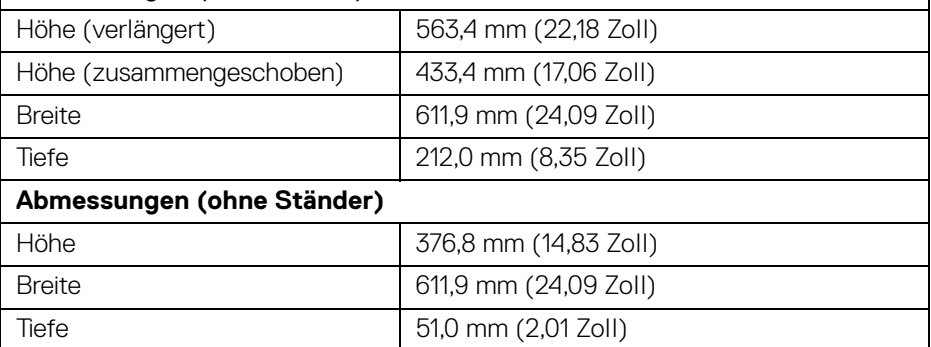

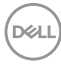

## <span id="page-20-0"></span>**Physische Eigenschaften (Fortsetzung)**

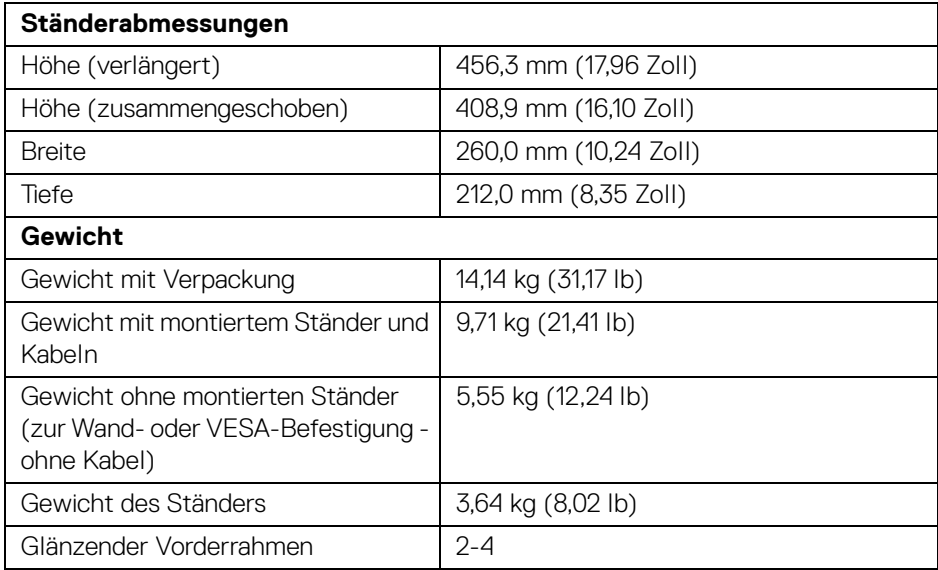

## **Umgebungsbedingungen**

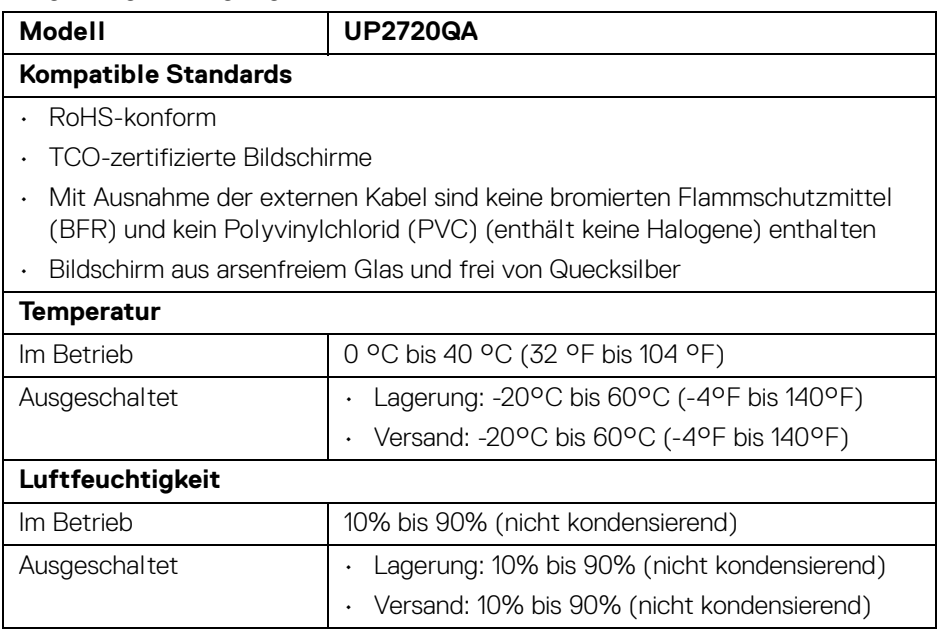

**Über Ihren Monitor │ 21**

(dell

## **Umgebungsbedingungen (Fortsetzung)**

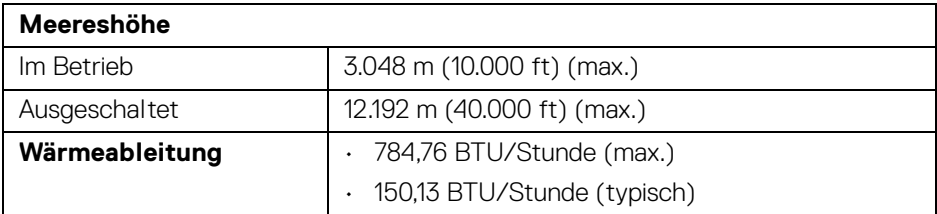

## <span id="page-21-0"></span>**Pinbelegung**

## **DisplayPort-Anschluss**

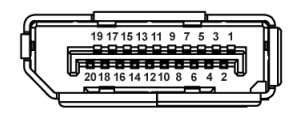

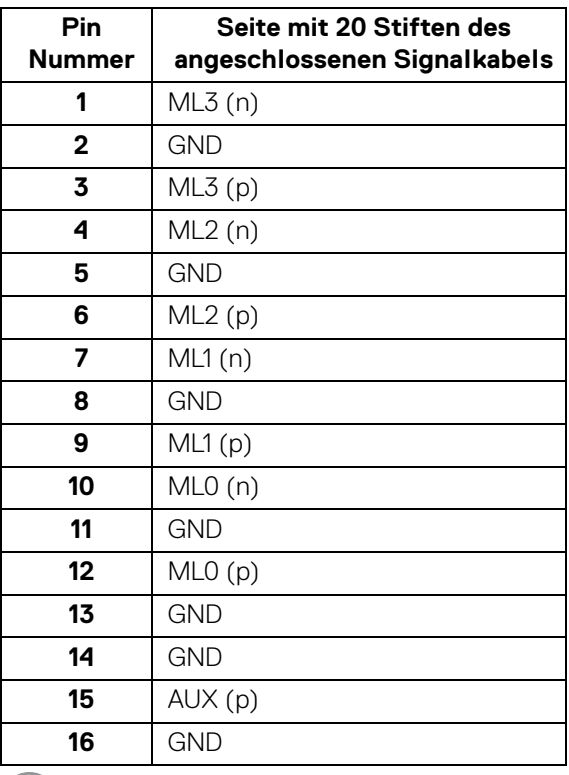

(dell

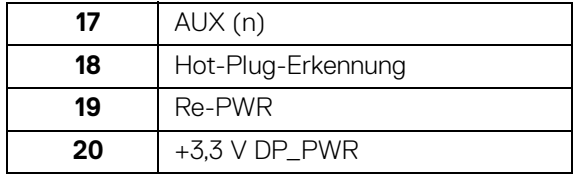

## **HDMI-Anschluss**

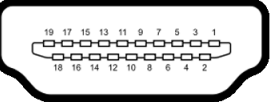

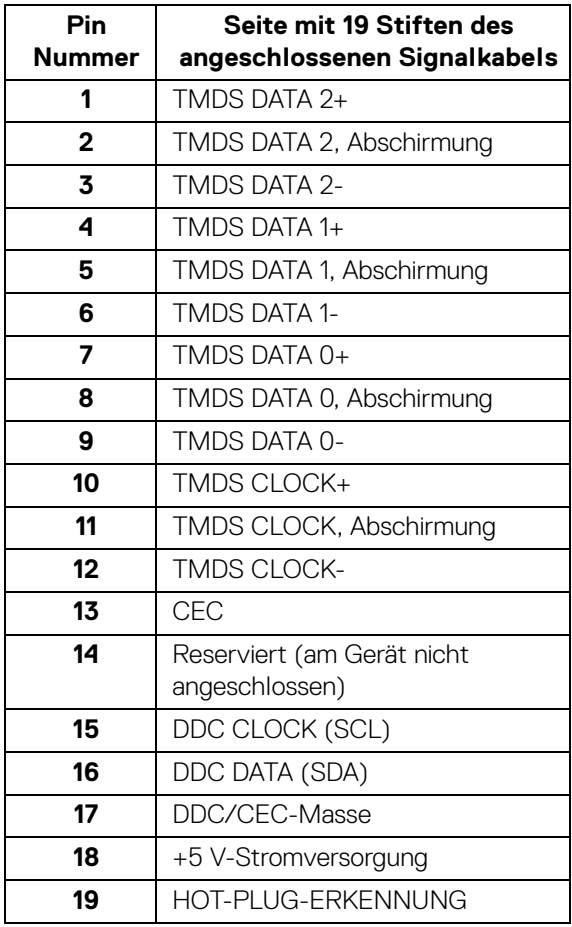

 $(\overline{DCLL})$ 

## <span id="page-23-0"></span>**Plug & Play-Unterstützung**

Sie können den Monitor in jedem Plug-and-Play-kompatiblen System installieren. Der Monitor stellt dem Computersystem automatisch eigene EDID-Daten (Extended Display Identification Data) über DDC-Protokolle (Display Data Channel) zur Verfügung, so dass sich das System selbst konfigurieren und die Monitoreinstellungen optimieren kann. Die meisten Monitor-Installationen laufen automatisch ab; auf Wunsch können Sie unterschiedliche Einstellungen wählen. Weitere Informationen zum Ändern der Monitoreinstellungen finden Sie unter **[Monitor bedienen](#page-39-3)**.

## <span id="page-23-1"></span>**Universal Serial Bus (USB) Schnittstelle**

Dieser Abschnitt informiert Sie über die USB-Ports am Monitor.

## **HINWEIS: Dieser Monitor ist Super-Speed USB 3.2-kompatibel.**

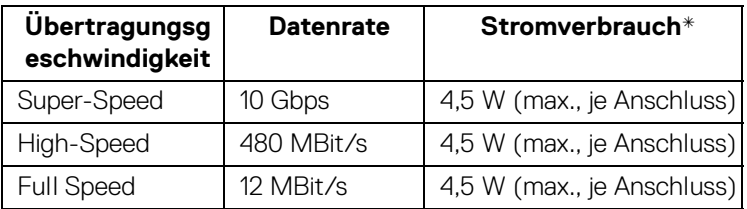

\* Bis zu 2A am USB-Downstream-Port (Port mit  $SS + 0$  Batteriesymbol) bei BC1.2kompatiblen Geräten oder normalen USB-Geräten.

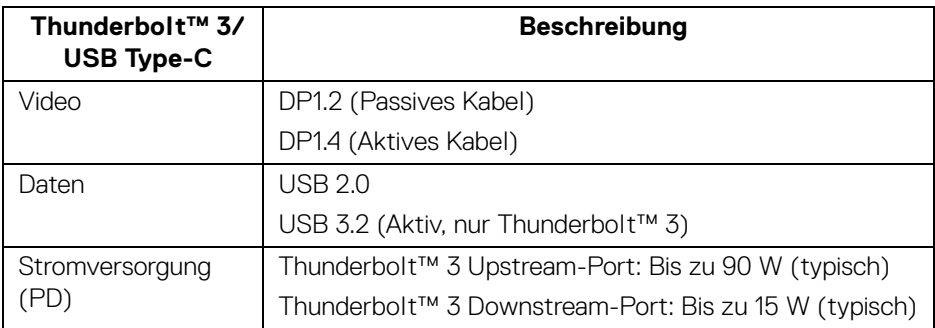

### **HINWEIS: USB Type-C Video erfordert einen Computer, der mit dem Typ-C Wechselmodus kompatibel ist.**

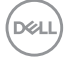

## **HINWEIS: Um den USB Type-C Wechselmodus zu unterstützen, stellen Sie bitte sicher, dass der Quellcomputer über die Wechselmodus Funktion verfügt.**

<span id="page-24-0"></span>**USB-Downstream-Anschluss**

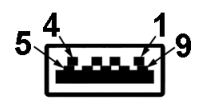

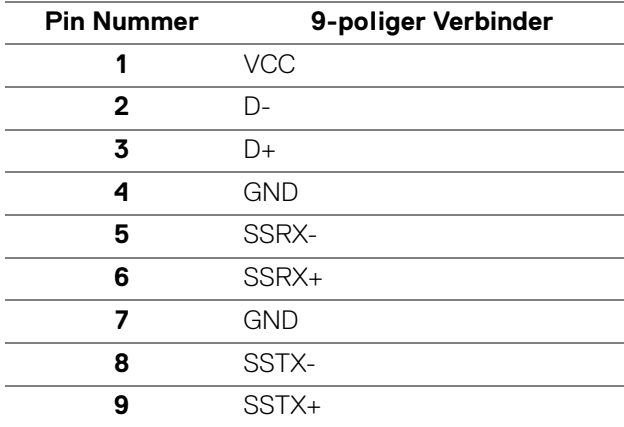

#### <span id="page-24-1"></span>**Thunderbolt™ 3 Anschluss**

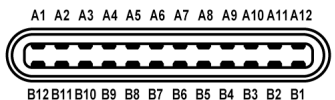

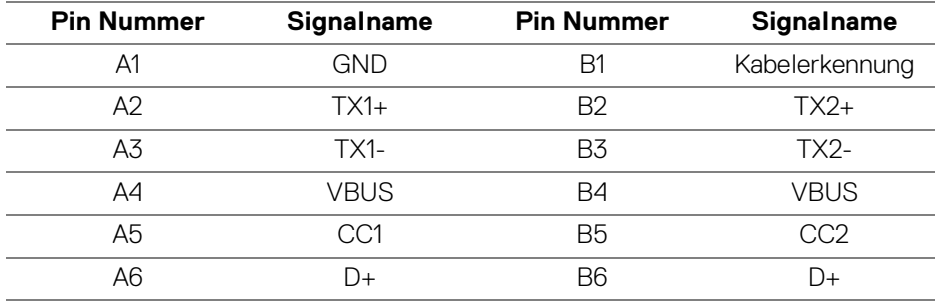

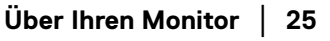

DELI

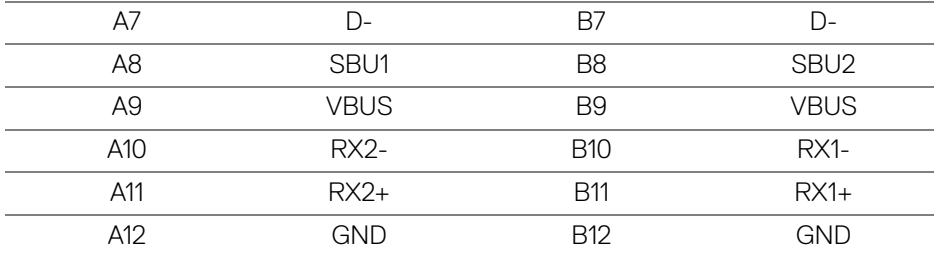

#### <span id="page-25-0"></span>**USB-Ports**

- 1 x Thunderbolt™ 3 Downstream (USB Type-C kompatibel) unten
- 1 x Thunderbolt™ 3 Upstream (USB Type-C kompatibel) unten
- 2 x USB 3.2 Gen2 Downstream unten
- 2 x USB 3.2 Gen1 Downstream unten
- Ladeanschluss- der Anschluss mit dem  $SS\leftarrow 0$  Batteriesymbol; unterstützt Schnellladung, wenn das Gerät BC1.2-kompatibel ist.
- **HINWEIS: Zur vollen Ausschöpfung der USB 3.2-Funktionalität benötigen Sie einen USB 3.2-fähigen Computer.**
- **HINWEIS: Die USB-Anschlüsse am Monitor funktionieren nur, wenn der Monitor eingeschaltet oder im Standbymodus ist. Wenn Sie den Monitor aus- und wieder einschalten, kann es ein paar Minuten dauern, bis angeschlossene Peripheriegeräte wieder normal funktionieren.**

## <span id="page-25-1"></span>**LCD-Monitorqualität und Hinweise zu Pixeln**

Bei der Herstellung von LCD-Monitoren ist es keine Seltenheit, dass einzelne Bildpunkte (Pixel) nicht oder dauerhaft leuchten. Solche Abweichungen sind gewöhnlich kaum sichtbar und wirken sich nicht negativ auf Anzeigequalität und Nutzbarkeit aus. Weitere Informationen zu Dell-Monitor Qualität und Pixel. Weitere Informationen finden Sie auf den Dell-Internetseiten:

**http://www.dell.com/support/monitors**.

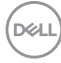

## <span id="page-26-0"></span>**Hinweise zur Wartung**

#### <span id="page-26-1"></span>**Monitor reinigen**

**VORSICHT: Lesen und befolgen Sie die [Sicherheitshinweise](#page-89-5), bevor Sie den Monitor reinigen.**

#### **ACHTUNG: Trennen Sie das Monitornetzkabel von der Stromversorgung, bevor Sie den Monitor reinigen.**

Beim Auspacken, Reinigen und beim allgemeinen Umgang mit dem Monitor halten Sie sich am besten an die nachstehenden Hinweise:

- Befeuchten Sie zur Reinigung Ihres antistatischen Monitors ein weiches, sauberes Tuch leicht mit Wasser. Verwenden Sie nach Möglichkeit spezielle, für die antistatische Beschichtung geeignete Bildschirmreinigungstücher oder -lösungen. Verwenden Sie kein Benzin, keine Verdünnungsmittel, kein Ammoniak, keine Scheuermittel und keine Druckluft.
- Verwenden Sie zur Reinigung des Monitors lediglich ein weiches, leicht angefeuchtetes Tuch. Verwenden Sie keinerlei Reinigungsmittel, da einige Reinigungsmittel einen milchigen Schleier auf dem Monitor hinterlassen können.
- Falls Ihnen beim Auspacken Ihres Monitors ein weißes Pulver auffallen sollte, wischen Sie es einfach mit einem Tuch ab.
- Gehen Sie sorgfältig mit Ihrem Monitor um: Schwarze Monitore weisen schneller weiße Kratzspuren als helle Monitore auf.
- Um die optimale Bildqualität Ihres Monitors zu erhalten, nutzen Sie einen Bildschirmschoner mit bewegten Motiven und schalten Ihren Monitor aus, wenn Sie ihn nicht gebrauchen.

DØL

## <span id="page-27-0"></span>**Monitor einrichten**

## <span id="page-27-1"></span>**Ständer anbringen**

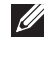

**HINWEIS: Bei der Auslieferung ab Werk ist der Ständer noch nicht angebracht.**

**HINWEIS: Dies ist für einen Monitor mit einem Ständer anwendbar. Wenn andere stehen gekauft wird, entnehmen Sie bitte dem jeweiligen Ständer Setup-Anleitung für Einrichtung Anweisungen.**

**VORSICHT: Nehmen Sie den Monitor nicht aus dem Karton, bevor Sie den Ständer angebracht haben.**

So bringen Sie den Ständer an:

- **1.** Folgen Sie den Anweisungen auf den Laschen des Kartons, um den Ständer von der oberen Polsterung zu entfernen, durch die er gesichert wird.
- **2.** Setzen Sie die Teile des Sockels vollständig in die Aussparungen am Ständer ein.
- **3.** Heben Sie den Schraubring an und drehen Sie die Schraube im Uhrzeigersinn.
- **4.** Setzen Sie den Schraubring nach dem Festziehen der Schraube flach in die Aussparung ein.

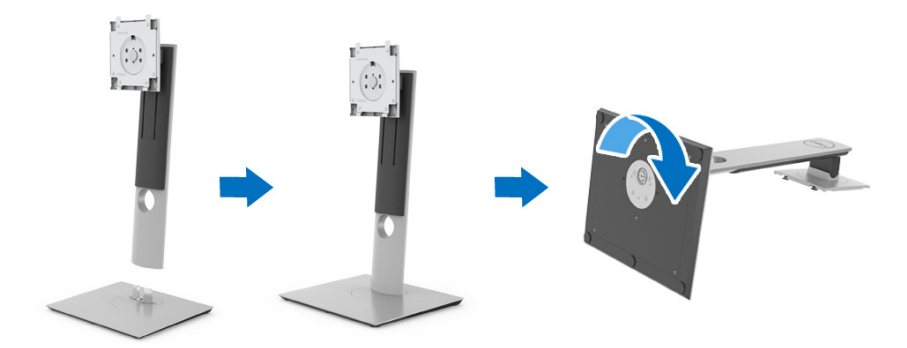

**5.** Heben Sie die Abdeckung wie gezeigt hoch, um den VESA Bereich für das Zusammensetzen des Ständers freizulegen.

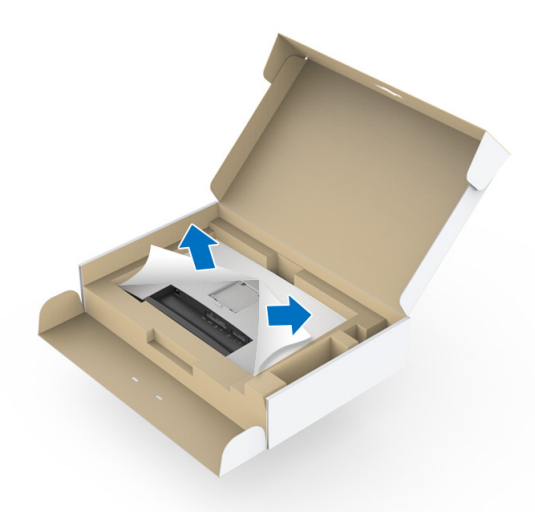

- **6.** Befestigen Sie den Ständer am Monitor.
	- **a.** Passen Sie die Vertiefung an der Rückseite des Monitors in die beiden Nasen am Oberteil des Ständers ein.
	- **b.** Drücken Sie den Ständer an, bis er einrastet.

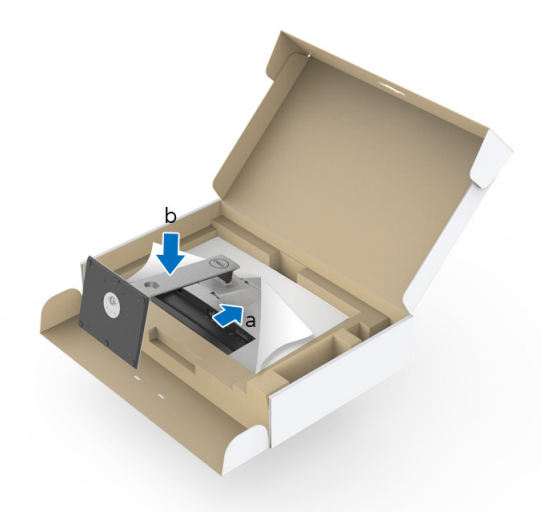

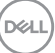

**7.** Stellen Sie den Monitor aufrecht.

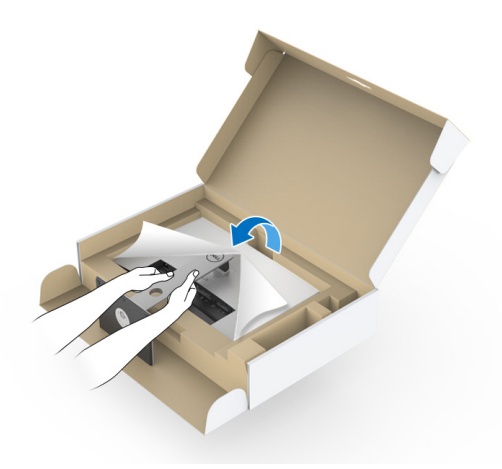

- **HINWEIS: Heben Sie den Monitor vorsichtig an, um ein Abrutschen oder Herunterfallen zu vermeiden.**
- **VORSICHT: Halten oder heben Sie den Monitor nicht am Farbmessgerät an, wenn Sie den Monitor bewegen.**
	- **8.** Entfernen Sie die Abdeckung vom Monitor.

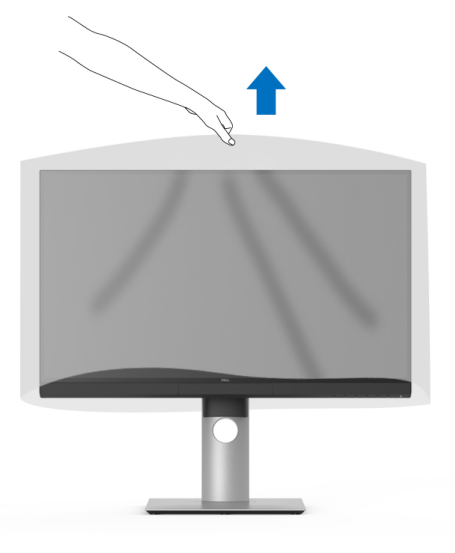

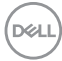

## <span id="page-30-0"></span>**Anbringen der Monitorblende**

So installieren Sie die Monitorblende:

**1.** Nehmen Sie die Blende heraus, die mit dem Monitor geliefert wurde.

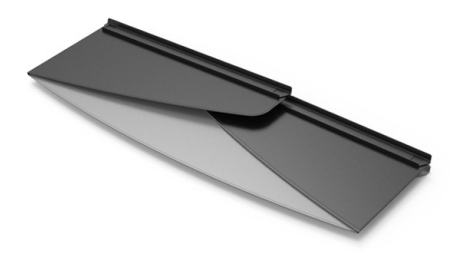

**2.** Falten Sie die Blende mit den "U" Kanalstreifen an beiden Klappen nach innen.

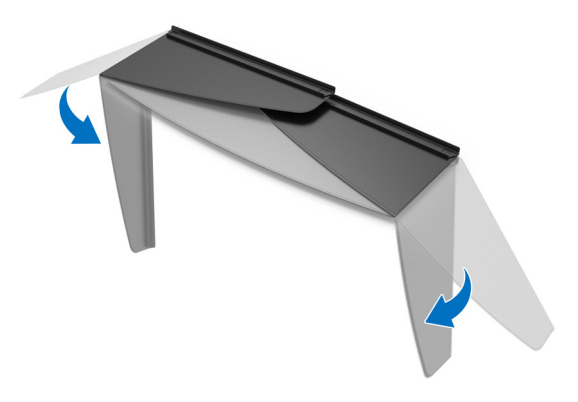

DEL

**3.** Richten Sie die Monitorseite innerhalb der "U" Kanalstreifen aus.

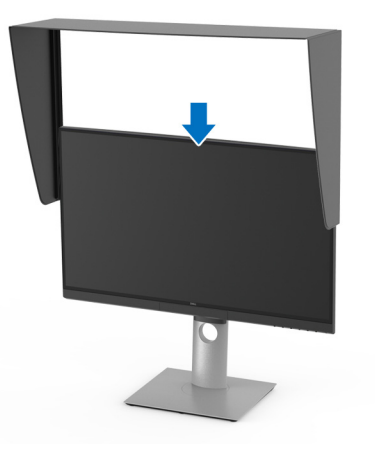

**4.** Schieben Sie die Blende ganz nach unten.

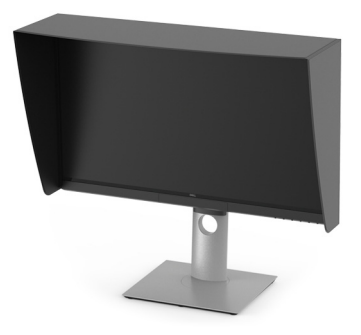

## <span id="page-31-0"></span>**Monitor anschließen**

- **ACHTUNG: Bevor Sie die in diesem Abschnitt beschriebenen Schritte ausführen, lesen und befolgen Sie bitte die [Sicherheitshinweise](#page-89-5).**
- **HINWEIS: Schließen Sie nicht alle Kabel gleichzeitig an den Computer an.**

So schließen Sie Ihren Monitor an einen Computer an:

- **1.** Schalten Sie den Computer aus, trennen Sie das Netzkabel.
- **2.** Verbinden Sie das HDMI/DP/Thunderbolt™ 4 Aktiv-Kabel vom Monitor mit Ihrem Computer oder Gerät.

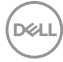

<span id="page-32-0"></span>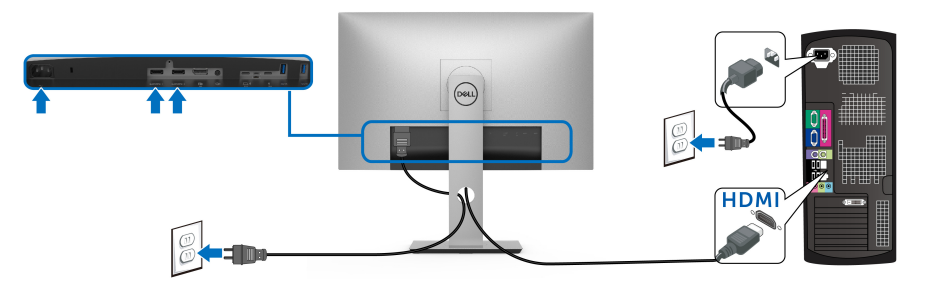

- **HINWEIS: Die werkseitige Standardeinstellung auf dem UP2720QA ist HDMI 2.0. Wenn der Monitor nach dem Anschluss des HDMI-Kabels keine Inhalte anzeigt, folgen Sie den unten stehenden Schritten, um die Einstellungen von HDMI 2.0 auf HDMI 1.4 zu ändern:**
	- Drücken Sie auf die zweite Taste neben der  $\bigoplus$  Taste, um das OSD-Menü aufzurufen.
	- Verwenden Sie die **O** und **V** Tasten zur Markierung von Eingabe-

**Quelle** und anschließend die <sup>2</sup> Taste zum Aufruf des Untermenüs.

- Verwenden Sie die **O** und **V** Tasten zur Markierung von HDMI.
- Halten Sie die V Taste ca. 10 Sekunden lang gedrückt, bis die HDMI Konfigurationsmeldung angezeigt wird.
- Verwenden Sie die Taste zur Auswahl von **Ja** und ändern die Sie die Einstellungen.

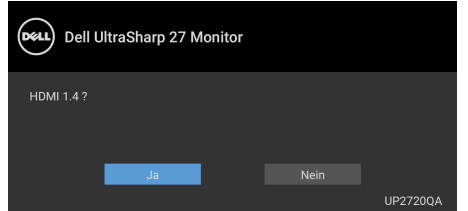

Wiederholen Sie die obigen Schritte, um die HDMI Formateinstellungen ggf. zu ändern.

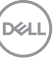

## <span id="page-33-0"></span>**DisplayPort-Kabel (DP-zu-DP) anschließen**

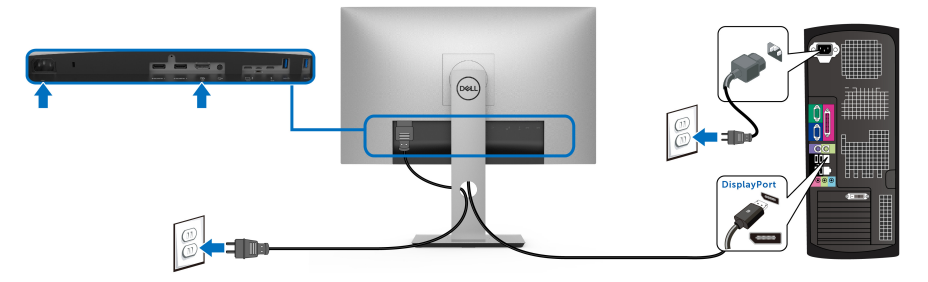

**HINWEIS: Die werkseitige Standardeinstellung auf dem UP2720QA ist DP 1.4.**

### <span id="page-33-1"></span>**Anschluss des Thunderbolt™ 4 Aktiv-Kabels**

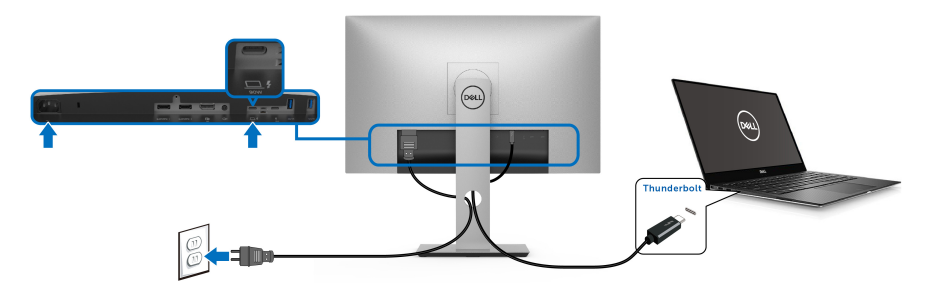

### **HINWEIS: Verwenden Sie nur das mit dem Monitor gelieferte Thunderbolt™ 4 Aktiv-Kabel.**

- Dieser Anschluss unterstützt DisplayPort Wechselmodus DP1.4.
- Der kompatible Thunderbolt™ 3 Anschluss für die Stromversorgung (PD Version 3.0) bietet bis zu 90 W Leistung.
- Falls Ihr Notebook mehr als 90 W Leistung für den Betrieb benötigt und der Akku leer ist, könnte er sich über den USB PD Anschluss des UP2720QA nicht einschalten oder aufladen lassen.
- Thunderbolt™ 3 wird von Windows Versionen vor Windows 10 nicht unterstützt.

**HINWEIS: Der UP2720QA Monitor wird mit einem USB-C Thunderbolt™ 4 Aktiv-Kabel geliefert. Das USB-C DP-Kabel ist nicht im Lieferumfang enthalten. Wenn Sie einen Computer mit USB-C DP-Anschluss verwenden, erwerben Sie bitte das USB-C DP-Kabel separat. Weitere Informationen finden Sie unter: <www.dell.com/UP2720QA>**

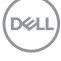

### <span id="page-34-1"></span><span id="page-34-0"></span>**Anschluss des Monitors für Thunderbolt™ Multi-Stream Transport (MST) Funktion**

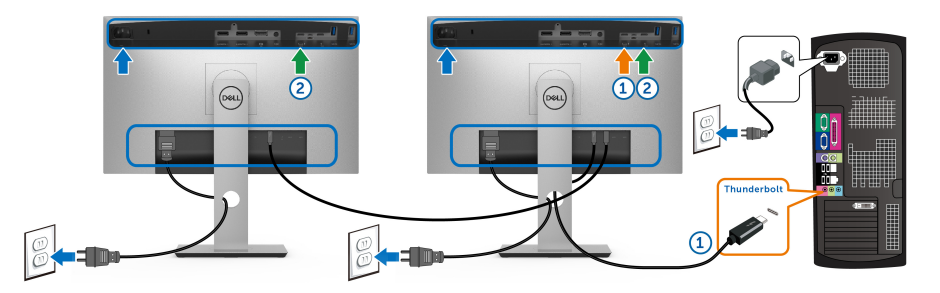

#### **HINWEIS: Der UP2720QA unterstützt die Thunderbolt™ MST Funktion. Um diese Funktion nutzen zu können, muss Ihr PC die Thunderbolt™ Funktion unterstützen.**

Die werkseitige Standardeinstellung auf dem UP2720QA ist Wechselmodus DP1.4.

Um eine MST-Verbindung herzustellen, verwenden Sie bitte nur das mit Ihrem Monitor mitgelieferte Thunderbolt™ 4 Aktiv-Kabel und führen Sie die folgenden Schritte aus:

- **1.** Schalten Sie den Computer aus, trennen Sie das Netzkabel.
- **2.** Verbinden Sie das Thunderbolt™ 4 Aktiv-Kabel vom Thunderbolt™ Upstream-Port von Monitor Eins mit Ihrem Computer oder Gerät.
- **3.** Verbinden Sie das Thunderbolt™ 4 Aktiv-Kabel vom Thunderbolt™ Downstream-Port von Monitor Eins mit dem Thunderbolt™ Upstream-Port von Monitor Zwei.

**Host UP2720QA Monitor Eins UP2720QA Monitor Zwei** Thunderbolt™ 3 Aktiv-Kabel\* Aktiv-Kabel\* Passiv-Kabel\*\* USB Type-C Kabel Thunderbolt™ 2 Aktiv- oder Passiv-Kabel N/A USB Type-C Passiv-Kabel\*\* N/A

Sie können den folgenden Kabeltyp für den MST-Anschluss verwenden:

\* Thunderbolt™ 4 (USB Type-C) Aktiv-Kabel

\*\* Thunderbolt™ 4 (USB Type-C) Passiv-Kabel

DØL

- **HINWEIS: Verwenden Sie das Thunderbolt™ 4 Aktiv-Kabel, das im Lieferumfang des Monitors enthalten ist.**
- **HINWEIS: [Wenn Sie einen Computer mit USB-C DP-Anschluss](http://www.dell.com)  [verwenden, erwerben Sie bitte das USB-C DP-Kabel separat. Weitere](http://www.dell.com)  [Informationen finden Sie unter:](http://www.dell.com) http://www.dell.com.**

## <span id="page-35-0"></span>**USB Type-C auf Type-A Kabel anschließen**

**HINWEIS: Um Schäden oder Verlust von Daten zu vermeiden, stellen Sie vor dem Abtrennen des USB Upstream-Ports sicher, dass KEINE USB Speichergeräte vom Computer verwendet werden, der an den Thunderbolt™ 3 Upstream-Port des Monitors angeschlossen ist.**

Nachdem Sie das DisplayPort/HDMI Kabel angeschlossen haben, führen Sie zum Abschluss der Monitoreinrichtung bitte die nachstehenden Schritte zum Anschluss des USB Type-C auf USB Type-A Kabels an den Computer aus:

- **1.** Den Computer anschließen: Verbinden Sie den Thunderbolt™ 3 Upstream-Port mit dem Type-C Ende des Kabels (mitgeliefertes Kabel).
- **2.** Verbinden Sie das Type-A Ende des Kabels mit einem geeigneten USB-Port an Ihrem Computer.
- **3.** Schließen Sie USB-Peripheriegeräte an die USB 3.2 Downstream-Ports des Monitors an.

## **HINWEIS: Die Übertragungsgeschwindigkeit für diese Verbindung beträgt 5 Gbit/s.**

**4.** Schließen Sie die Netzkabel des Computers und Monitors an eine Steckdose in der Nähe an.

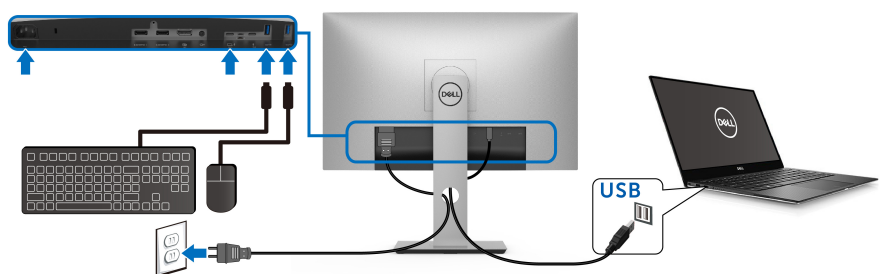

**5.** Schalten Sie Monitor und Computer ein. Falls Ihr Monitor ein Bild anzeigt, ist die Installation abgeschlossen. Falls kein Bild angezeigt wird, lesen Sie bitte unter **[Universal Serial Bus \(USB\)](#page-86-1)  [spezifische Probleme](#page-86-1)**.

**6.** Zur Kabelführung nutzen Sie den Kabelhalter am Monitorfuß.

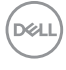
**HINWEIS: Die USB-Verbindung bietet in diesem Szenario nur USB-Datenübertragung.**

**VORSICHT: Die Abbildungen in dieser Anleitung dienen lediglich der Veranschaulichung. Das tatsächliche Aussehen kann etwas abweichen.**

# **Kabel verlegen**

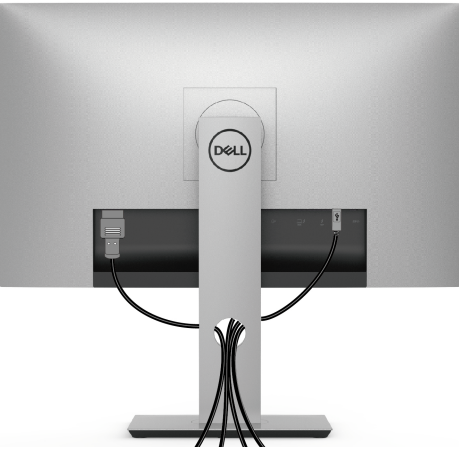

Nachdem Sie sämtliche erforderlichen Kabelverbindungen an Monitor und Computer hergestellt haben (siehe **[Monitor anschließen](#page-31-0)**), führen Sie die Kabel wie oben gezeigt ordentlich durch den Kabelschacht.

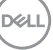

# **Monitorständer abnehmen**

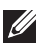

**HINWEIS: Damit der gebogene LCD-Bildschirm beim Abnehmen des Ständers nicht verkratzt und beschädigt wird, achten Sie darauf, dass der Monitor auf einem weichen, sauberen Schaumstoff gestellt wird. Der direkte Kontakt mit harten Gegenständen könnte zu Schäden am gebogenen Monitor führen.**

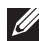

**HINWEIS: Dies ist für einen Monitor mit einem Ständer anwendbar. Wenn andere stehen gekauft wird, entnehmen Sie bitte dem jeweiligen Ständer Setup-Anleitung für Einrichtung Anweisungen.**

So nehmen Sie den Ständer ab:

- **1.** Legen Sie den Monitor auf ein weiches Tuch oder Kissen.
- **2.** Halten Sie die Ständerfreigabetaste gedrückt.
- **3.** Drücken und heben Sie den Abdeckungshebel, um die Abdeckung zu lösen und zu entfernen.

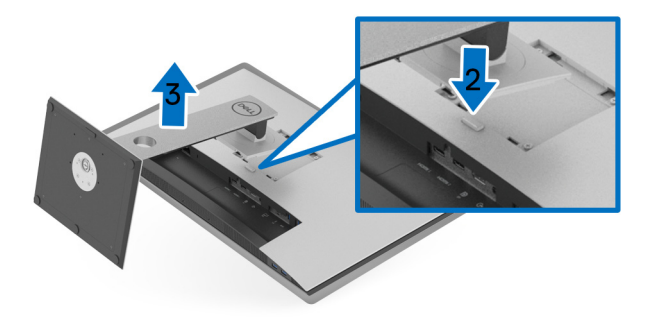

$$
\begin{pmatrix}\n\text{Cell} \\
\text{Cell}\n\end{pmatrix}
$$

# **Wandbefestigung (optional)**

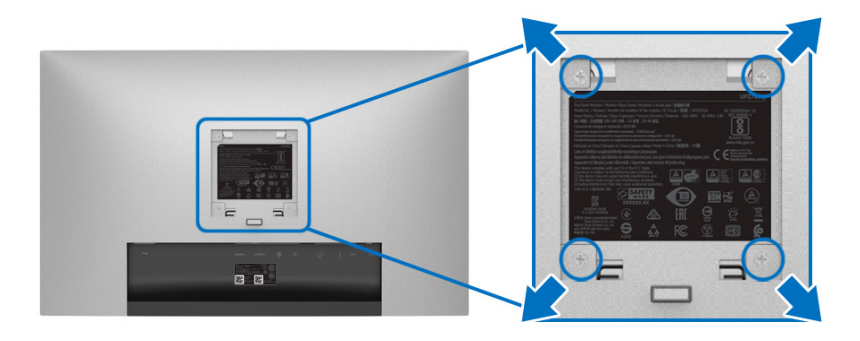

(Schraubenabmessung: M4 x 10 mm).

Lesen Sie die mit der VESA-kompatiblen Montageausrüstung für die Wand gelieferte Anleitung.

- **1.** Legen Sie den Monitor auf ein weiches Tuch oder Kissen auf einem stabilen, ebenen Arbeitstisch.
- **2.** Den Ständer entfernen.
- **3.** Die vier Schrauben, mit denen die Plastikabdeckung befestigt wird, mit einem Kreuzschlitzschraubenzieher entfernen.
- **4.** Den Befestigungsbügel der Wandmontageausrüstung am Monitor befestigen.
- **5.** Den Monitor an die Wand montieren. Folgen Sie dabei der mit der Wandmontageausrüstung gelieferten Anleitung.

**HINWEIS: Nur mit einem UL-gelisteten Befestigungsbügel mit einer Mindesttraglast von 22,4 kg zu verwenden.**

DØL

# **Monitor bedienen**

# **Monitor einschalten**

Drücken Sie auf die -Taste, um den Monitor einzuschalten.

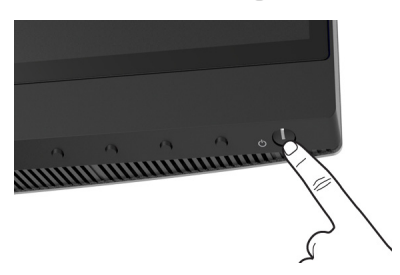

# **Bedienfeldtasten verwenden**

Mit den Steuerungstasten an der Vorderseite des Monitors können Sie Einstellungen anpassen.

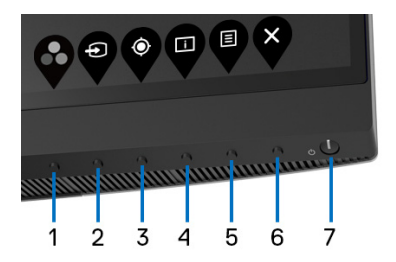

Die folgende Tabelle beschreibt die Tasten an der Vorderseite:

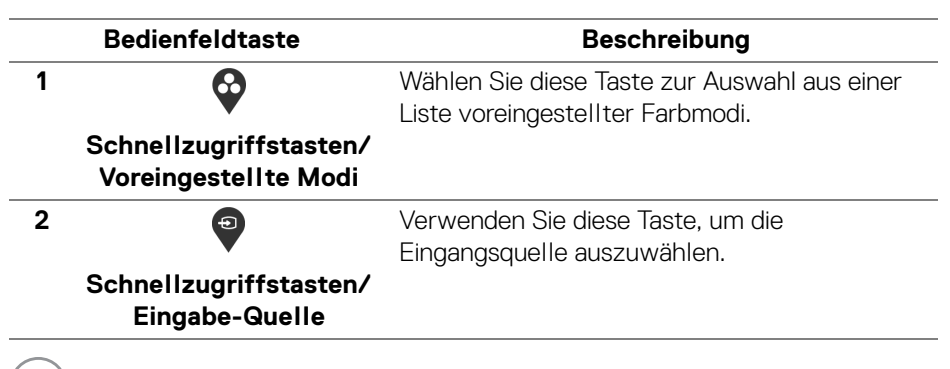

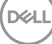

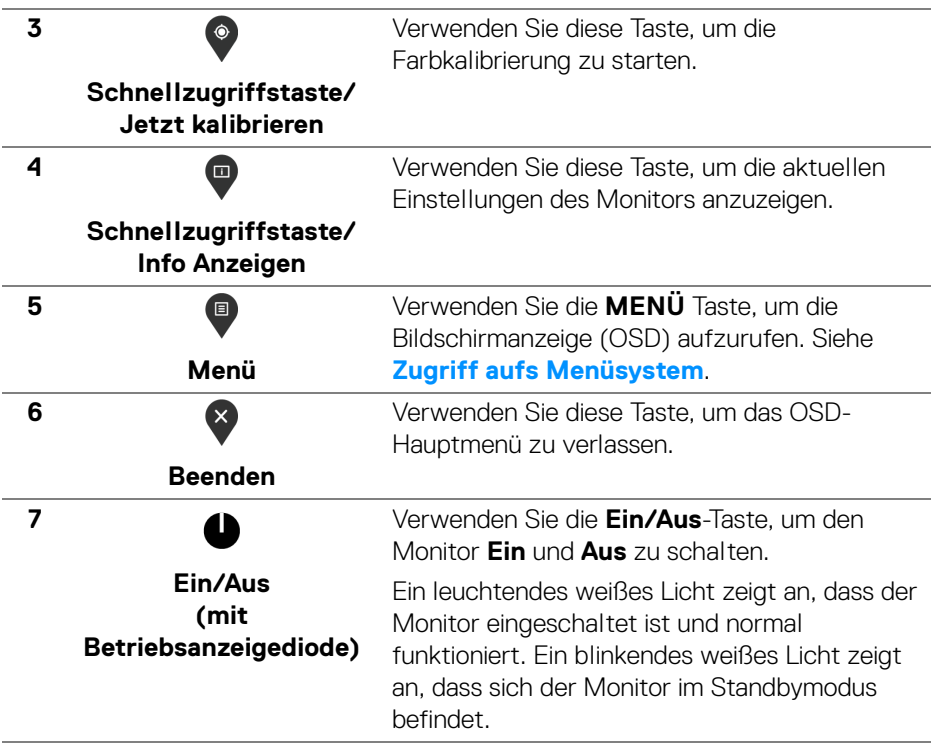

 $($ DELL $)$ 

### **Bedienfeldtaste**

Mit den Tasten an der Vorderseite des Monitors können Sie die Bildeinstellungen anpassen.

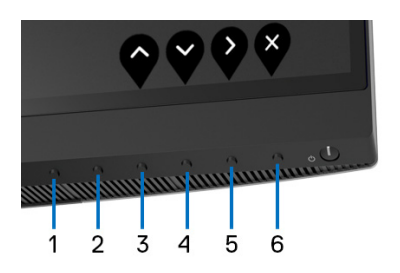

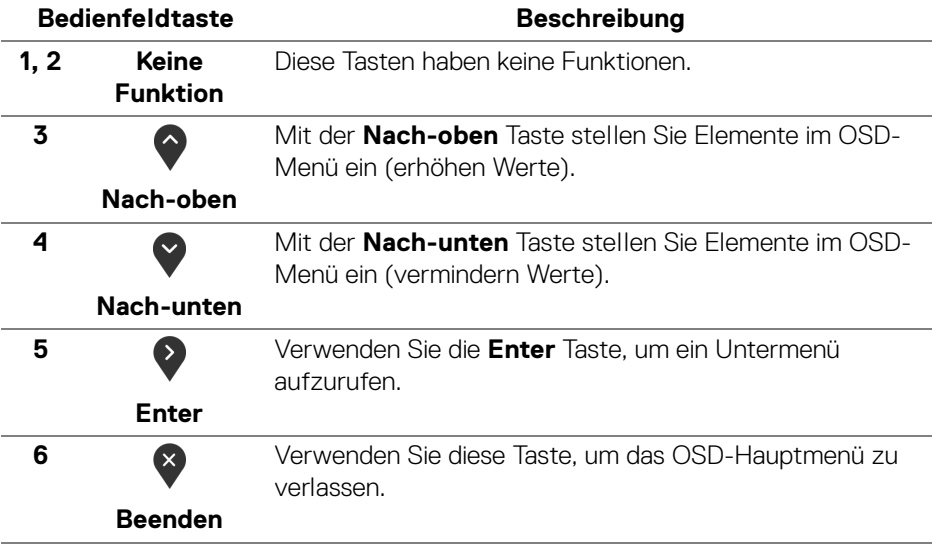

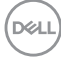

# <span id="page-42-1"></span>**Anwendung der Anzeige auf dem Bildschirm (OSD-Menü)**

<span id="page-42-0"></span>**Zugriff aufs Menüsystem**

- **HINWEIS: Falls Sie die Einstellungen abändern und danach entweder zu einem anderen Menü gehen oder das OSD-Menü verlassen werden diese Änderungen automatisch im Monitor abgespeichert. Die Abänderungen werden ebenfalls abgespeichert, falls Sie die Einstellungen abändern und danach warten, bis das OSD-Menü ausgeblendet wird.**
	- **1.** Drücken Sie auf die <sup>1</sup>D Taste, um das OSD-Menü zu starten und um das Hauptmenü anzuzeigen.

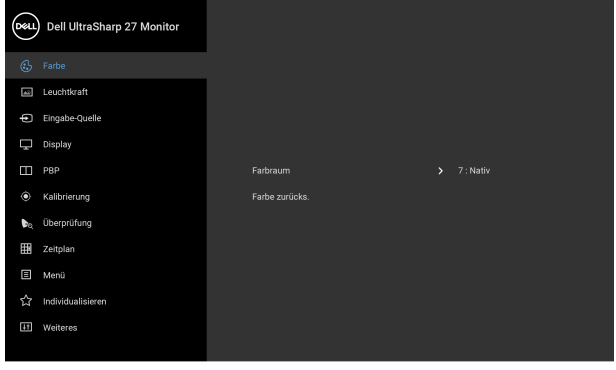

- **2.** Drücken Sie auf die  $\Diamond$  und  $\Diamond$  Tasten, um zwischen den Einstelloptionen auszuwählen. Der Name der Option wird markiert, wenn Sie von einem Symbol zum anderen gelangen. Eine vollständige Liste aller für den Monitor verfügbaren Optionen ist in der nachstehenden Tabelle aufgeführt.
- **3.** Drücken Sie einmal auf die <sup>2</sup> Taste, um die markierte Option zu aktivieren.
- **4.** Drücken Sie auf die  $\diamondsuit$  und  $\diamondsuit$  Taste, um den gewünschten Parameter auszuwählen.
- **5.** Drücken Sie auf  $\blacktriangleright$ , um zum Untermenü zu gelangen, und verwenden Sie die Richtungstasten, um je nach Menüanzeige Ihre Änderungen vorzunehmen.
- **6.** Wählen Sie die <sup>6</sup> Taste, um zum Hauptmenü zurückzukehren.

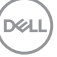

 $\bullet$   $\bullet$   $\bullet$ 

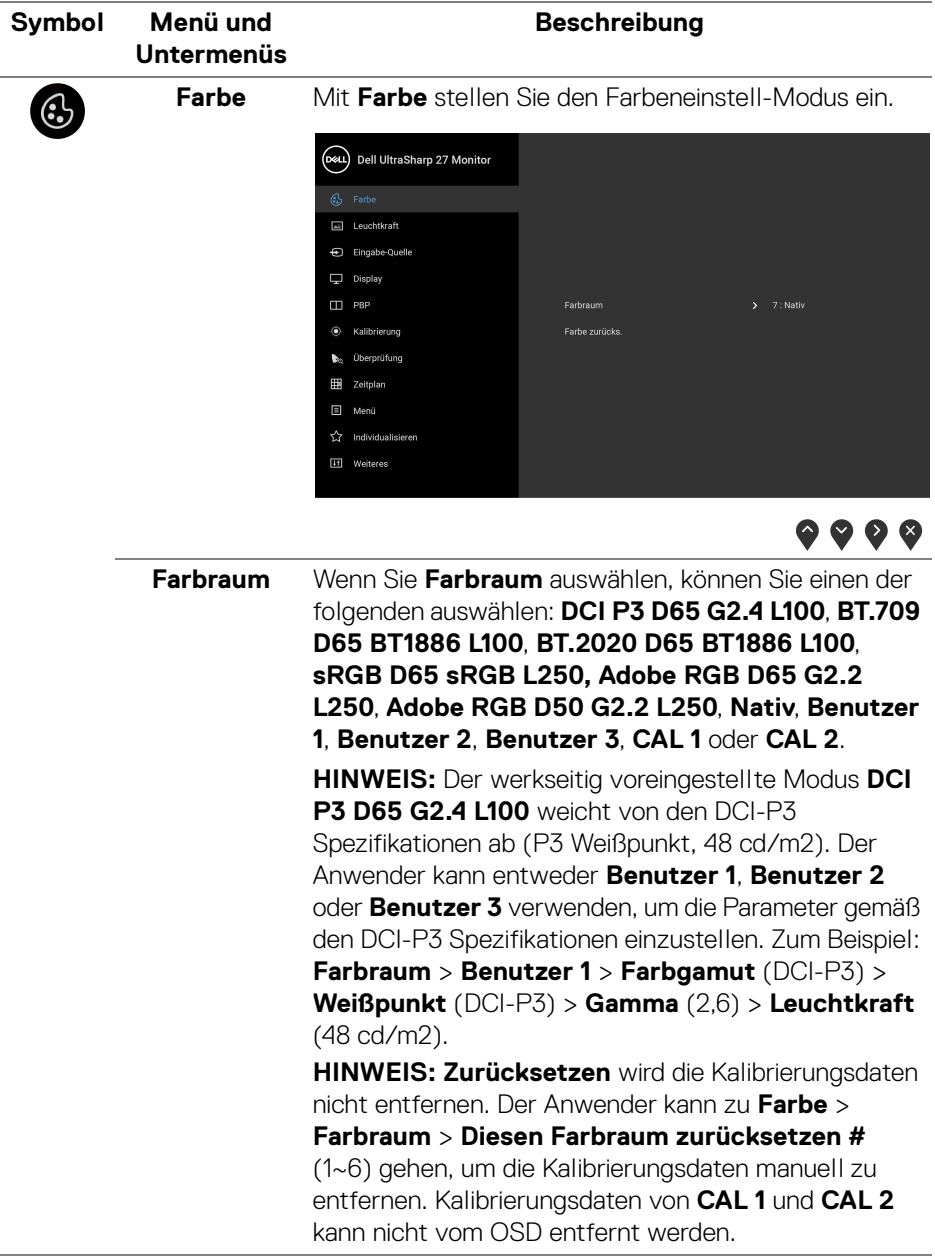

**44 │ Monitor bedienen**

 $(\mathsf{D}\mathsf{ELL})$ 

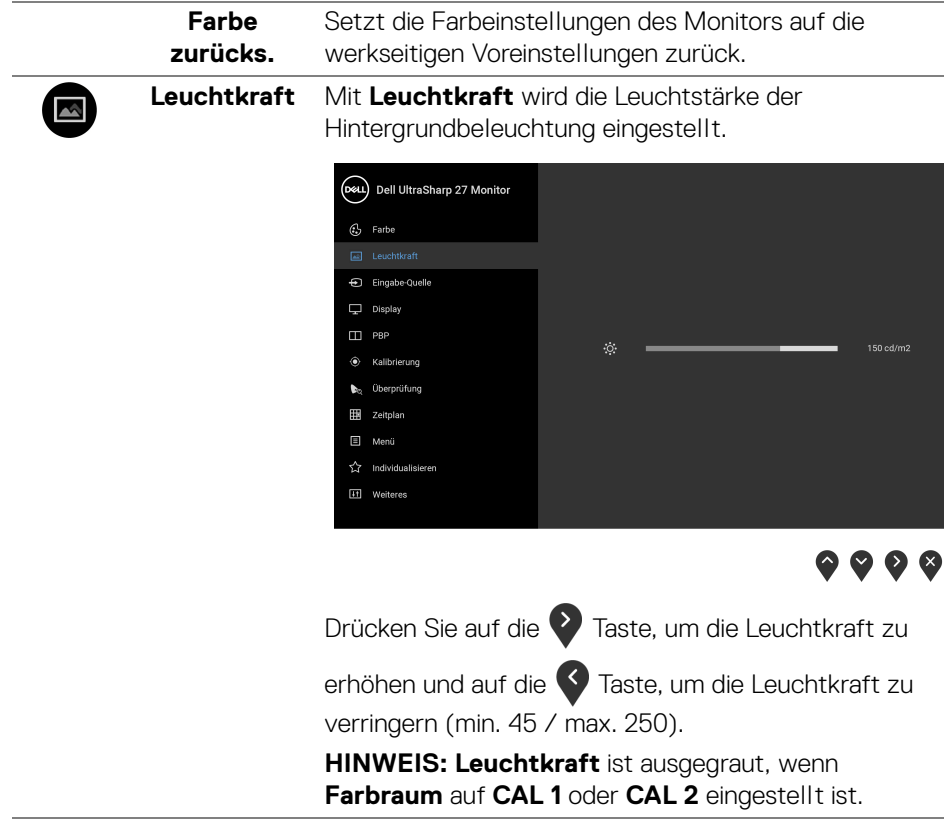

#### **Eingabe-Quelle**

 $\boldsymbol{\Theta}$ 

Verwenden Sie das **Eingabe-Quelle** Menü, um zwischen verschiedenen Videosignalen auszuwählen, die eventuell an Ihrem Monitor angeschlossen sind.

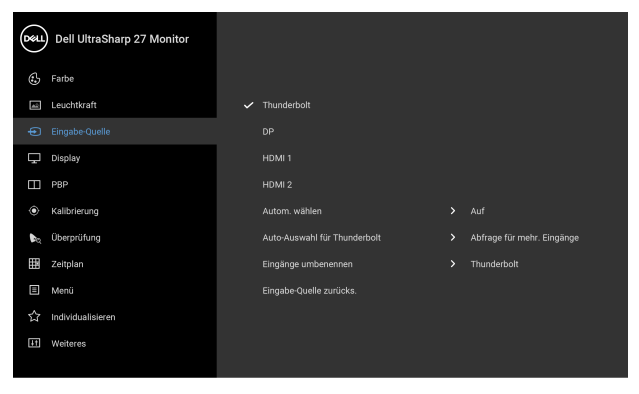

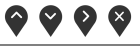

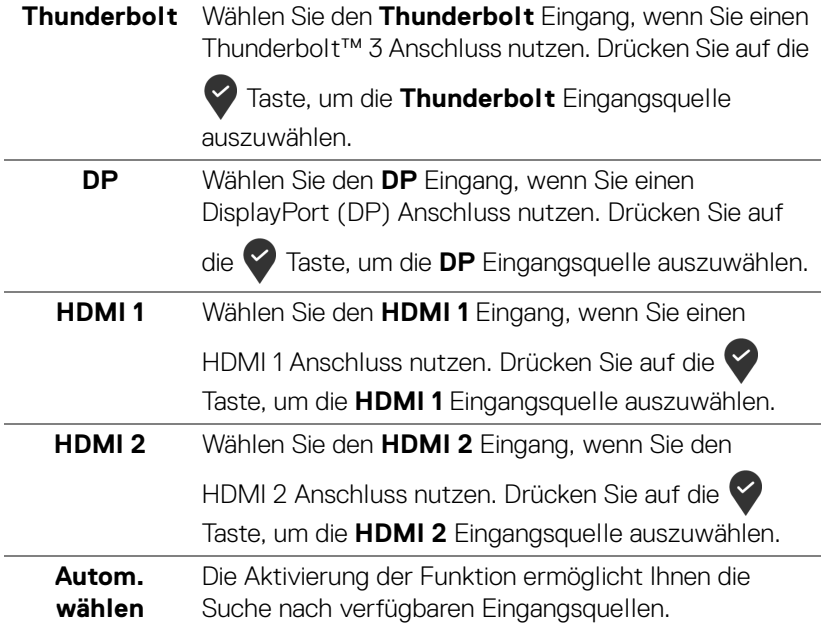

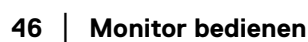

DELL

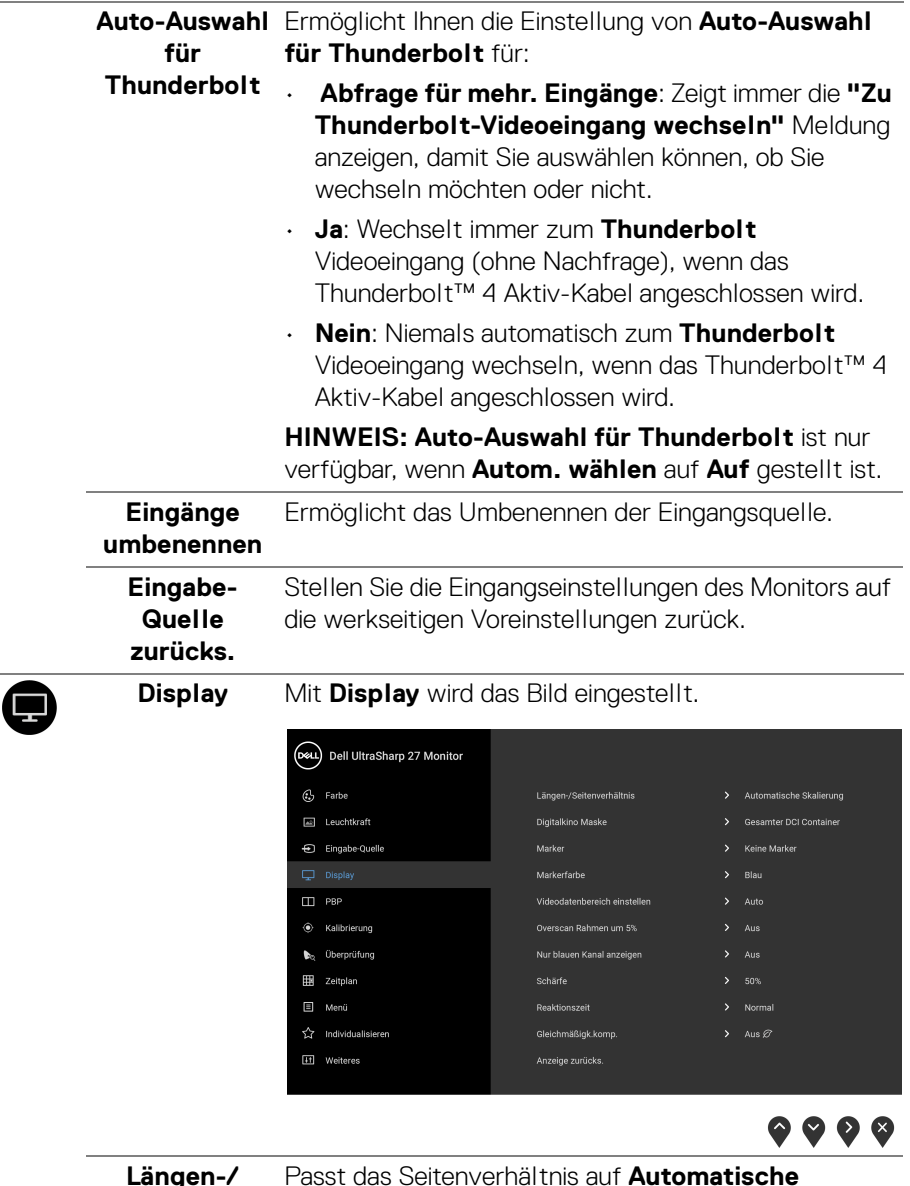

**Längen-/ Seitenverhältnis** Passt das Seitenverhältnis auf **Automatische Skalierung**, **17:9**, **16:9** oder **Pixel-für-Pixel** an.

(dell

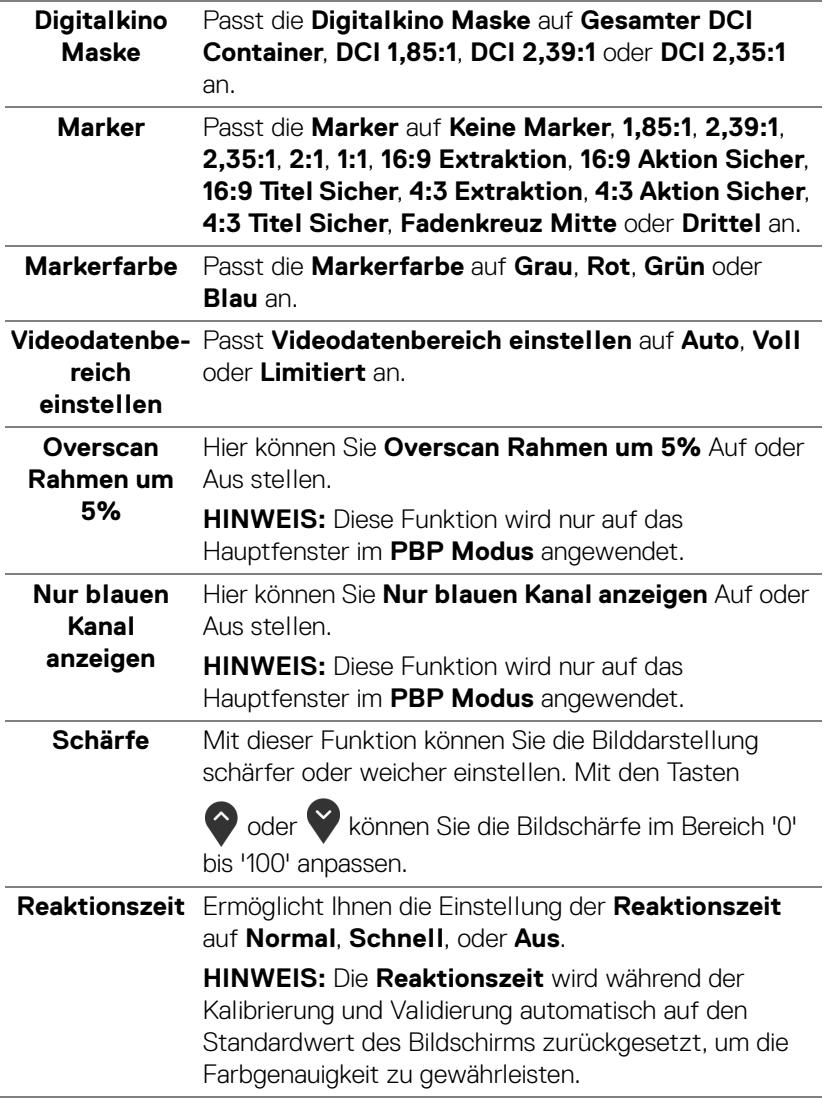

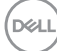

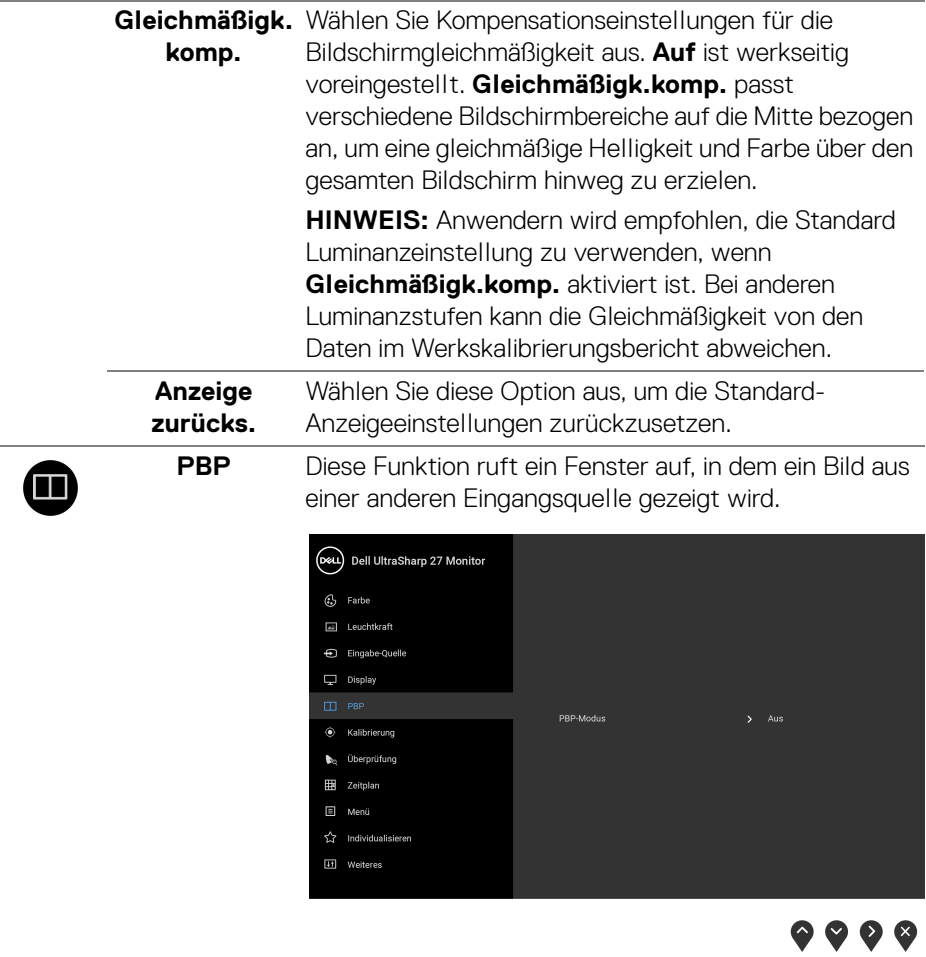

J.

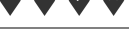

 $(\nabla \times L)$ 

#### **PBP-Modus** Passt den **PBP** (Bild-neben-Bild) Modus auf **AA**, **AB** oder **Aus** an.

Drücken Sie auf die V Taste, um den PBP Modus zu aktivieren.

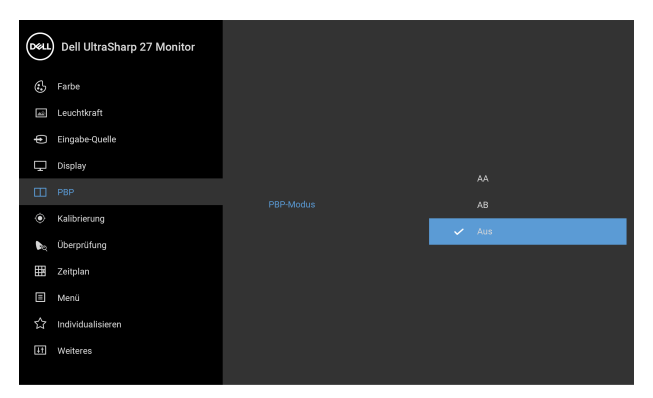

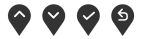

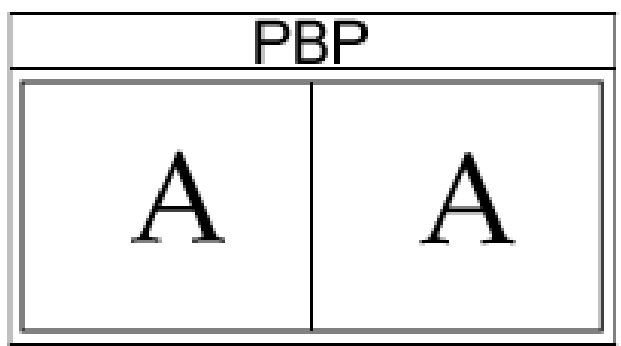

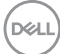

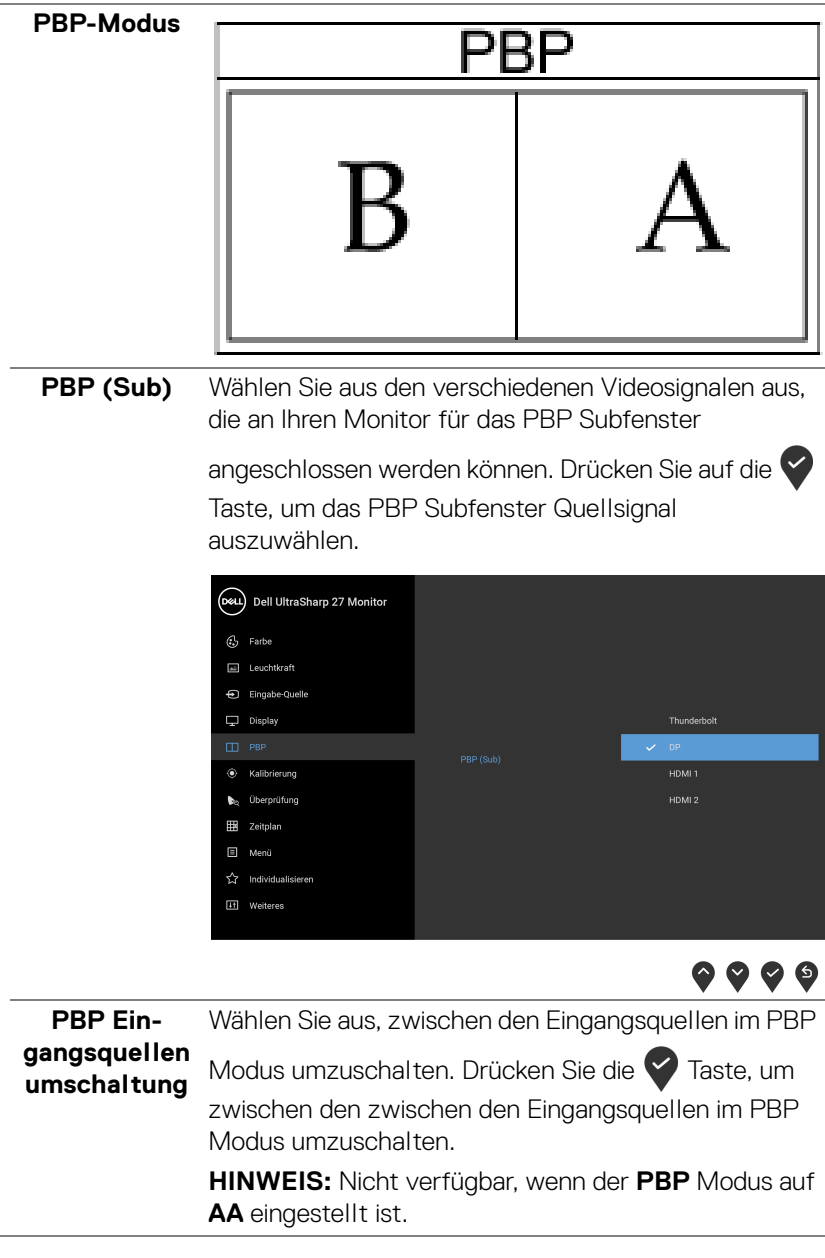

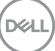

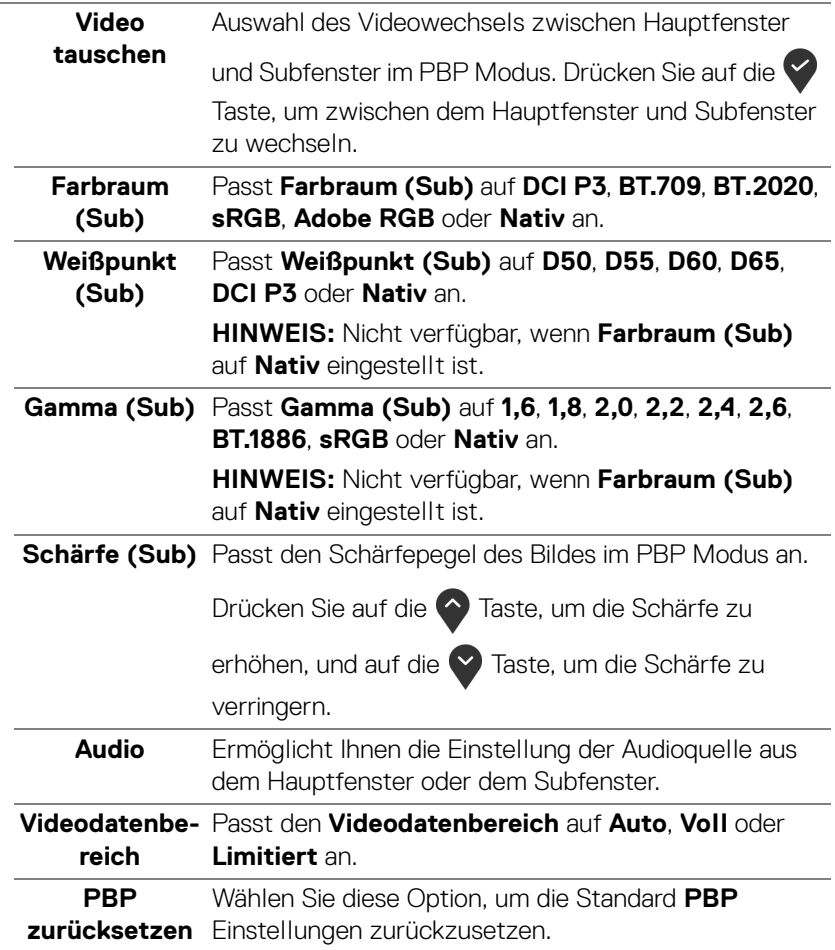

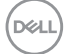

<span id="page-52-0"></span>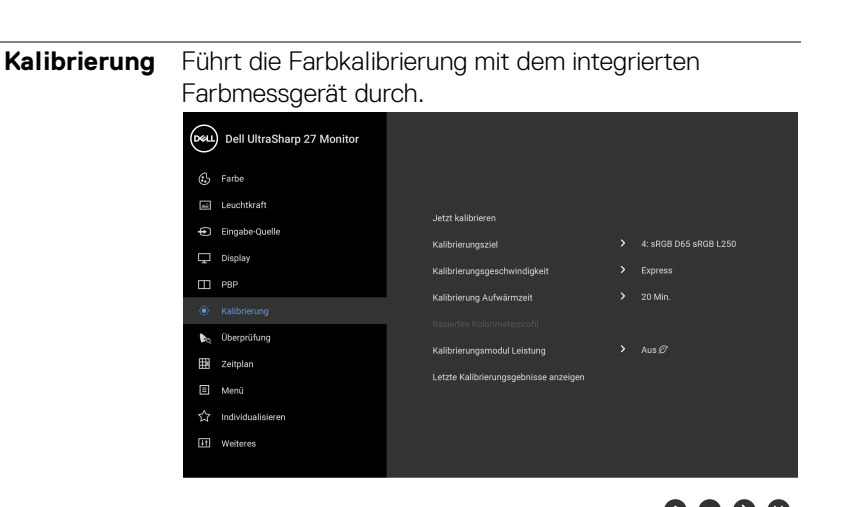

⊙

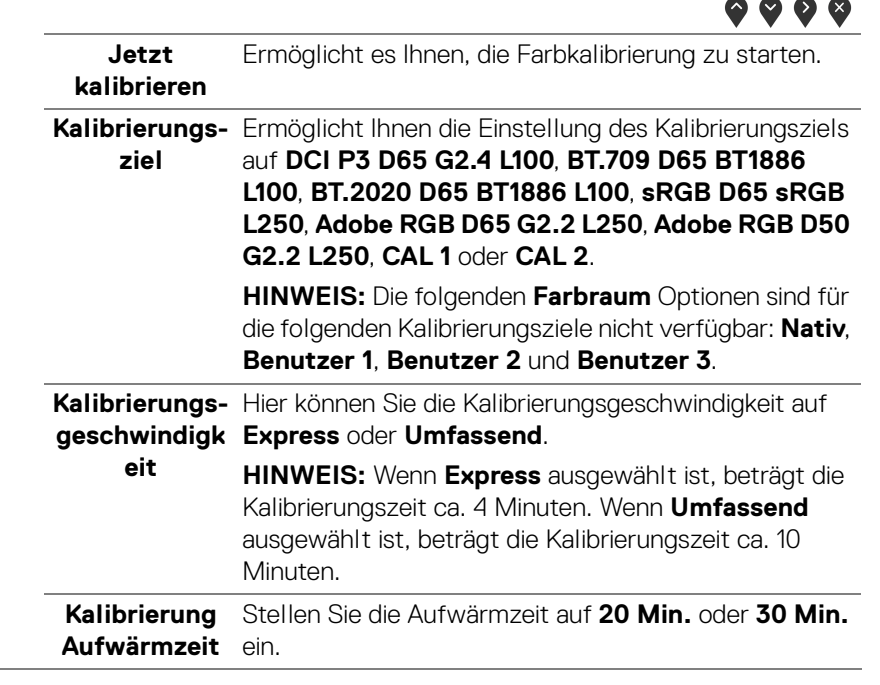

DØL

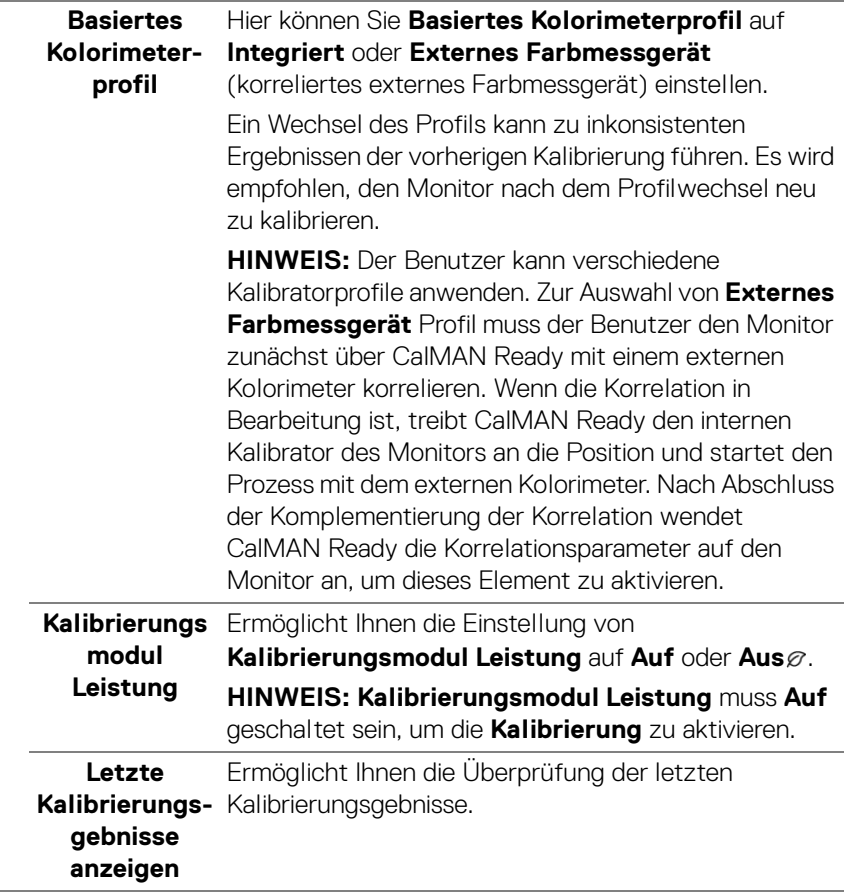

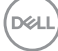

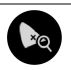

**Überprüfung** Führt die Überprüfung der Farbkalibrierung mit dem integrierten Farbmessgerät durch.

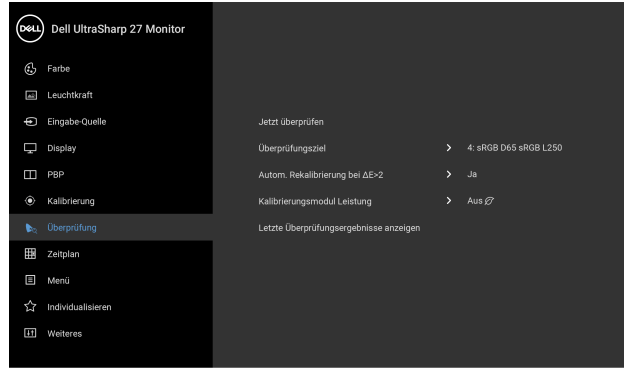

 $\bullet\bullet\bullet\bullet$ 

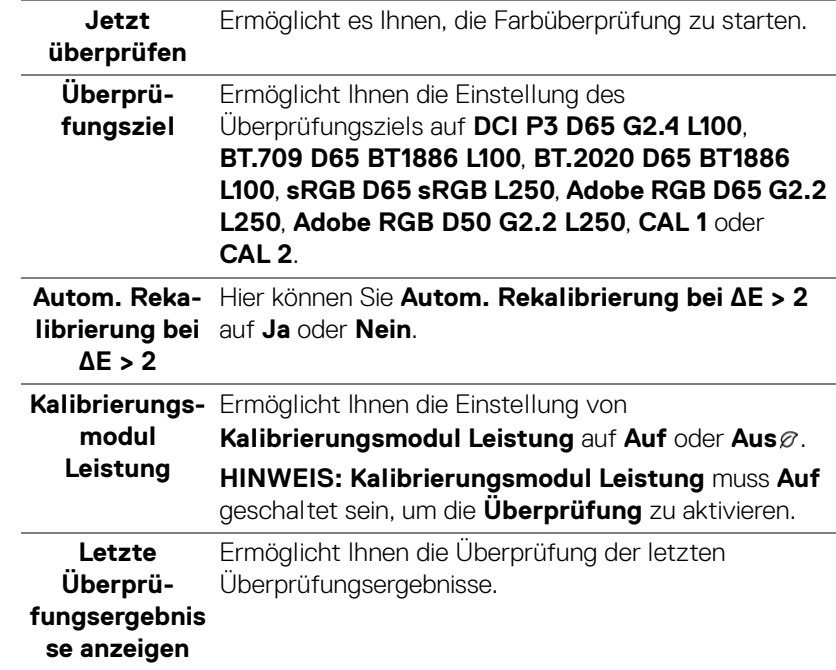

冊

**Zeitplan** Stellt den Zeitplan für die automatische Kalibrierung oder Überprüfung ein. Hier können Sie den **Zeitplaner** auf **Aus**, **Kalibrierung**, **Überprüfung** oder **Kalibrierung + Überprüfung** einstellen.

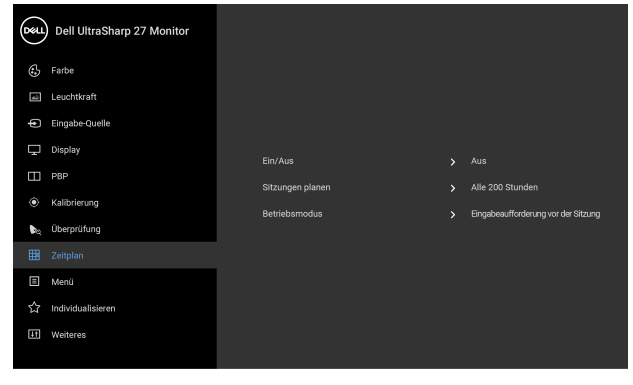

 $\bullet\bullet\bullet\bullet$ 

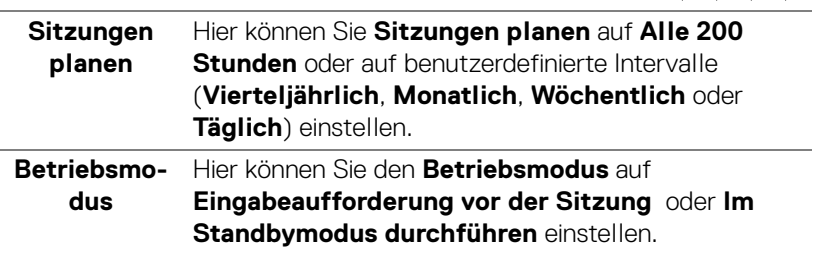

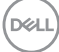

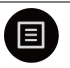

**Menü** Diese Option auswählen, um die Einstellungen der OSD, wie z. B. Sprache der OSD, die Zeitdauer der Anzeige des Menüs auf dem Bildschirm usw., vorzunehmen.

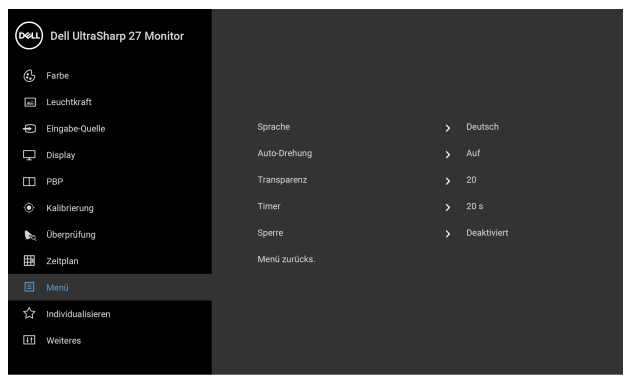

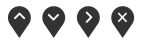

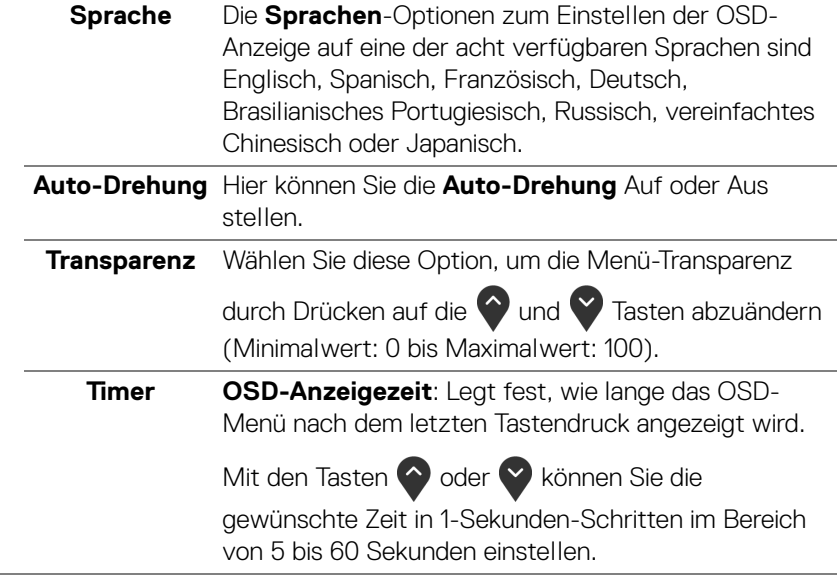

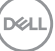

**Sperren** Wenn die Steuertasten am Monitor gesperrt sind, können Sie verhindern, dass Personen auf die Bedienelemente zugreifen. Es verhindert auch eine versehentliche Aktivierung bei mehreren Monitoren nebeneinander.

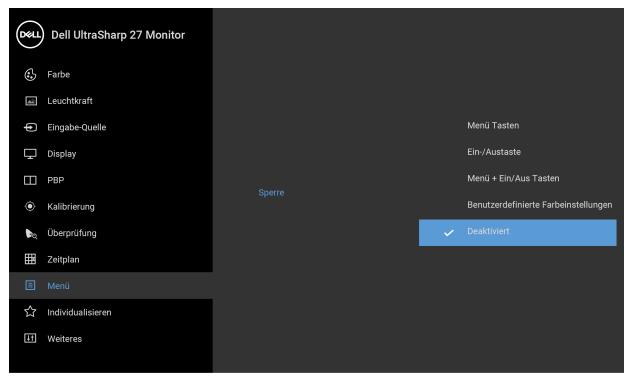

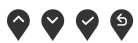

- **Menü-Tasten**: Alle Menü-/Funktionstasten (außer der Ein-/Austaste) sind gesperrt und für den Benutzer nicht zugänglich.
- **Ein-/Austaste**: Nur die Ein-/Austaste ist gesperrt und für den Benutzer nicht zugänglich.
- **Menu + Ein/Aus Tasten**: Die Menü-/ Funktionstaste und Ein-/Austaste sind gesperrt und für den Benutzer nicht zugänglich.
- **Benutzerdefinierte Farbeinstellungen**: Die Einstellungen für das Menü **Farbe** sind gesperrt und für den Benutzer nicht zugänglich.

Die Standardeinstellung ist **Deaktiviert**.

Alternative Sperrmethode [für Menü-/ Funktionstasten]: Sie können die Menü-/ Funktionstaste neben der Ein-/Austaste auch 4 Sekunden lang gedrückt halten, um die Sperroptionen festzulegen.

**HINWEIS:** Um die Sperre der Taste(n) aufzuheben, halten Sie die Menü-/Funktionstaste neben der Ein-/ Austaste 4 Sekunden lang gedrückt.

DØLI

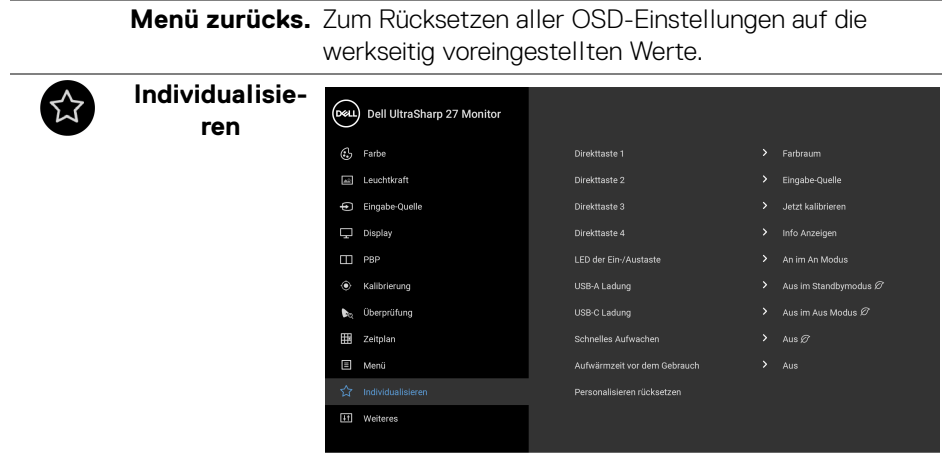

 $\bullet$   $\bullet$   $\bullet$ **Direkttaste 1** Ermöglicht Ihnen die Auswahl einer Option aus **Farbraum**, **Leuchtkraft**, **Eingabe-Quelle**, **Längen-/ Direkttaste 2 Seitenverhältnis**, **Digitalkino Maske**, **Marker**, **PBP-Direkttaste 3 Modus**, **PBP Eingangsquellenumschaltung**, **Video Direkttaste 4 tauschen**, **Jetzt kalibrieren**, **Letzte Kalibrierungsgebnisse anzeigen**, **Überprüfung**, **Letzte Überprüfungsergebnisse anzeigen** oder **Info Anzeigen** und Zuweisung zu einer Direkttaste. **LED der Ein-/** Ermöglicht Ihnen die Einstellung der LED-**Austaste** Stromanzeige in ein oder aus, um Energie zu sparen. **USB-A Ladung** Ermöglicht Ihnen die Aktivierung oder Deaktivierung der USB Type-A (Downstream-Ports) Aufladungsfunktion während des Monitor Standbymodus. **HINWEIS:** Diese Option ist nur verfügbar, wenn das USB Type-C (Thunderbolt™ Upstream-Port) Kabel abgezogen ist. Wenn das USB Type-C (Thunderbolt™) Kabel angeschlossen ist, folgt die USB-A Ladung dem Betriebsstatus des USB-Hosts und die Option ist nicht zugänglich.

#### <span id="page-58-0"></span>**USB-C Ladung** Ermöglicht es Ihnen, die Funktion **USB Type-C Ladung immer an** während des Abschaltmodus des Monitors zu aktivieren oder zu deaktivieren.

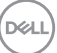

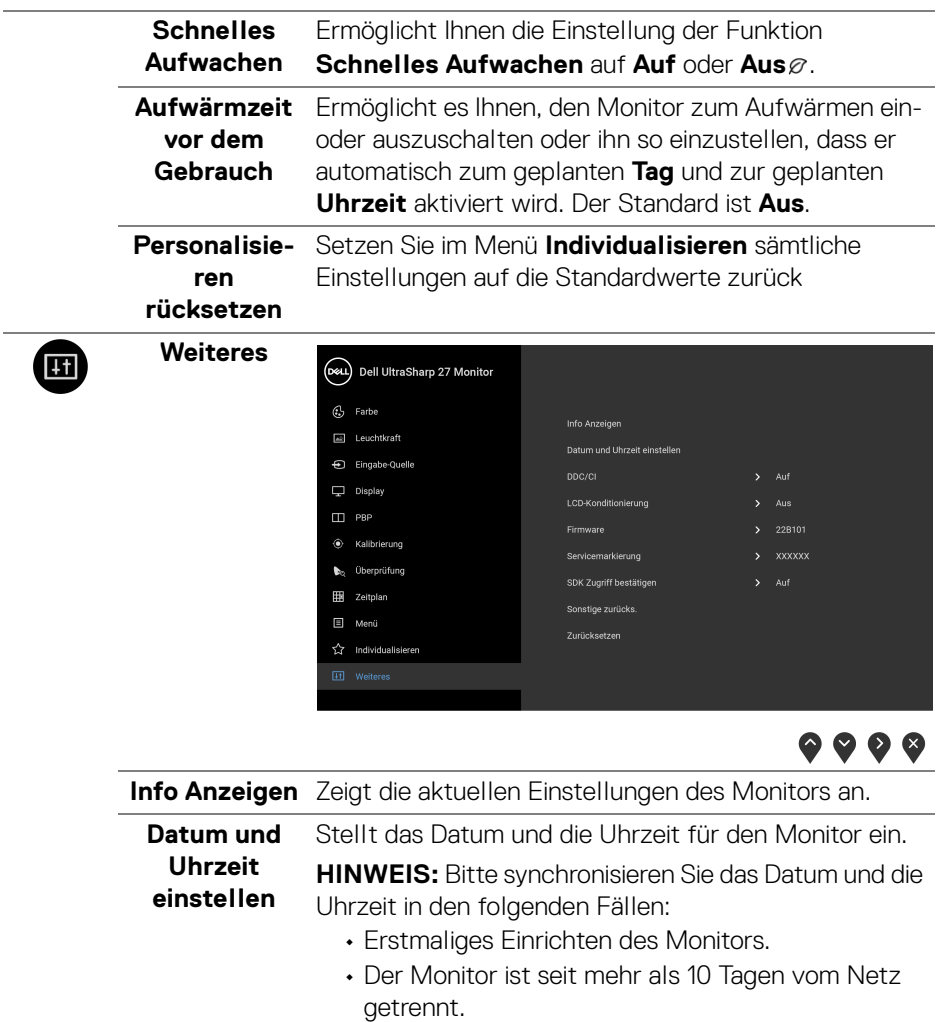

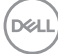

**DDC/CI DDC/CI** (Anzeigedatenkanal/Kommando-Schnittstelle) ermöglicht die Einstellbarkeit der Parametern Ihres Monitors (Helligkeit, Farbausgleich usw.) über die Software in Ihrem Computer. Diese Funktion kann durch Auswählen von **Aus** deaktiviert werden.

> Aktivieren Sie diese Funktion für die besten Resultate sowie für die optimale Leistung Ihres Monitors.

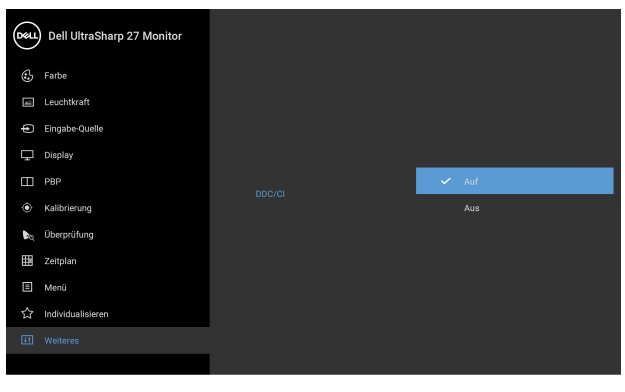

 $\bullet$   $\bullet$   $\bullet$ 

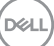

**LCD-Konditionierung** Zum Reduzieren von geringen Bildverzerrungen. Die Zeitdauer, die das Programm zum Durchführen benötigt, hängt vom Grad der Bildaufbewahrung ab. Diese Funktion kann durch Auswählen von **Auf** aktiviert werden.

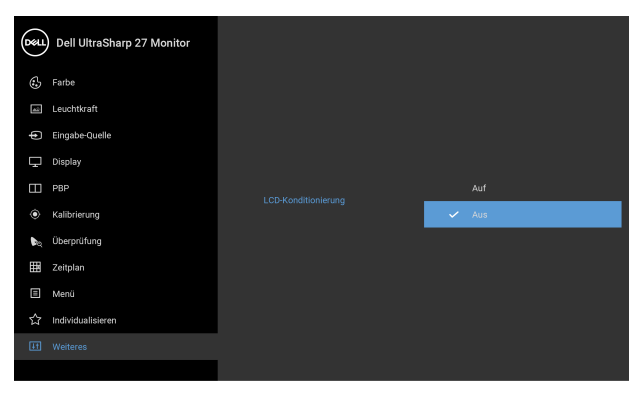

 $\bullet$   $\bullet$   $\bullet$ 

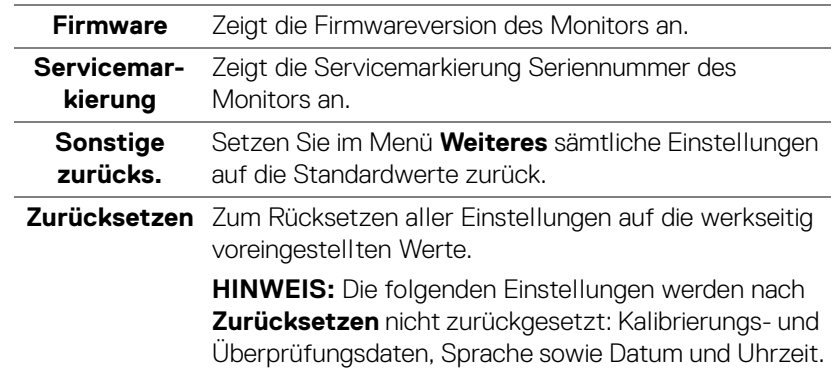

#### **OSD-Warnmeldungen**

Wenn der Monitor eine bestimmte Auflösung nicht unterstützt, wird die folgende Meldung angezeigt:

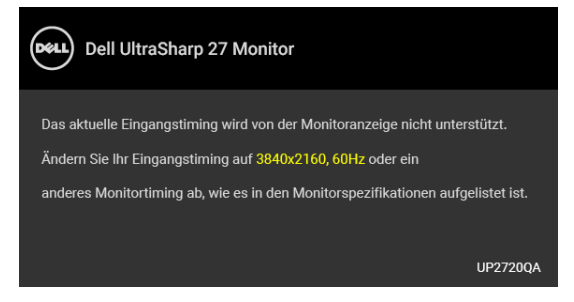

#### **HINWEIS: Die Meldung könnte je nach angeschlossenem Eingangssignal leicht unterschiedlich sein.**

Das bedeutet, dass sich der Monitor nicht richtig auf das Signal einstellen kann, das er vom Computer empfängt. In den **[Technische Daten des Monitors](#page-14-0)** finden Sie die von Ihrem Monitor unterstützten Horizontal- und Vertikalfrequenzen. Die empfohlene Auflösung beträgt 3840 x 2160.

Die folgende Meldung wird angezeigt, bevor Sie DDC/CI Funktion deaktiviert wird:

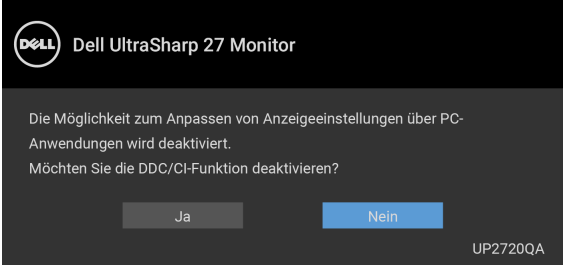

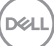

Wenn Sie die **Leuchtkraft** zum ersten Mal einstellen, erscheint die folgende Meldung:

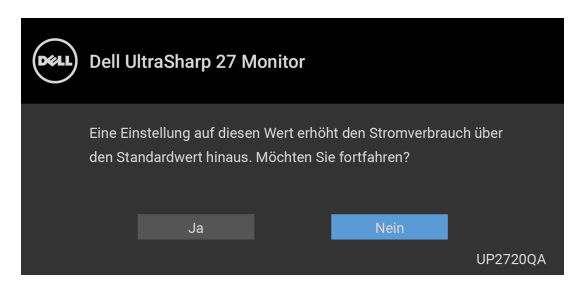

#### **HINWEIS: Wenn Ja ausgewählt ist, erscheint die Meldung beim nächsten Mal nicht, wenn Sie beabsichtigen, die Leuchtkraft zu ändern.**

Wenn Sie die Standardeinstellung der Energiesparfunktionen zum ersten Mal ändern, wie z.B. **Gleichmäßigk.komp.**, **Kalibrierungsmodul Leistung**, **USB-A Ladung**, **USB-C Ladung** oder **Schnelles Aufwachen**, wird die folgende Meldung angezeigt:

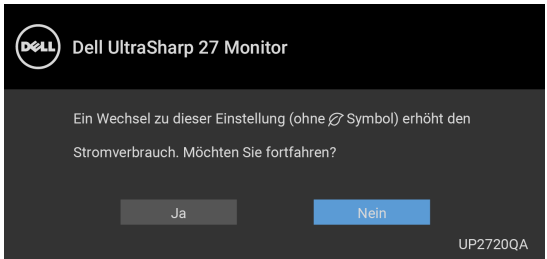

**HINWEIS: Wenn Sie für eine der oben genannten Funktionen Ja wählen, wird die Meldung beim nächsten Mal nicht mehr angezeigt, wenn Sie beabsichtigen, die Einstellungen dieser Funktionen zu ändern. Wenn Sie eine Werksrückstellung durchführen, wird die Meldung erneut angezeigt.**

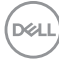

Die folgende Meldung wird angezeigt, bevor **Sperre**-Funktion deaktiviert wird:

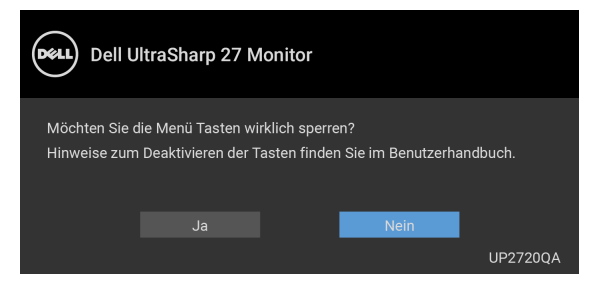

#### **HINWEIS: Die Meldung könnte je nach ausgewählten Einstellungen leicht unterschiedlich sein.**

Die folgende Meldung erscheint, wenn der Monitor in den Standbymodus wechselt:

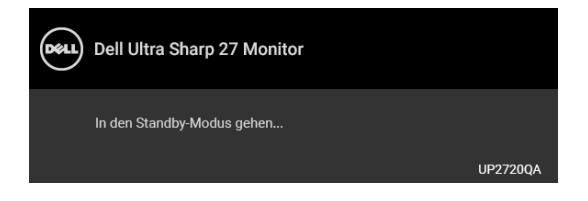

Durch Aktivieren des Computers und "Aufwecken" des Monitors erhalten Sie wieder Zugriff auf das **[OSD](#page-42-1)**.

#### **HINWEIS: Die Meldung könnte je nach angeschlossenem Eingangssignal leicht unterschiedlich sein.**

Wenn Sie eine andere Taste als die Ein/Aus-Taste drücken, wird je nach gewähltem Eingang eine der folgenden Meldungen angezeigt:

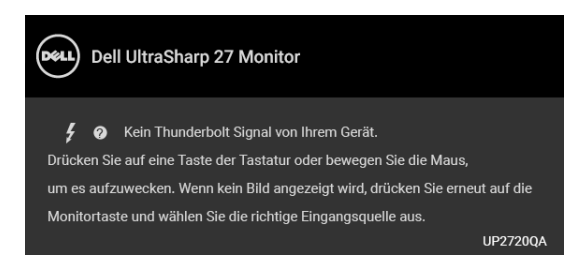

**HINWEIS: Die Meldung könnte je nach angeschlossenem Eingangssignal leicht unterschiedlich sein.**

Wenn der **Thunderbolt**, **HDMI** oder **DP**-Eingang ausgewählt ist, aber das entsprechende Kabel nicht angeschlossen ist, wird das nachstehend gezeigte Dialogfeld eingeblendet.

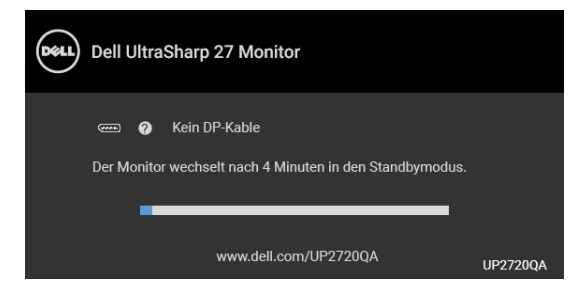

#### **HINWEIS: Die Meldung könnte je nach angeschlossenem Eingangssignal leicht unterschiedlich sein.**

Wenn der Monitor über den DP/HDMI-Eingang angeschlossen ist und ein Thunderbolt™ 4 Aktiv-Kabel an ein Notebook angeschlossen wird, das den DP Wechselmodus unterstützt, erscheint, falls **[USB-C Ladung](#page-58-0)** aktiviert ist, die folgende Meldung:

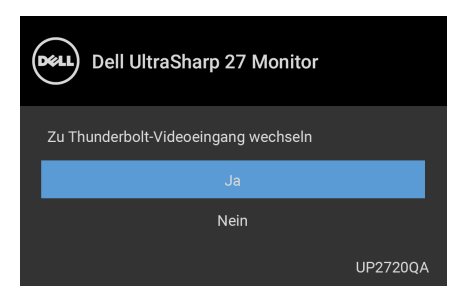

Wenn **Zurücksetzen** ausgewählt ist, wird die folgende Meldung angezeigt:

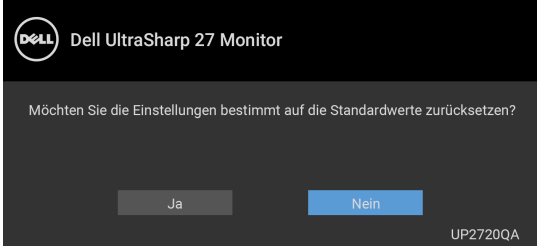

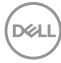

Wenn **Ja** ausgewählt ist, wird die folgende Meldung angezeigt:

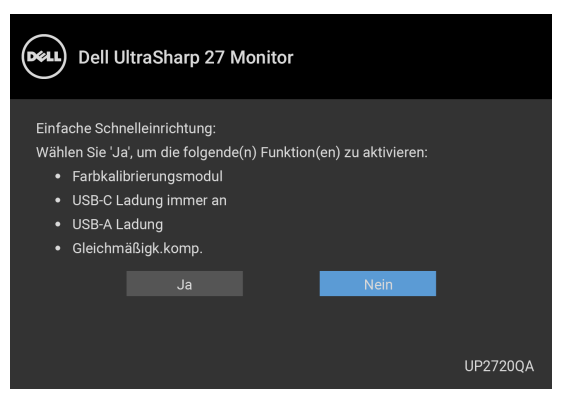

Unter **[Problemlösung](#page-77-0)** finden Sie weitere Informationen.

# **Maximale Auflösung einstellen**

So stellen Sie die maximale Monitorauflösung ein:

Unter Windows® 7, Windows® 8 und Windows® 8.1:

- **1.** Wählen Sie unter Windows® 8 und Windows® 8.1 die Desktop Kachel zum Wechsel auf den klassischen Desktop.
- **2.** Klicken Sie mit der rechten Maustaste auf den Desktop und klicken Sie auf **Bildschirmauflösung**.
- **3.** Klicken Sie in der Dropdownliste auf die Bildschirmauflösung und wählen Sie **3840 x 2160** aus.
- **4.** Klicken Sie auf **OK**.

Unter Windows® 10:

- **1.** Klicken Sie mit der rechten Maustaste auf den Desktop und klicken Sie auf **Anzeigeeinstellungen**.
- **2.** Klicken Sie auf **Erweiterte Anzeigeeinstellungen**.
- **3.** Klicken Sie die Dropdown-Liste von **Auflösung** und wählen Sie **3840 x 2160**.
- **4.** Klicken Sie auf **Anwenden**.

Wenn Sie 3840 x 2160 nicht als Option sehen, müssen Sie eventuell prüfen, ob Ihre Grafikkarte 4K@60 Hz unterstützt. Wenn sie 4K@60 Hz unterstützt, aktualisieren Sie Ihren Grafiktreiber. Wenn sie 4K@60 Hz nicht unterstützt, führen Sie je nach Computer eine der folgenden Prozeduren durch:

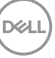

Falls Sie einen Dell Desktop-PC oder tragbaren Computer besitzen:

• Besuchen Sie **<http://www.dell.com/support>**, geben Sie Ihre Servicekennung ein und laden den aktuellsten Treiber für Ihre Grafikkarte herunter.

Wenn Sie keinen Dell-Computer (tragbar oder Desktop) verwenden:

- Besuchen Sie die Kundendienst-Webseite Ihres Computerherstellers und laden Sie den aktuellsten Grafiktreiber herunter.
- Besuchen Sie die Webseite Ihres Grafikkartenherstellers und laden Sie den aktuellsten Grafikkartentreiber herunter.

# **Farbkalibrierung durchführen**

Führen Sie eine **Kalibrierung** mit dem integrierten Farbmessgerät durch, um die Farbe Ihres Monitors zu kalibrieren.

#### **Das OSD-Menü verwenden**

**1.** Verwenden Sie das OSD-Menü, um die Kalibrierungskriterien gemäß Ihren Präferenzen einzustellen. Wählen Sie anschließend **Jetzt kalibrieren**.

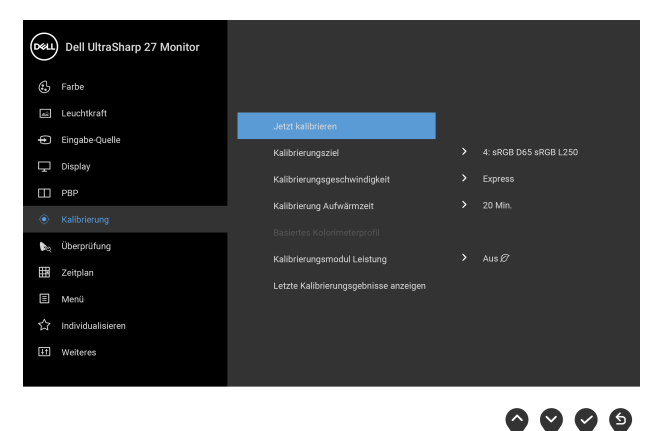

#### **2.** Wenn die folgende Meldung angezeigt wird, wählen Sie **Ja**, um den Vorgang zu wiederholen.

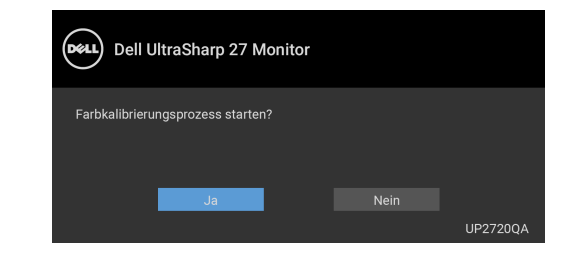

DØLI

**3.** Die Kalibrierung wird automatisch starten.

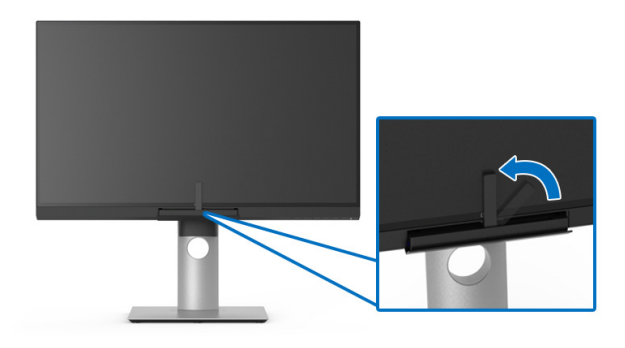

#### **Die Direkttaste mit Videosignal verwenden**

- **1.** Drücken Sie eine der **Funktionstasten**, um die Direkttasten anzuzeigen.
- **2.** Drücken Sie auf die Taste.

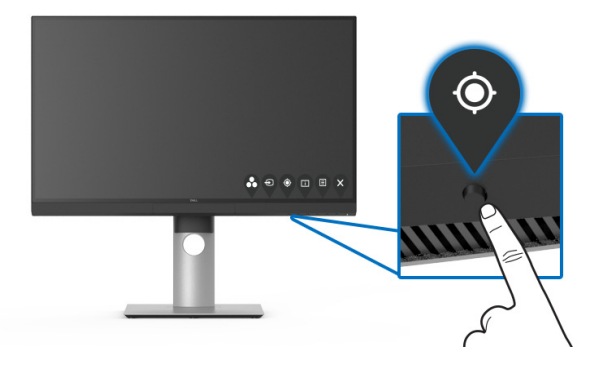

**3.** Wenn die folgende Meldung angezeigt wird, wählen Sie **Ja**, um den Vorgang zu wiederholen.

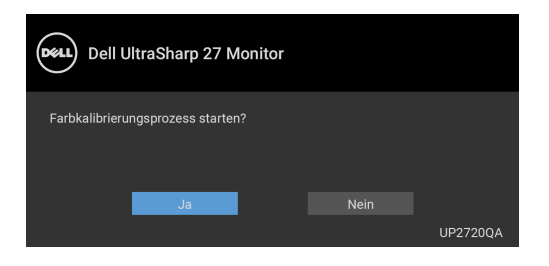

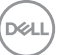

**4.** Die Kalibrierung wird automatisch starten.

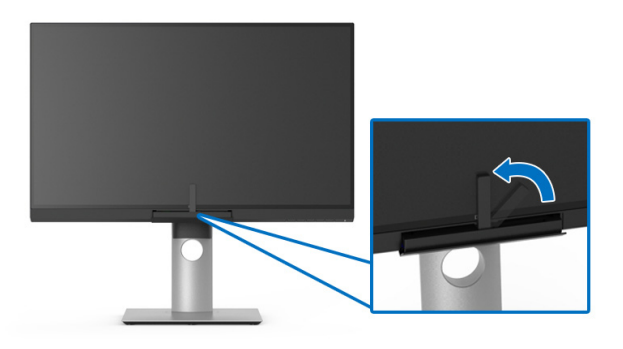

#### **Die Direkttaste ohne Videosignal verwenden**

Sie können die Kalibrierung für den Monitor durchführen, ohne ein Eingangssignal vom Computer zu erfassen.

- **1.** Drücken Sie eine der **Funktionstasten**, um die Direkttasten anzuzeigen.
- 2. Drücken Sie auf die <sup>o</sup> Taste.

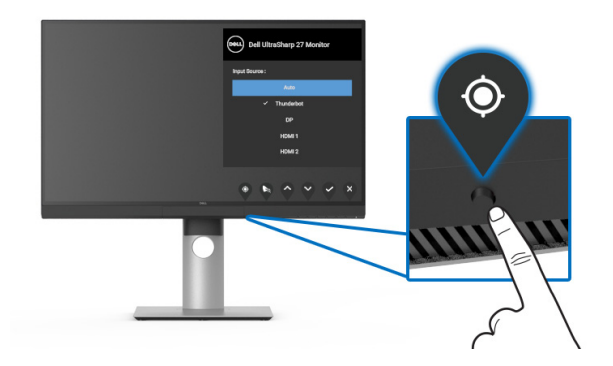

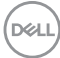

**3.** Die Kalibrierung wird automatisch starten.

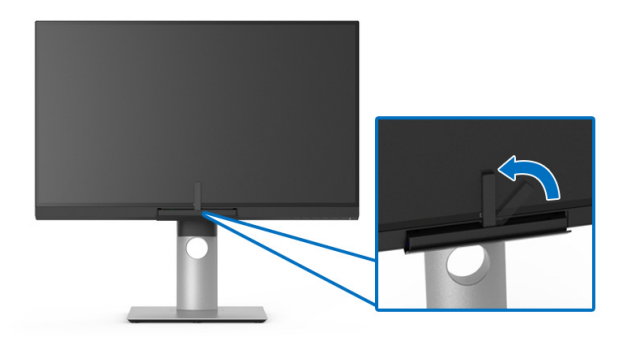

**HINWEIS: Eine Kalibrierung im Porträtmodus wird nicht empfohlen.**

**HINWEIS: Detaillierte Informationen zur Funktionalität finden Sie unter [Kalibrierung](#page-52-0)**.

# **Den Kalibrierungsvorgang stoppen**

Sie können den Kalibrierungsvorgang jederzeit stoppen.

**1.** Drücken Sie während des Kalibrierungsvorgangs eine der **Funktionstasten** bis die folgende Meldung erscheint.

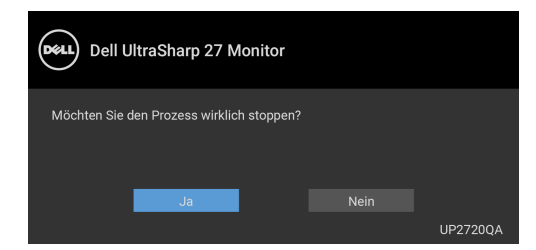

**2.** Wählen Sie **Ja**, um den Vorgang zu stoppen.

DØL

# **Farbüberprüfung durchführen**

Führt die **Überprüfung** der Farbkalibrierung mit dem integrierten Farbmessgerät durch.

#### **Das OSD-Menü verwenden**

**1.** Verwenden Sie das OSD-Menü, um die Überprüfungskriterien gemäß Ihren Präferenzen einzustellen. Wählen Sie anschließend **Jetzt überprüfen**, um den Überprüfungsprozess zu starten.

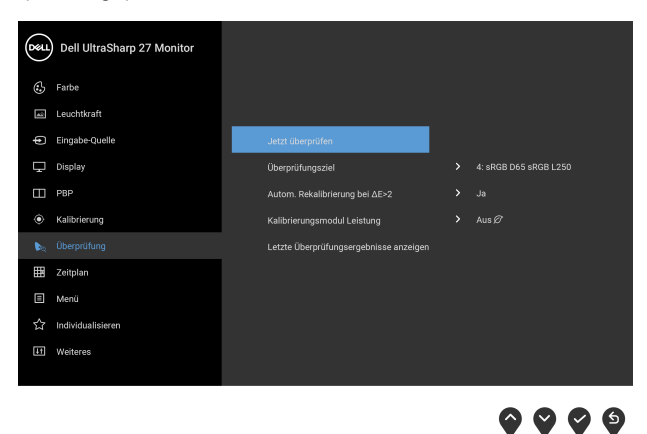

**2.** Wenn die folgende Meldung angezeigt wird, wählen Sie **Ja**, um den Vorgang zu wiederholen.

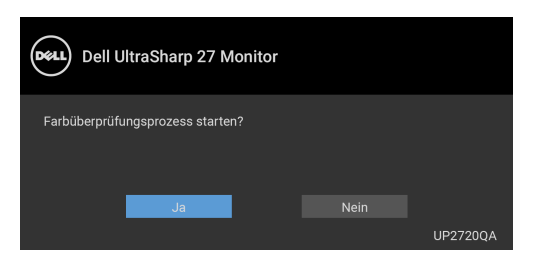

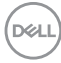
**3.** Die Überprüfung wird automatisch starten.

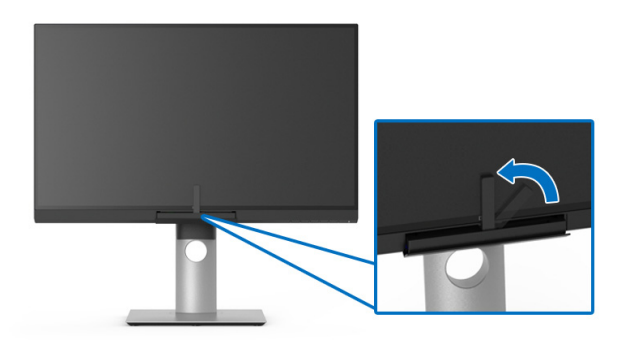

#### **Die Direkttaste ohne Videosignal verwenden**

Sie können die Überprüfung für den Monitor durchführen, ohne ein Eingangssignal vom Computer zu erfassen.

- **1.** Drücken Sie eine der **Funktionstasten**, um die Direkttasten anzuzeigen.
- **2.** Drücken Sie auf die Co Taste.

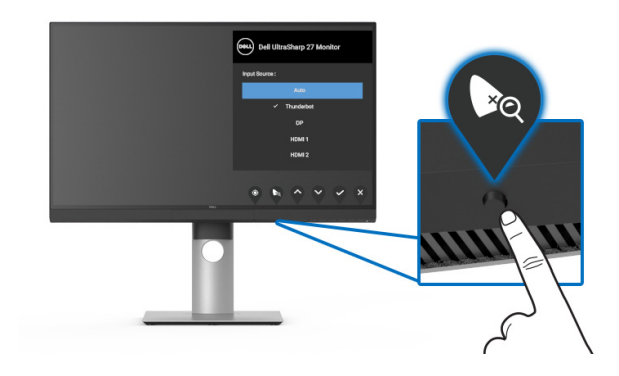

**3.** Wenn die folgende Meldung angezeigt wird, wählen Sie **Ja**, um den Vorgang zu wiederholen.

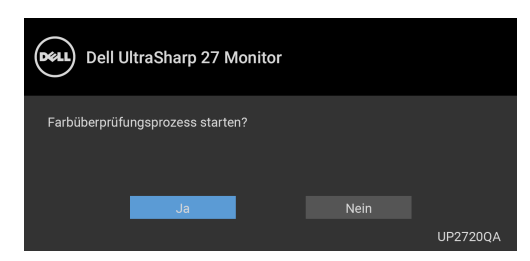

- **HINWEIS: Eine Überprüfung im Porträtmodus wird nicht empfohlen.**
- **HINWEIS: Detaillierte Informationen zur Funktionalität finden Sie unter [Überprüfung](#page-54-0).**

## **Den Überprüfungsvorgang stoppen**

Sie können den Überprüfungsvorgang jederzeit stoppen.

**1.** Drücken Sie während des Überprüfungsvorgangs eine der **Funktionstasten** bis die folgende Meldung erscheint.

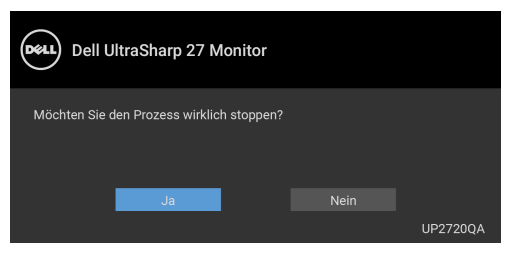

**2.** Wählen Sie **Ja**, um den Vorgang zu stoppen.

## **Kippen, Schwenken und Höhenverstellung**

**HINWEIS: Dies ist für einen Monitor mit einem Ständer anwendbar. Halten Sie sich beim Kauf eines Alleskönner-Standfußes bitte an die Aufstellungsanweisungen des Handbuchs Ihres Alleskönner-Standfußes.**

#### **Kippen, Schwenken**

Ist der Ständer am Monitor befestigt, können Sie diesen neigen und drehen, um den bestmöglichen Ansichtswinkel einzustellen.

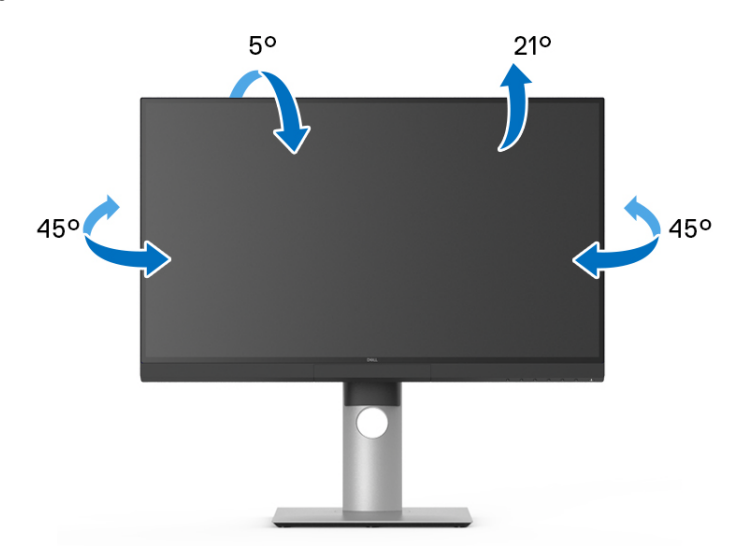

**HINWEIS: Bei der Auslieferung ab Werk ist der Ständer noch nicht angebracht.**

DELI

<span id="page-75-0"></span>**Höhenverstellung**

**HINWEIS: Der Ständer kann um bis zu 130 mm nach oben ausgezogen werden. Die nachstehende Abbildung zeigt, wie Sie den Fuß ausziehen können.**

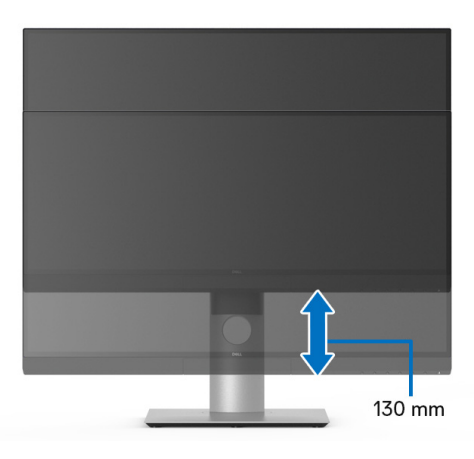

#### **Monitor drehen**

Bevor Sie den Monitor drehen, sollte der Monitor komplett vertikal ausgezogen (**[Höhenverstellung](#page-75-0)**) und geneigt sein, damit der untere Rand des Monitors nicht an der Aufstellfläche anschlägt.

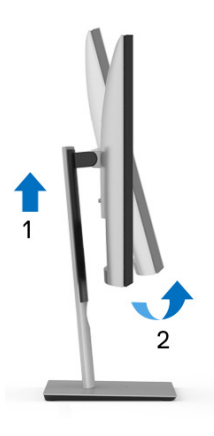

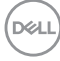

#### **Im Uhrzeigersinn drehen**

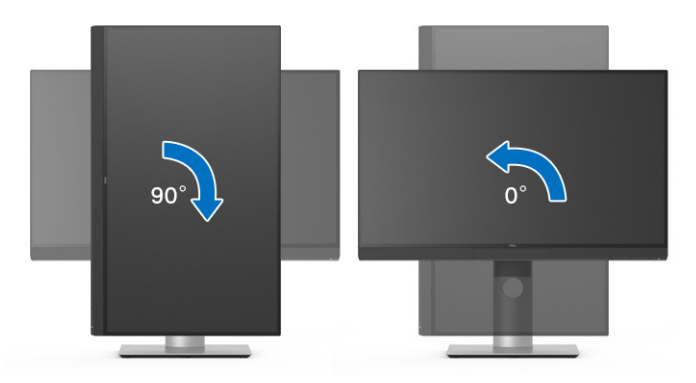

#### **Entgegen dem Uhrzeigersinn drehen**

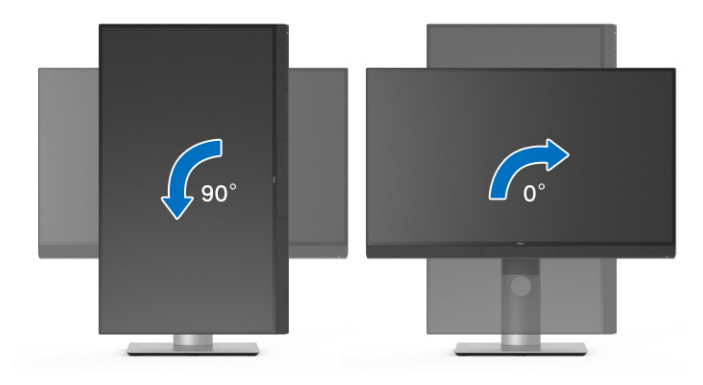

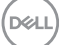

# **Problemlösung**

**ACHTUNG: Bevor Sie die in diesem Abschnitt beschriebenen Schritte ausführen, lesen und befolgen Sie bitte die [Sicherheitshinweise](#page-89-0).**

## **Selbsttest**

Ihr Monitor verfügt über eine Selbsttestfunktion, mit der Sie überprüfen können, ob der Monitor ordnungsgemäß funktioniert. Wenn Monitor und Computer ordnungsgemäß miteinander verbunden sind, der Monitorbildschirm jedoch leer bleibt, führen Sie bitte wie folgt den Monitor-Selbsttest aus:

- **1.** Schalten Sie sowohl Computer als auch Monitor aus.
- **2.** Trennen Sie das Videokabel von der Rückseite des Computers.
- **3.** Schalten Sie den Monitor ein.

Das schwebende Dialogfenster wird auf schwarzem Hintergrund angezeigt, wenn der Monitor kein Videosignal erkennt, aber sonst ordnungsgemäß funktioniert. Im Selbsttestmodus leuchtet die Betriebsanzeige-LED weiterhin weiß. Außerdem läuft je nach gewählter Eingangsquelle der nachstehend dargestellte Dialog über den Bildschirm.

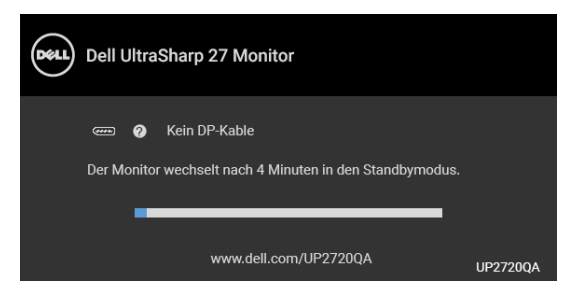

#### **HINWEIS: Die Meldung könnte je nach angeschlossenem Eingangssignal leicht unterschiedlich sein.**

- **4.** Diese Anzeige erscheint auch im Normalbetrieb, wenn das Videokabel getrennt oder beschädigt ist.
- **5.** Schalten Sie den Monitor aus und schließen Sie das Videokabel neu an; schalten Sie anschließend sowohl den Computer als auch den Monitor wieder ein.

Falls Ihr Monitorbildschirm nach den obigen Schritten immer noch leer bleibt, überprüfen Sie bitte Ihre Videokarte und den Computer; Ihr Monitor funktioniert einwandfrei.

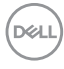

## **Selbstdiagnose**

Ihr Monitor ist mit einem integrierten Selbstdiagnose-Werkzeug ausgestattet, das Ihnen bei der Diagnose von Problemen mit dem Monitor oder mit Computer und Grafikkarte helfen kann.

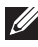

**HINWEIS: Die Selbstdiagnose kann nur ausgeführt werden, wenn kein Videokabel angeschlossen ist und sich der Monitor im** *Selbsttestmodus* **befindet.**

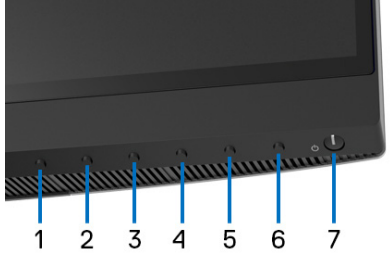

So starten Sie die Selbstdiagnose:

- **1.** Überzeugen Sie sich davon, dass der Bildschirm sauber ist (kein Staub auf dem Bildschirm).
- **2.** Trennen Sie das/die Videokabel von der Rückseite des Computers. Der Monitor wechselt nun in den Selbsttestmodus.
- **3.** Halten Sie **Taste 6** an der Vorderseite 4 Sekunden lang gedrückt, bis die folgende Meldung erscheint:

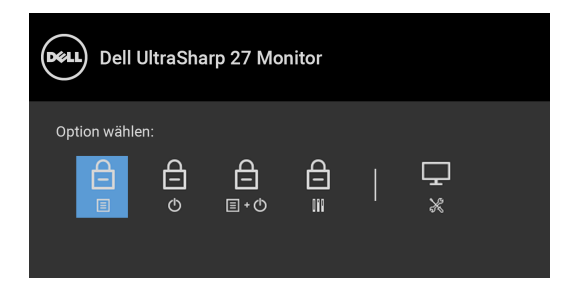

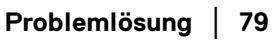

**D**<sup></sup>

**4.** Drücken Sie auf die  $\bullet$  Taste, um das Diagnose Symbol zu markieren und

drücken Sie anschließend auf die V Taste, woraufhin ein grauer Bildschirm erscheint.

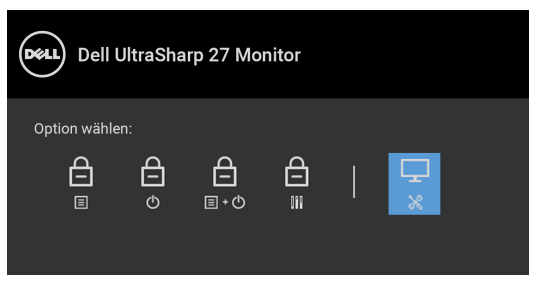

- **5.** Untersuchen Sie das Bild aufmerksam auf Unregelmäßigkeiten.
- **6.** Drücken Sie die **Taste 1** am Bedienfeld noch einmal. Der Bildschirm wird nun in rot angezeigt.
- **7.** Untersuchen Sie das Bild auf Auffälligkeiten.
- **8.** Wiederholen Sie die Schritte 6 und 7; das Bild wird der Reihe nach in grün, blau, schwarz, weiß und mit Text angezeigt.

Nach der Anzeige des Bildschirms mit Text ist der Test abgeschlossen. Zum Verlassen drücken Sie die **Taste 1** noch einmal.

Falls bei diesem Selbsttest keine Auffälligkeiten auftreten sollten, funktioniert der Monitor ordnungsgemäß. Überprüfen Sie Grafikkarte und Computer.

### **USB Type-C (Thunderbolt™) Ladung immer an**

Mit dem Monitor können Sie Ihr Notebook oder Ihre mobilen Geräte über das Thunderbolt™ 4 Aktiv-Kabel aufladen, auch wenn der Monitor ausgeschaltet ist. Unter **[USB-C Ladung](#page-58-0)** finden Sie weitere Informationen. Möglicherweise müssen Sie auf die neueste Firmware aktualisieren, damit diese Funktion ordnungsgemäß funktioniert.

Sie können Ihre aktuelle Firmwareversion unter **[Firmware](#page-61-0)** überprüfen. Wenn dies nicht verfügbar ist, besuchen Sie die Dell Download Support Seite für das neueste Anwendungsinstallationsprogramm (**Monitor Firmware Update Utility.exe**) und lesen Sie die Bedienungsanleitung zur Firmware Aktualisierung: **<www.dell.com/UP2720QA>**

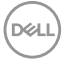

## **Allgemeine Probleme**

In der folgenden Tabelle finden Sie grundlegende Informationen zu allgemeinen Monitorproblemen und zu möglichen Lösungen.

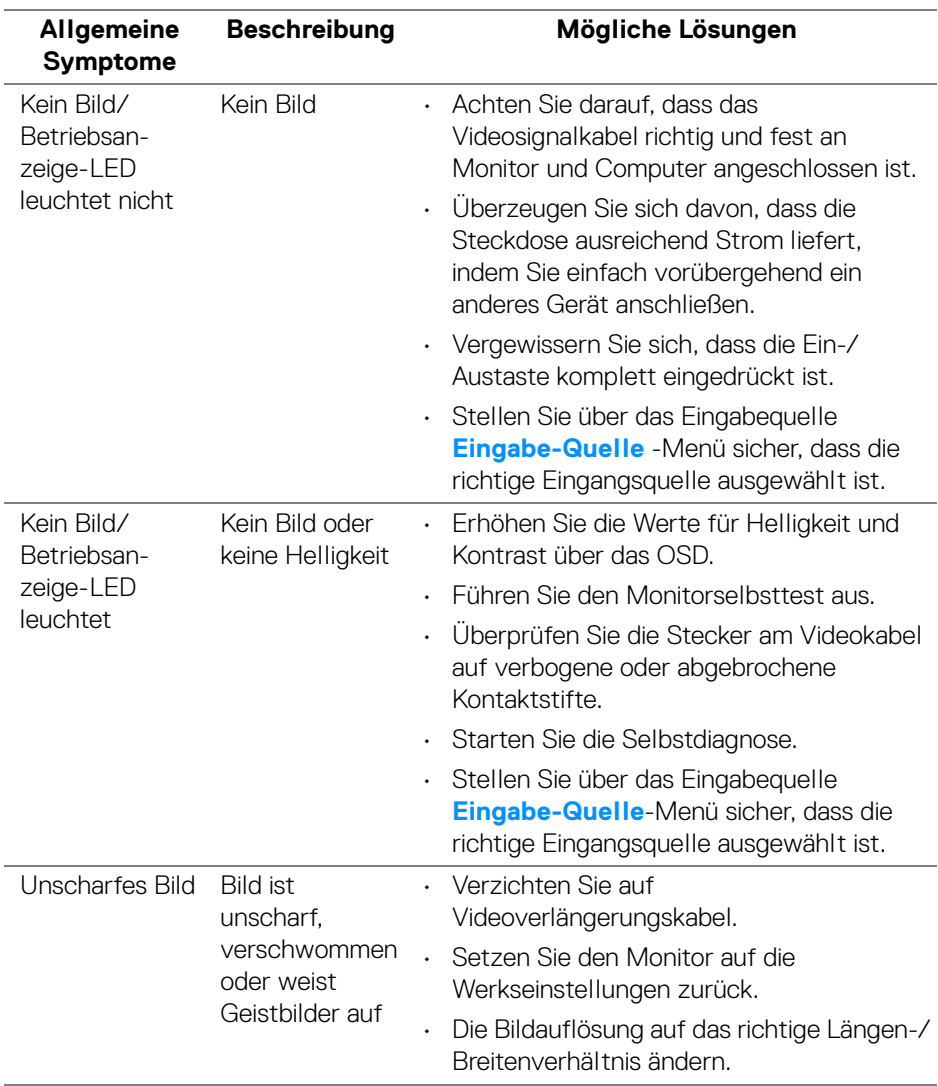

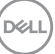

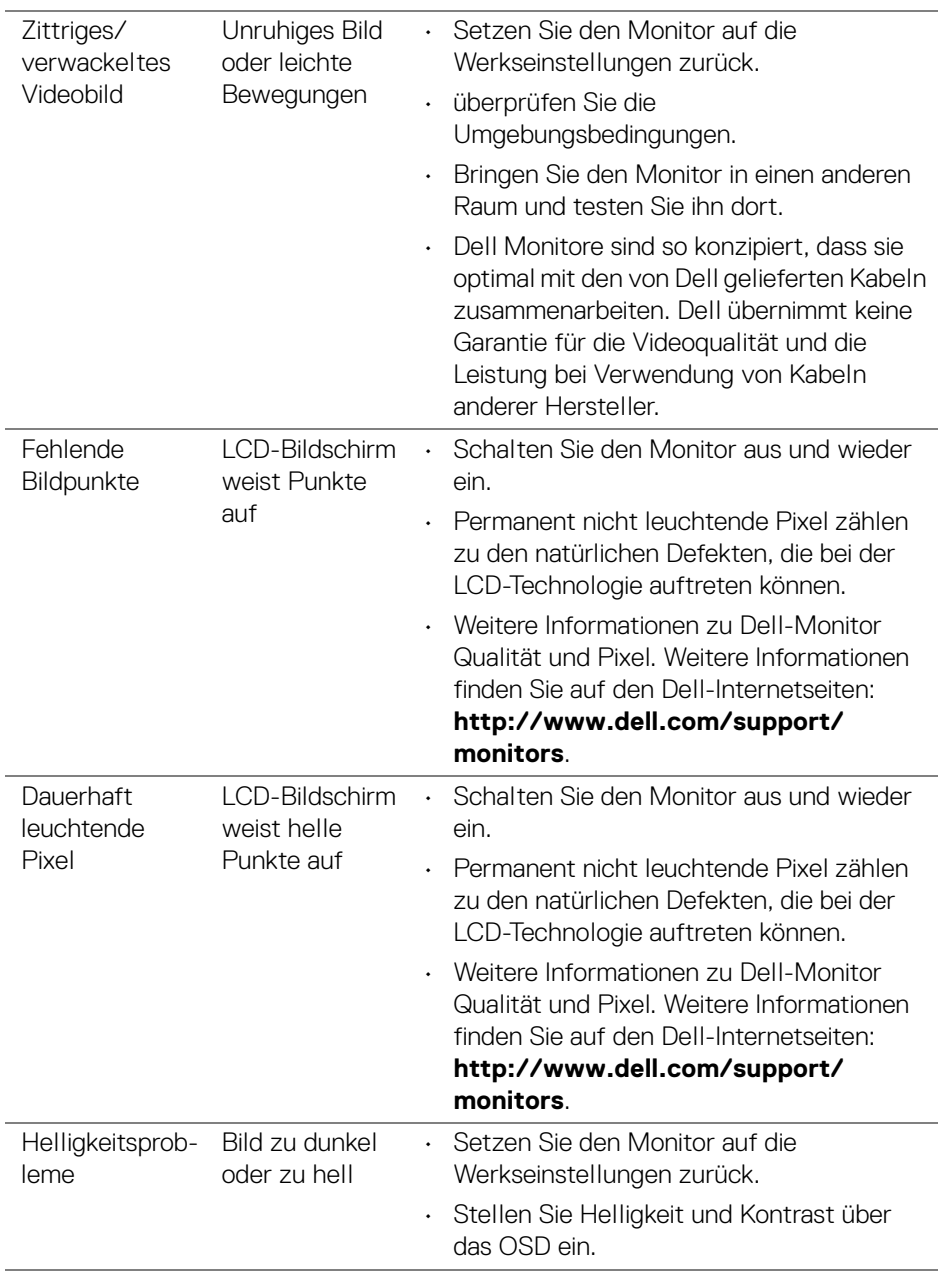

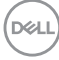

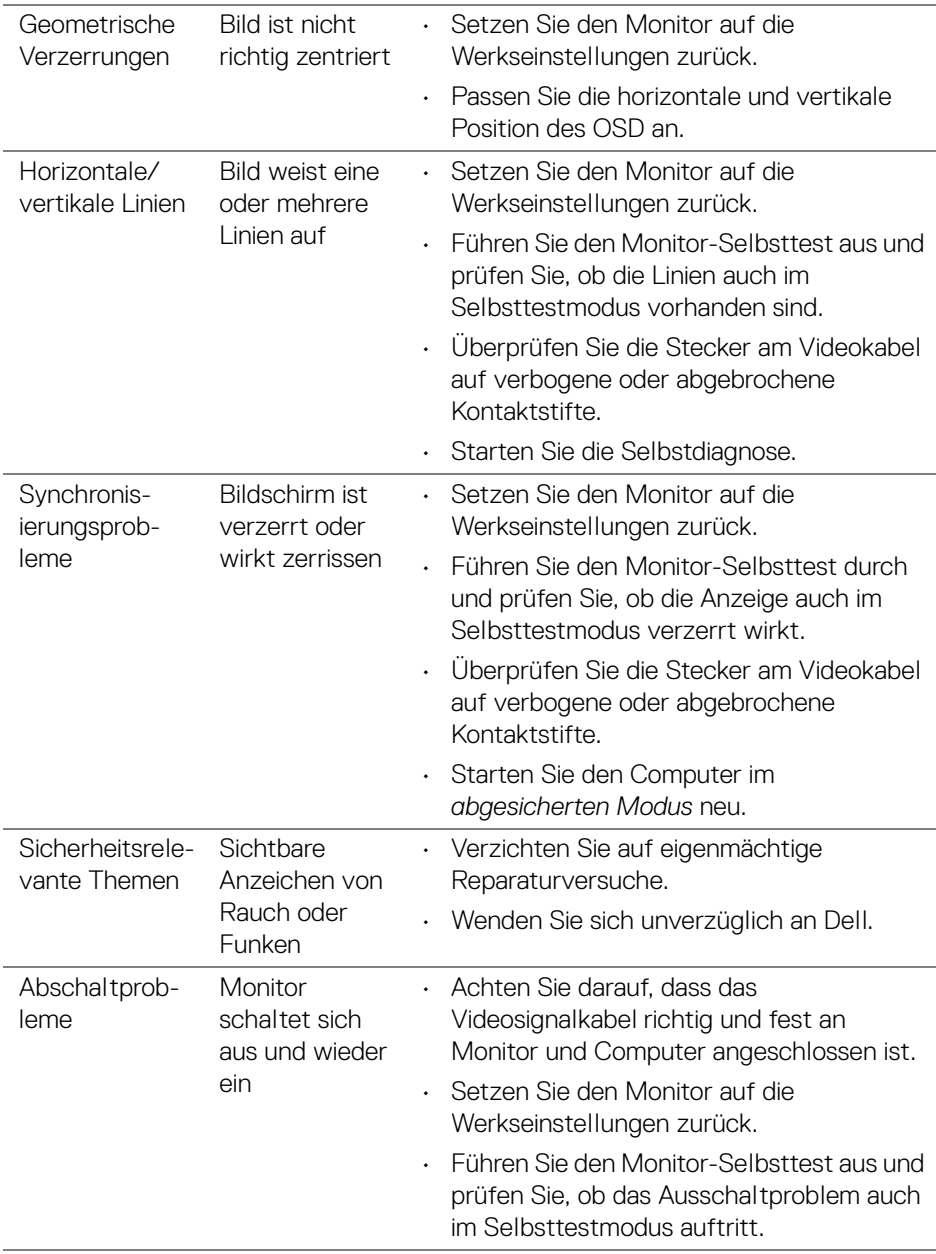

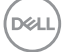

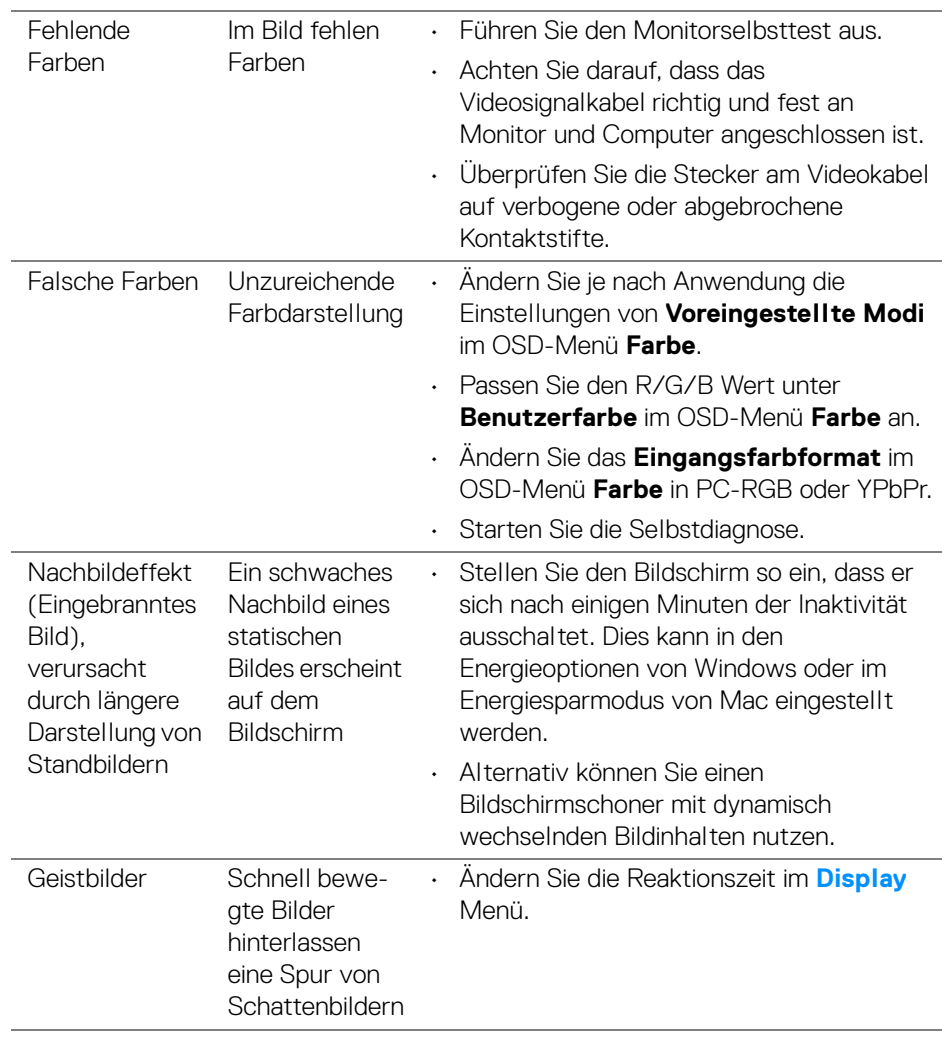

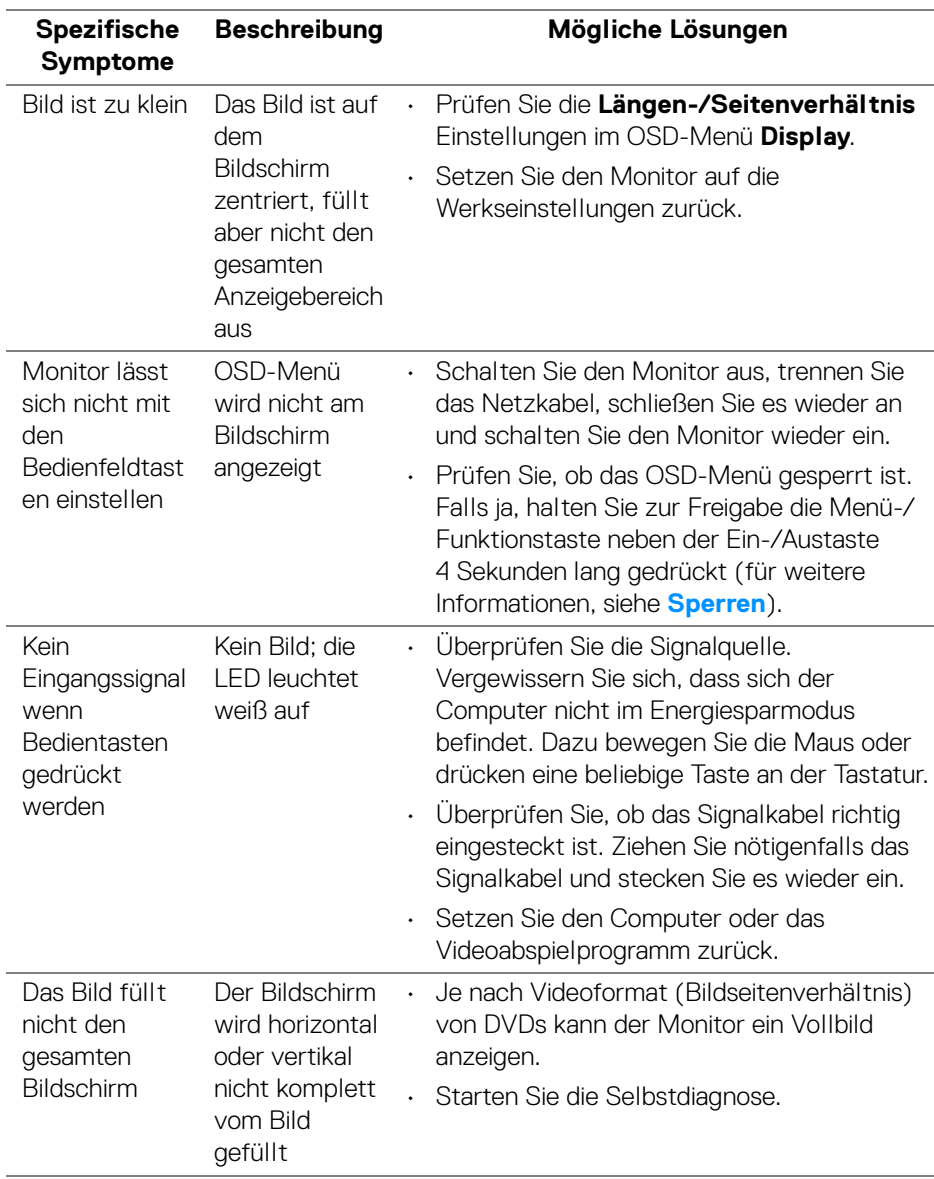

# **Produktspezifische Probleme**

(dell

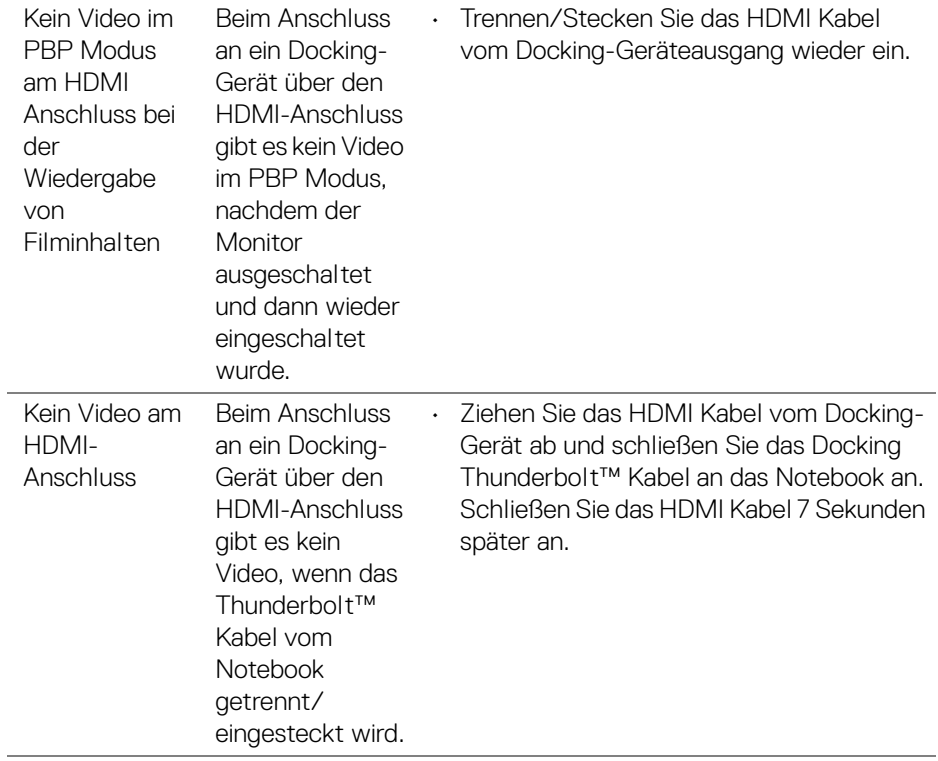

**86 │ Problemlösung**

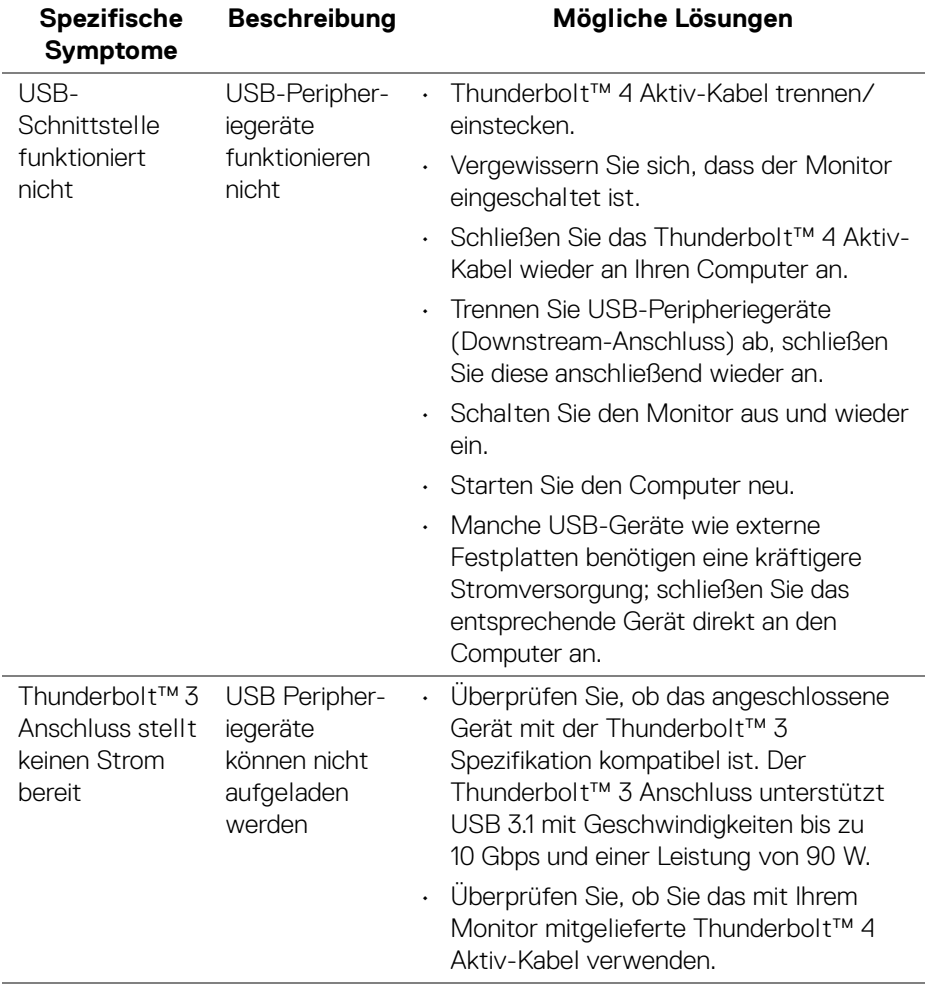

# **Universal Serial Bus (USB) spezifische Probleme**

(dell

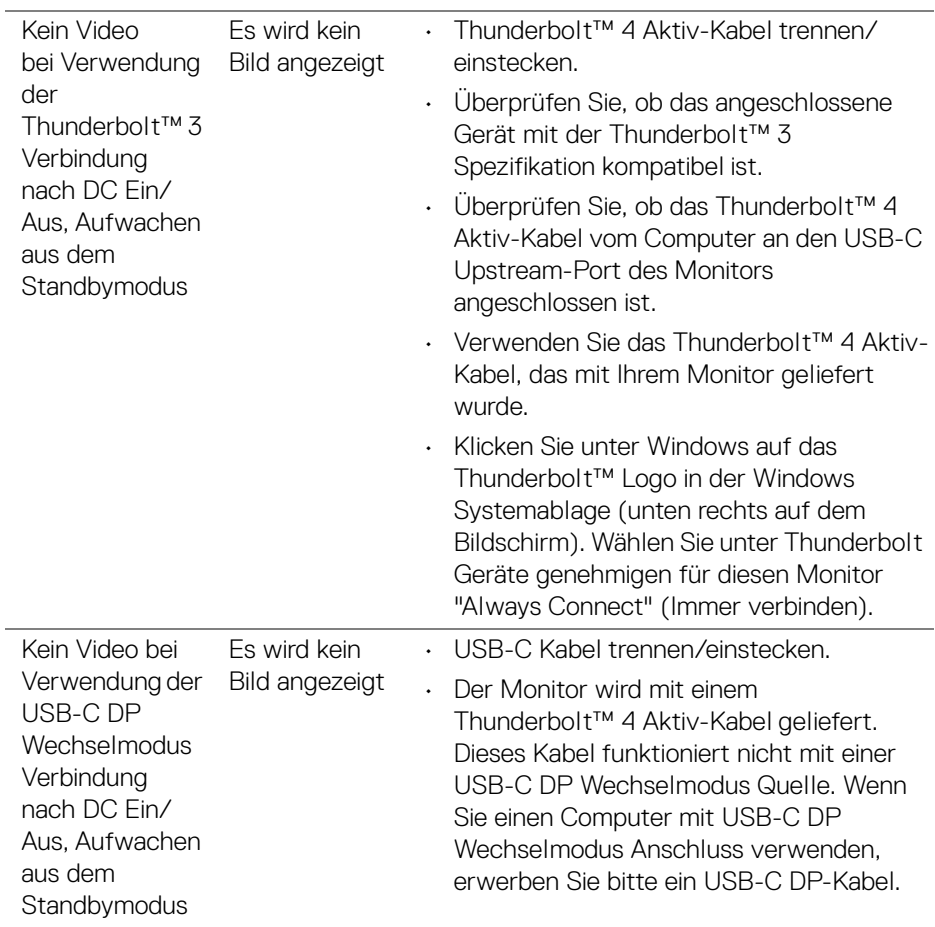

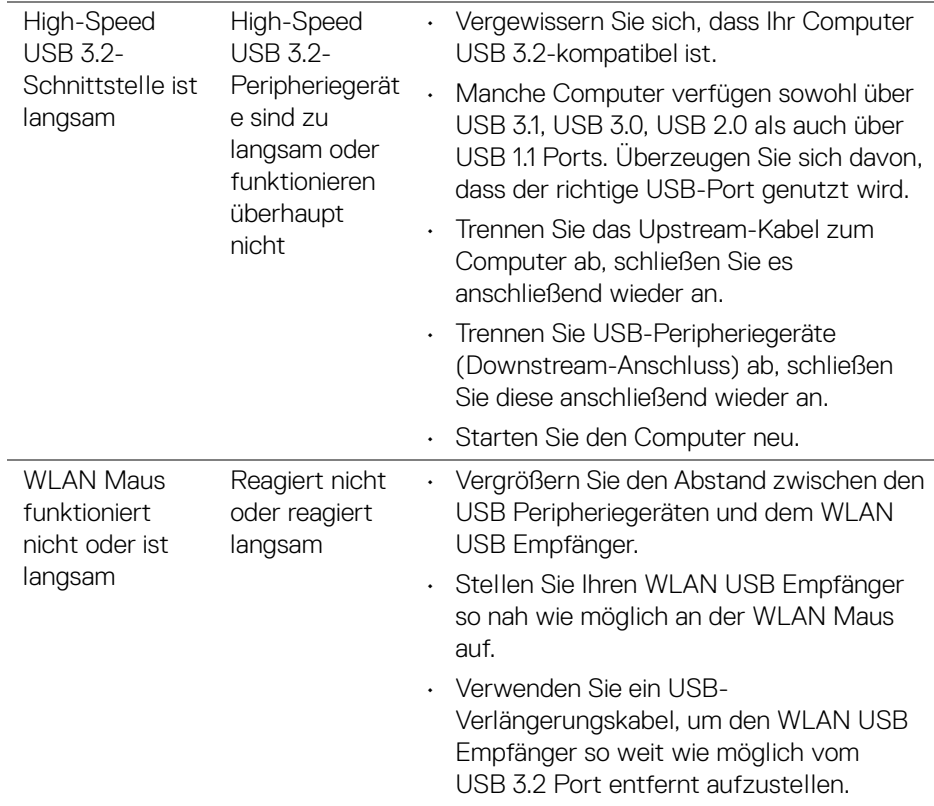

 $(\nabla \times L)$ 

# **Anhang**

#### <span id="page-89-0"></span>**ACHTUNG: Sicherheitshinweise**

**ACHTUNG: Die Verwendung von anderen als in dieser Dokumentation angegebenen Bedienelementen, Anpassungen oder Verfahren kann zu Schock-, elektrischen und/oder mechanischen Gefahren führen.**

Weitere Informationen über Sicherheitshinweise finden Sie unter Sicherheit, Umweltschutz und Bestimmungen (SERI).

#### **FCC-Erklärung (nur für die USA) und weitere rechtliche Informationen**

Lesen Sie bitte die Webseite über rechtliche Konformität unter www.dell.com/regulatory\_compliance für die FCC-Erklärung und weitere rechtliche Informationen.

## **Kontakt zu Dell**

Kunden in den Vereinigten Staaten wählen die Nummer 800-WWW-DELL (800- 999-3355).

**HINWEIS: Haben Sie keine aktive Internetverbindung, können Sie Kontaktinformationen auf Ihrem Kaufbeleg, dem Verpackungsbeleg, der Rechnung oder im Dell-Produktkatalog finden.**

**Dell bietet mehrere Online und auf Telefon basierende Support- und Service-Optionen. Die Verfügbarkeit ist je nach Land und Produkt unterschiedlich, so dass einige Service-Optionen in Ihrer Region eventuell nicht verfügbar sind.** 

- Online technische Hilfe ─ www.dell.com/support/monitors
- Kontakt zu Dell ─ www.dell.com/contactdell

#### **EU Produktdatenbank für Energielabel und Produktinformationsblatt**

UP2720QA: **<https://eprel.ec.europa.eu/qr/1310921>**

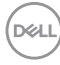

## **Video und USB Unterstützung über USB-C**

Videoauflösung und USB Unterstützung beim Anschluss an einen Monitor über USB-C.

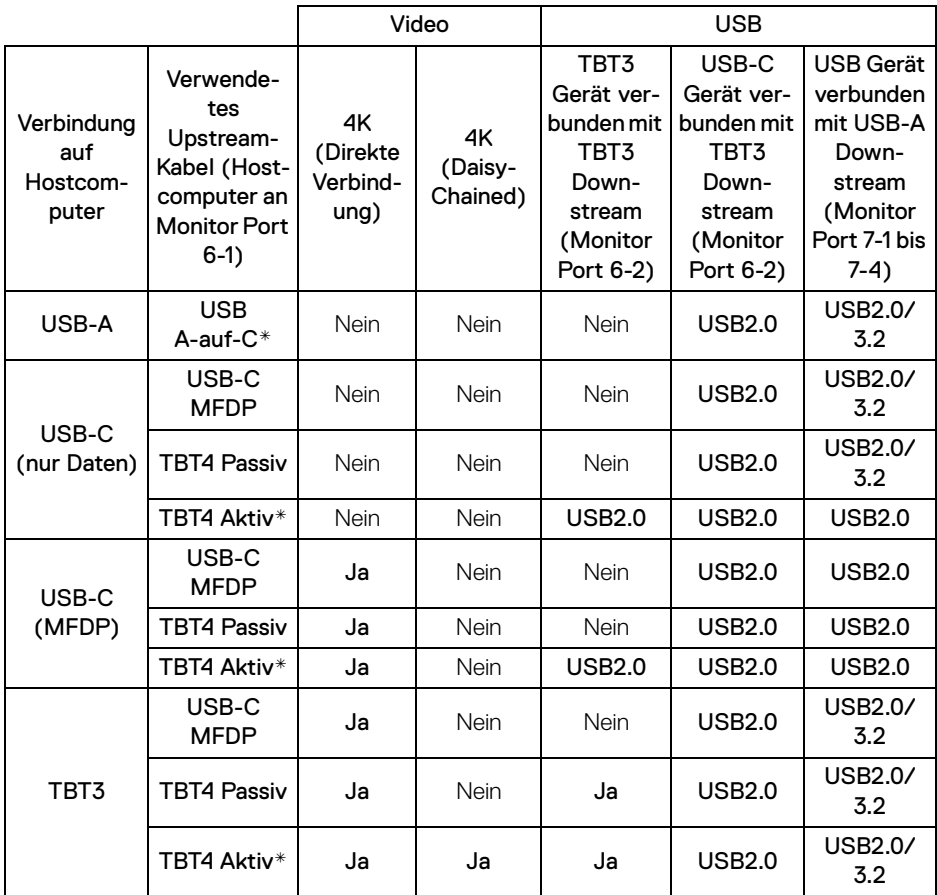

\*Mit dem Monitor geliefertes Kabel.

**HINWEIS: TBT4 ist die Abkürzung von Thunderbolt™ 4.**

**HINWEIS: TBT3 ist die Abkürzung von Thunderbolt™ 3.**

**HINWEIS: Informationen zur Zuweisung der Monitoranschlüsse finden Sie unter [Ansicht von unten](#page-11-0).**

**HINWEIS: Informationen zur Daisy-Chain Verbindung finden Sie unter [Anschluss des Monitors für Thunderbolt™ Multi-Stream](#page-34-0)  [Transport \(MST\) Funktion](#page-34-0).**

DELI